HP Deskjet D4100 series

**Ayuda del software HP Photosmart**

© 2006 Hewlett-Packard Development Company, L.P.

### **Avisos de Hewlett-Packard Company**

La información contenida en este documento puede estar sujeta a cambios sin previo aviso.

Reservados todos los derechos. Queda prohibida la reproducción, adaptación o traducción de este material sin el permiso previo por escrito de Hewlett-Packard, excepto en los casos permitidos por las leyes de propiedad intelectual.

Las únicas garantías de los productos y servicios HP se especifican en las garantías expresas que acompañan a dichos productos y servicios. Ninguna información que aquí se exprese deberá interpretarse como garantía adicional. HP no se hace responsable de los posibles errores u omisiones técnicos o editoriales que pudieran contener los presentes documentos.

#### **Marcas registradas**

Microsoft, MS, MS-DOS y Windows son marcas comerciales registradas de Microsoft Corporation.

TrueType es una marca comercial de Apple Computer, Inc. en EE.UU.

Adobe, AdobeRGB y Acrobat son marcas comerciales de Adobe Systems Incorporated.

#### **Términos y convenciones**

En esta guía del usuario se utilizan los términos y convenciones siguientes.

#### **Términos**

Se hace referencia a la impresora HP Deskjet como la **impresora HP Deskjet**, **impresora HP** o **impresora** .

### **Precauciones y advertencias**

Una **Precaución** advierte al usuario de posibles daños a la impresora HP Deskjet o a otro equipo. Por ejemplo:

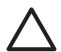

**Precaución** No toque las boquillas de tinta ni los contactos de cobre del cartucho de tinta. Si lo hace, podrían surgir problemas por obstrucciones, fallos

relacionados con la tinta o malas conexiones eléctricas.

Una **Advertencia** indica la posibilidad de daños al usuario o a otras personas. Por ejemplo:

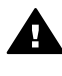

**Advertencia** Mantenga los cartuchos de tinta, ya sean nuevos o usados, fuera del alcance de los niños.

### **Accesibilidad**

La impresora HP presenta ciertas características que permiten que personas discapacitadas puedan tener acceso a ella.

### **Visión**

Los usuarios con problemas visuales o baja visión pueden tener acceso al software de la impresora mediante el uso de las funciones y las opciones de accesibilidad de Windows. También admite gran parte de la tecnología de asistencia como, por ejemplo, lectores de pantalla, lectores de Braille y aplicaciones de conversión de voz a texto. Para los usuarios daltónicos, los botones y las pestañas coloreadas del software y de la impresora HP disponen de texto sencillo o etiquetas de icono que reproducen la acción adecuada.

### **Movilidad**

Los usuarios con problemas de movilidad pueden ejecutar las funciones del software de la impresora mediante los comandos del teclado. El software también admite opciones de accesibilidad a Windows como StickyKeys, ToggleKeys, FilterKeys y MouseKeys. Los usuarios que tengan problemas de fuerza y movilidad pueden trabajar con las puertas, los botones, las bandejas del papel y las guías del papel de la impresora.

### **Asistencia**

Si desea obtener más información sobre la accesibilidad de este producto y el compromiso de HP a este respecto, visite el sitio Web de HP en la dirección: [www.hp.com/accessibility.](http://www.hp.com/accessibility)

## **Contenido**

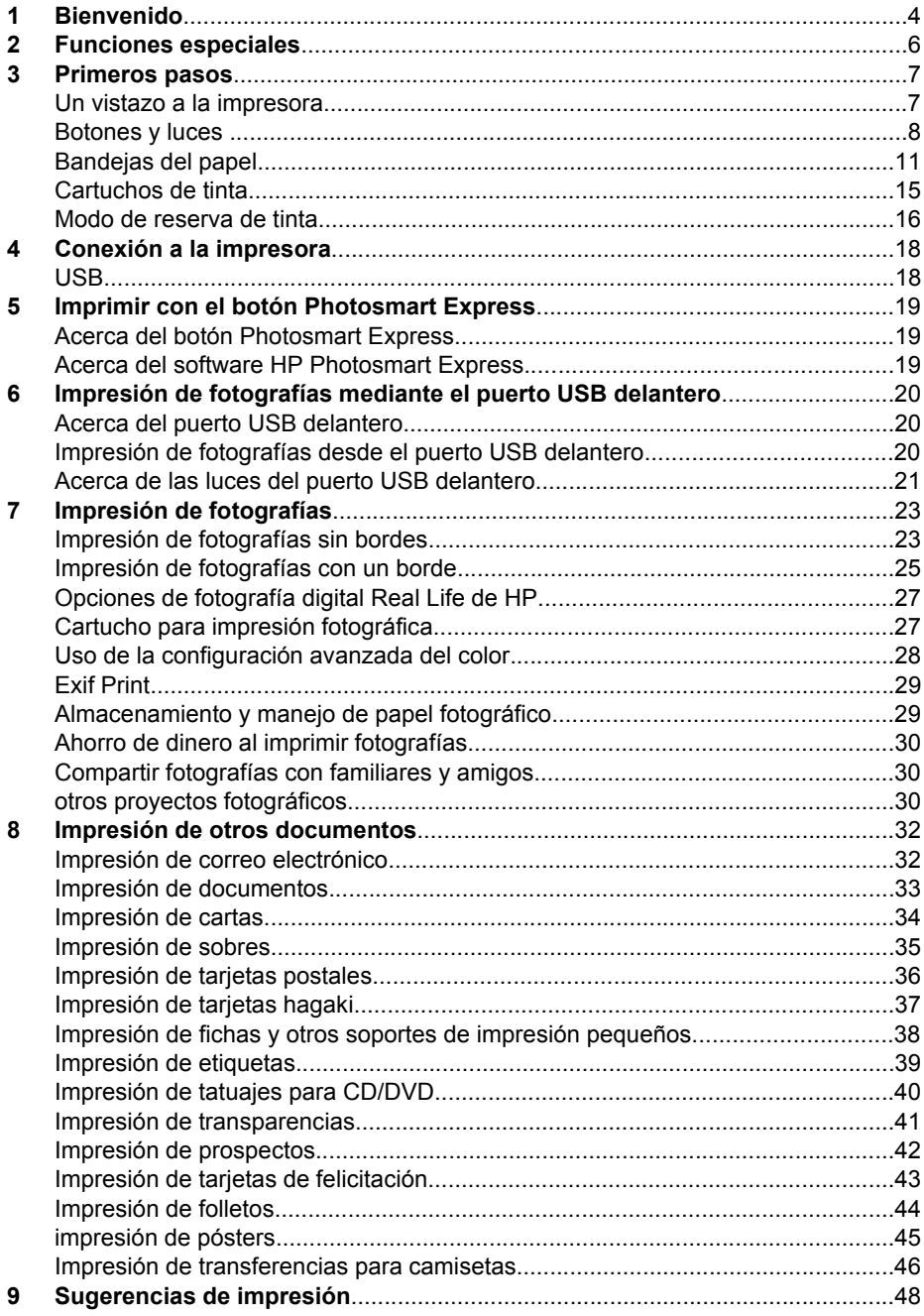

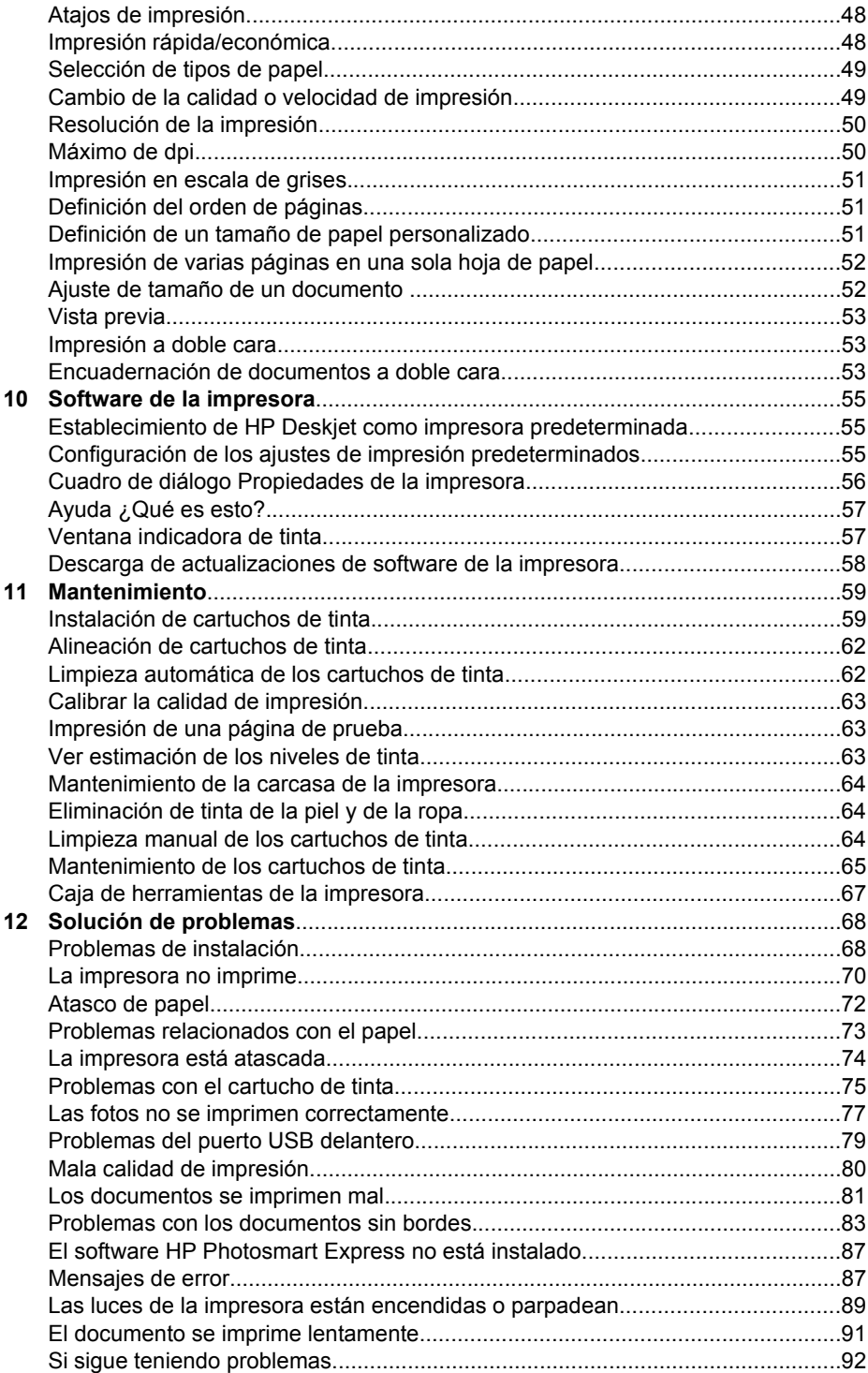

### Contenido

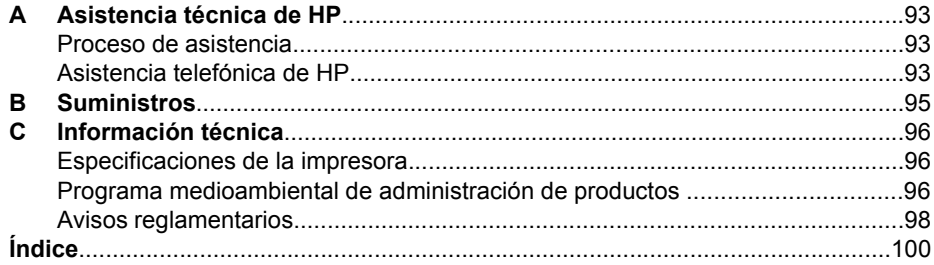

# <span id="page-5-0"></span>**1 Bienvenido**

Bienvenido a la Ayuda HP Deskjet D4100 series. Utilice la información en el siguiente cuadro para saber cómo proceder. También puede utilizar el panel del cuadro de contenido de la izquierda para encontrar información.

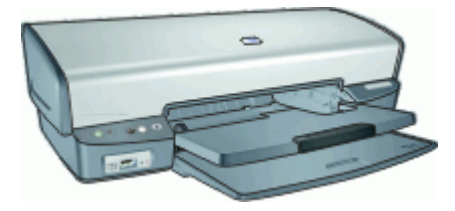

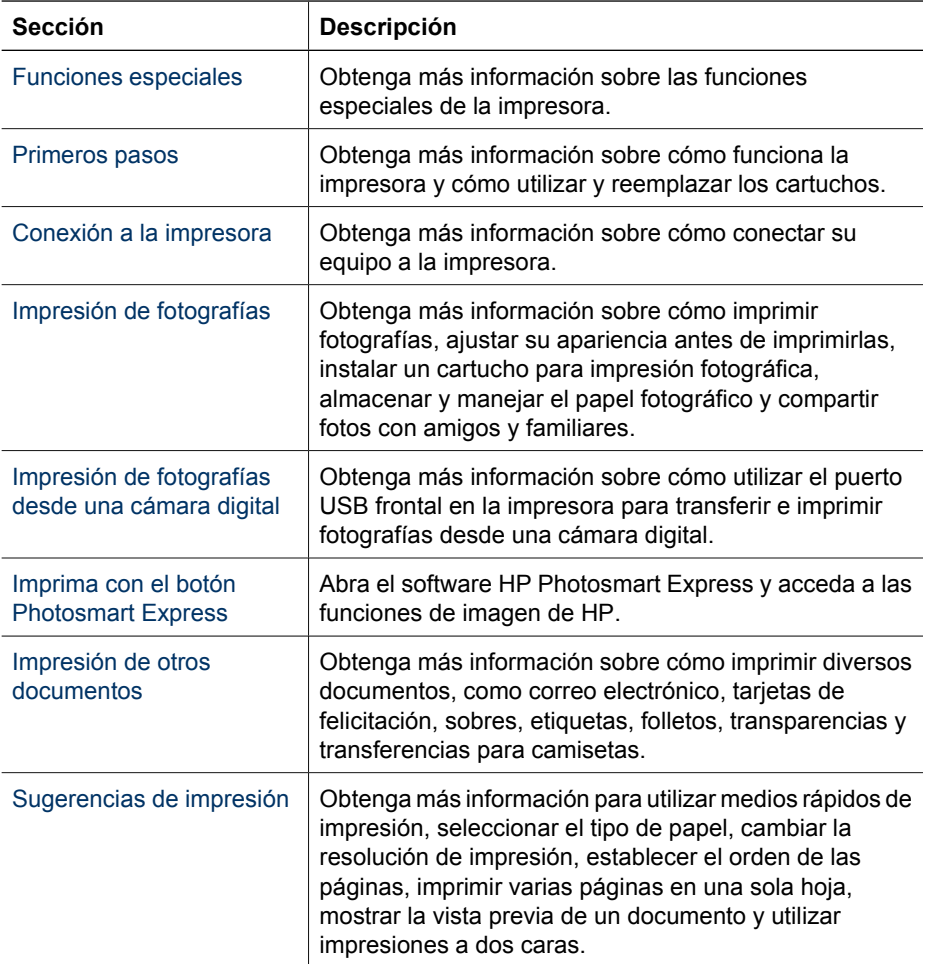

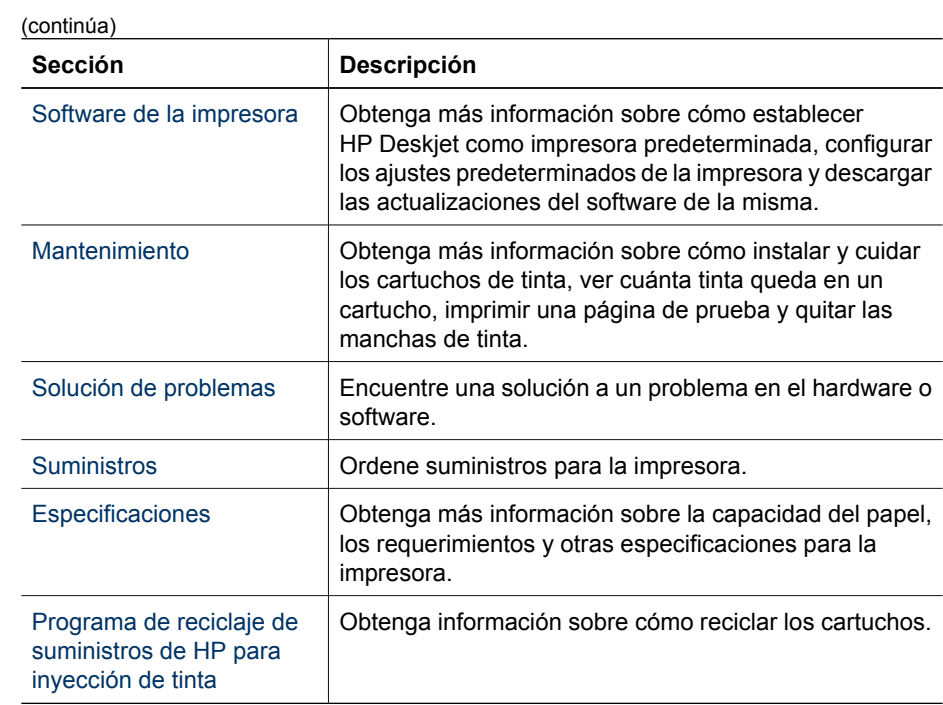

# <span id="page-7-0"></span>**2 Funciones especiales**

Enhorabuena. Ha adquirido una impresora HP Deskjet provista de varias funciones muy prácticas:

- **Impresión sin bordes**: Use toda la superficie de la página para imprimir [fotografías](#page-24-0) y [prospectos](#page-43-0) con la función de impresión sin bordes.
- **Capacidad de impresión con seis tintas ampliable**: mejore la función de impresión de fotografías con un [cartucho para impresión fotográfica](#page-28-0) (que puede adquirir por separado).
- **Modo de reserva de tinta**: siga imprimiendo con un cartucho de tinta cuando el otro cartucho está vacío. Para obtener más información, consulte [Modo de reserva](#page-17-0) [de tinta.](#page-17-0)
- **Impresión desde una cámara digital**: imprima fotografías desde una cámara digital mediante el puerto [USB frontal.](#page-21-0)
- **Impresión panorámica**: permite imprimir fotografías panorámicas [con bordes](#page-26-0) o [sin](#page-24-0) [bordes.](#page-24-0)
- **Tintas HP Vivera:** Obtenga calidad de fotografías verdadera y excepcional resistencia a la decoloración con colores vivos que perduran. Las tintas HP Vivera se han elaborado de forma especial y su calidad, pureza y resistencia a la decoloración de la imagen han sido probadas científicamente.
- **Botón Photosmart Express**: Utilice el [botón Photosmart Express](#page-20-0) para abrir el HP Photosmart Express software, que proporciona de manera rápida y fácil la impresión de sus fotografías o las compras de impresiones en línea.
- tatuajes de CD/DVD: Personalice sus CD y DVD imprimiendo [tatuajes de CD/](#page-41-0) [DVD](#page-41-0) de alta calidad y bajo costo. . (Es posible que esta función no esté disponible en su país/región.)

# <span id="page-8-0"></span>**3 Primeros pasos**

- Un vistazo a la impresora
- [Botones y luces](#page-9-0)
- [Bandejas del papel](#page-12-0)
- [Cartuchos de tinta](#page-16-0)
- [Modo de reserva de tinta](#page-17-0)

## **Un vistazo a la impresora**

Haga clic en los siguientes enlaces para obtener información sobre las funciones de la impresora.

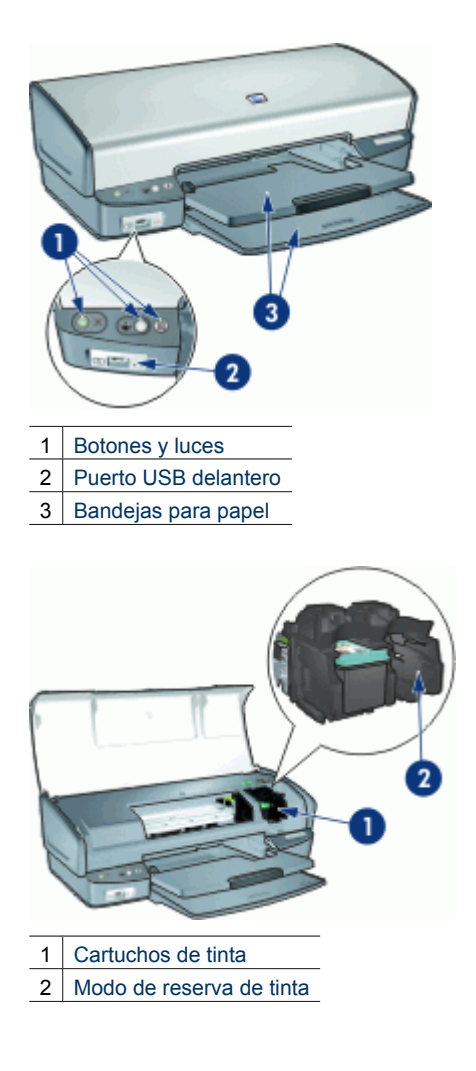

<span id="page-9-0"></span>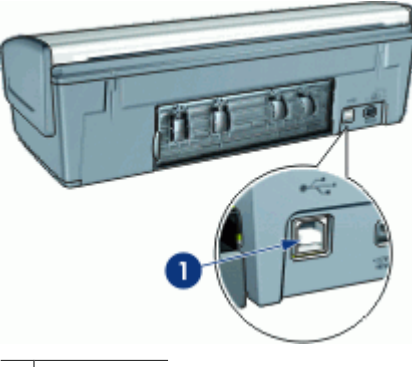

1 Puerto [USB](#page-19-0)

## **Botones y luces**

Los botones de la impresora sirven para encenderla, apagarla, cancelar trabajos de impresión, reiniciar un trabajo de impresión y abrir el software de HP Photosmart Express. Las luces de la impresora ofrecen información visual acerca del estado de la impresora.

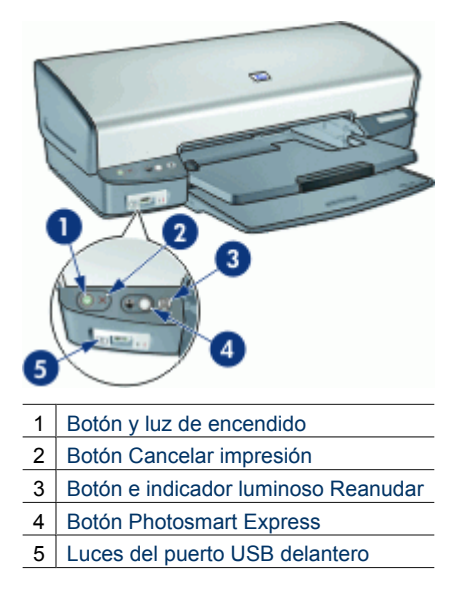

### **Botón y luz de encendido**

Utilice el botón de encendido para encender y apagar la impresora. Puede que la impresora tarde unos segundos en encenderse una vez pulsado el botón de encendido.

<span id="page-10-0"></span>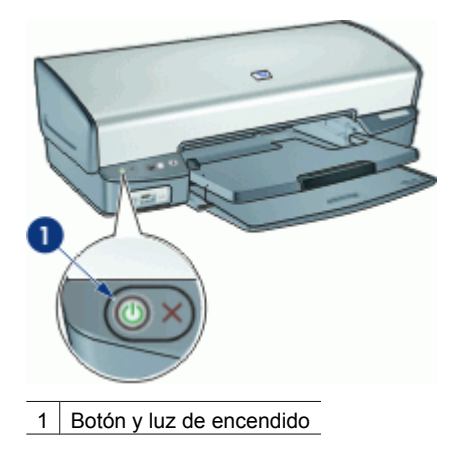

La luz de encendido parpadea cuando la impresora está procesando información.

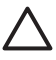

**Precaución** Utilice siempre el botón de encendido para encender y apagar la impresora. El uso de supresores de sobrevoltaje, protectores contra sobrecargas o interruptores de pared para encender y apagar la impresora pueden causar fallas en el dispositivo.

### **Botón Cancelar impresión**

La impresora también tiene un botón para Cancelar impresión.

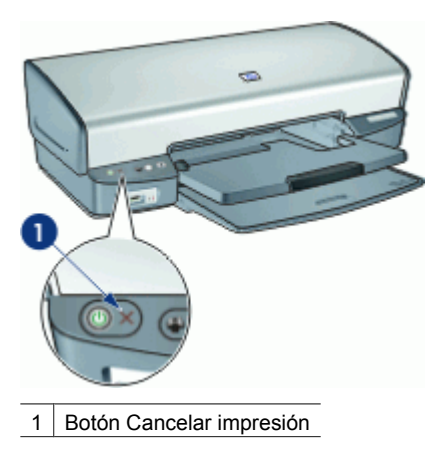

Al pulsar este botón, se cancela el trabajo que se esté imprimiendo en ese momento.

### **Botón e indicador luminoso Reanudar**

La luz Reanudar parpadea cuando es necesario realizar una acción, como cargar papel o eliminar un atasco de papel. Una vez resuelto el problema, pulse el botón Reanudar para continuar con la impresión.

<span id="page-11-0"></span>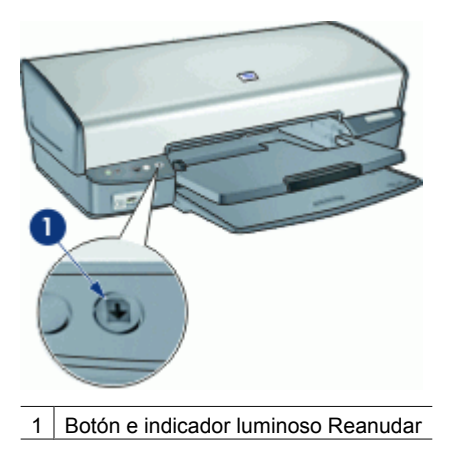

### **Botón Photosmart Express**

Utilice el botón Photosmart Express para abrir el software de HP Photosmart Express. El software HP Photosmart Express ofrece una manera rápida y sencilla de realizar impresiones fotográficas o de comprar impresiones en línea. También da acceso a otras funciones básicas de software de procesamiento de imágenes HP, como guardar, ver o compartir fotografías.

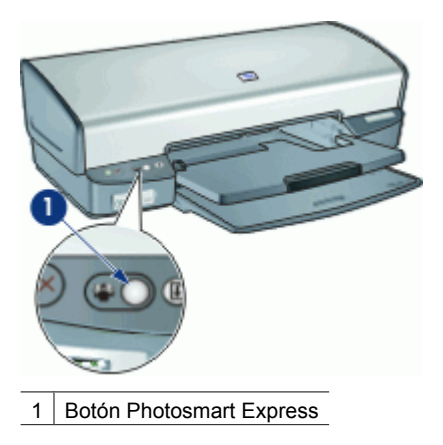

### **Luces del puerto USB delantero**

Si desea transferir fotos desde una cámara digital, un lector de tarjetas externo o una unidad USB flash, conecte la cámara o cualquier otro dispositivo al puerto USB delantero. Así podrá imprimir las fotografías con el programa HP Photosmart.

<span id="page-12-0"></span>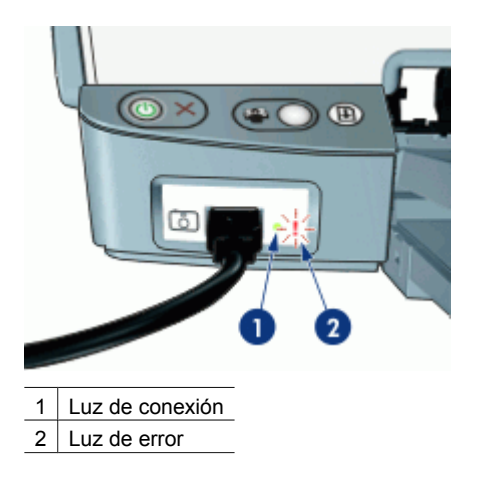

Cuando la cámara se conecta correctamente, la luz de conexión se ilumina. La luz de conexión parpadea en color verde cuando se imprime desde la cámara. Si la cámara no está conectada en el modo adecuado para descargar fotos, la luz de error parpadea.

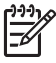

**Nota** También es posible utilizar el puerto USB delantero para descargar imágenes de lectores de tarjetas externos, unidades USB flash y otros dispositivos USB.

## **Bandejas del papel**

Si desea obtener información acerca de las bandejas para papel, seleccione uno de los siguientes temas.

- [Despliegue de las bandejas para papel](#page-13-0)
- [Bandeja de entrada](#page-13-0)
- [Guía del papel](#page-14-0)
- [Bandeja de salida](#page-14-0)
- [Pliegue de las bandejas para papel](#page-15-0)

### <span id="page-13-0"></span>**Despliegue de las bandejas para papel**

### **Desplegado de las bandejas para papel**

1. Baje la bandeja de entrada.

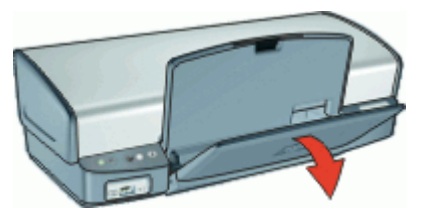

2. Baje la bandeja de salida.

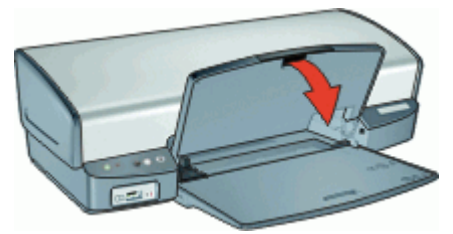

3. Tire de la extensión de la bandeja de salida.

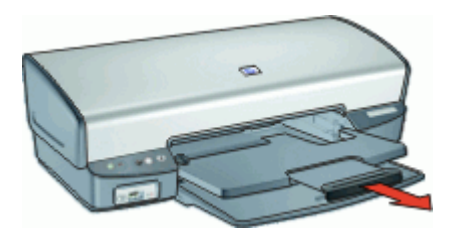

### **Bandeja de entrada**

La bandeja de entrada sostiene el papel u otros soportes de impresión.

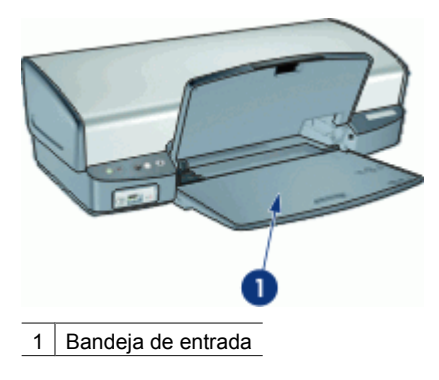

### <span id="page-14-0"></span>**Guía del papel**

Imprima en soportes de distintos tamaños desplazando la guía del papel hacia la derecha o hacia la izquierda.

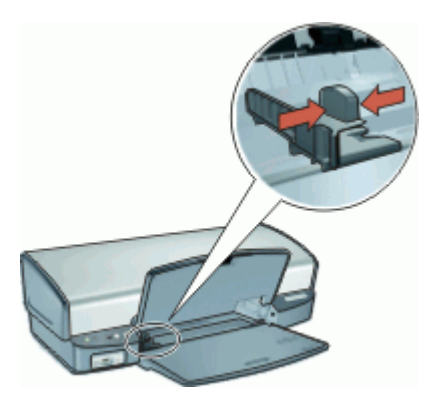

### **Bandeja de salida**

Las imágenes impresas se depositan en la bandeja de salida.

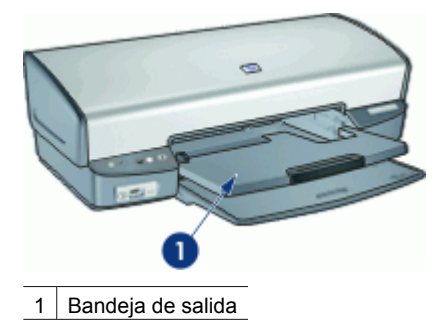

Para cargar el papel u otros soportes de impresión, levante la bandeja de salida. Baje la bandeja de salida antes de imprimir.

Para evitar que el papel se caiga de la bandeja de salida, tire de las dos secciones de la extensión de la bandeja de salida. Si va a imprimir en modo Borrador rápido, levante el tope de la extensión de la bandeja de salida.

<span id="page-15-0"></span>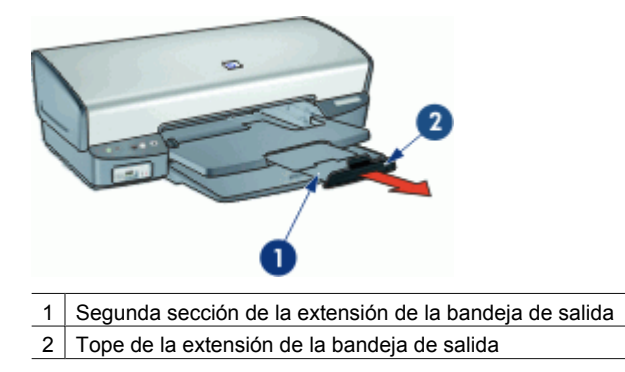

### **Pliegue de las bandejas para papel**

### **Plegado de las bandejas para papel**

- 1. Retire el papel o soporte de las bandejas para papel.
- 2. Si el tope de la extensión de la bandeja de salida está levantado, bájelo y empuje la segunda sección de la extensión de la bandeja hacia dentro.

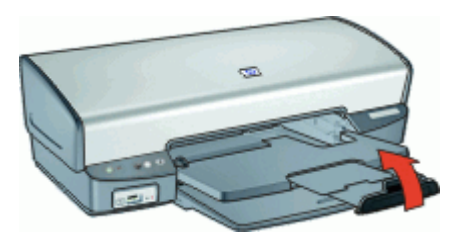

3. Empuje la primera sección de la bandeja de salida hacia el interior de la bandeja de salida.

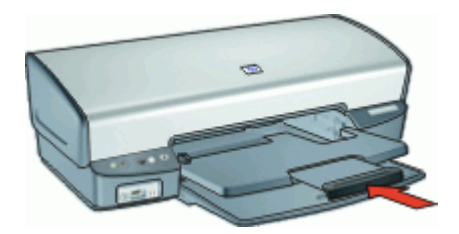

<span id="page-16-0"></span>4. Levante la bandeja de salida.

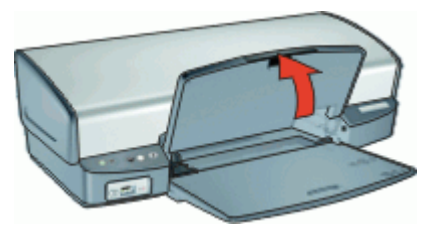

5. Levante la bandeja de entrada.

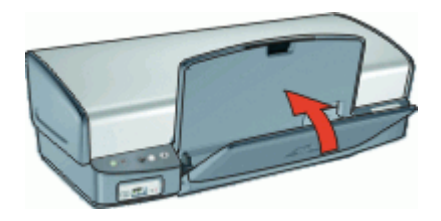

## **Cartuchos de tinta**

Se pueden usar hasta tres cartuchos de tinta en la impresora.

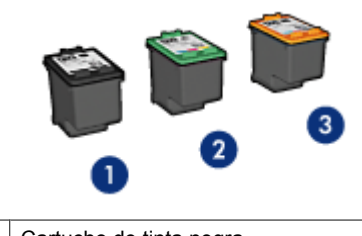

- 1 Cartucho de tinta negra 2 Cartucho de tinta de tres colores
- 3 Cartucho para impresión fotográfica

Si desea obtener más información sobre el uso de los cartuchos de tinta, consulte los temas siguientes:

- [Uso de los cartuchos de tinta](#page-17-0)
- [Sustitución de los cartuchos de tinta](#page-17-0)

### <span id="page-17-0"></span>**Uso de los cartuchos de tinta**

Los cartuchos de tinta pueden tener varios usos:

- **Impresión cotidiana**: utilice los cartuchos de tinta negra y de impresión de tres colores para los trabajos de impresión cotidiana.
- **Fotografías en color de calidad**: para obtener colores más brillantes a la hora de imprimir fotografías en color u otros documentos especiales, retire el cartucho de tinta negra e instale un cartucho para impresión fotográfica. El cartucho para impresión fotográfica, combinado con el de tres colores, le proporcionará unas fotografías en las que prácticamente no apreciará el grano.

### **Sustitución de los cartuchos de tinta**

Al comprar cartuchos de tinta, tenga en cuenta el número de selección del cartucho.

Dicho número se encuentra en tres lugares:

En la etiqueta del número de selección: mire la etiqueta del cartucho que va a sustituir.

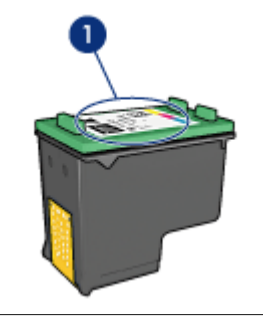

Etiqueta del número de selección

- En la documentación de la impresora: para obtener una lista de los números de selección de los cartuchos de tinta, consulte la guía de referencia que se proporciona con la impresora.
- En el cuadro de diálogo Información sobre pedidos de cartuchos de tinta: para obtener una lista de los números de selección de los cartuchos de tinta, abra la [Caja](#page-68-0) [de herramientas](#page-68-0) de la impresora, haga clic en la ficha **Nivel de tinta estimado** y en el botón **Información sobre cartuchos de tinta**.

Si un cartucho se queda sin tinta, la impresora puede funcionar en el modo de reserva de tinta. Para obtener más información, consulte la sección Modo de reserva de tinta.

Si desea obtener información sobre la instalación de un cartucho de tinta nuevo, consulte [Instrucciones de instalación.](#page-61-0)

### **Modo de reserva de tinta**

Utilice el modo de reserva de tinta para hacer que la impresora funcione con un solo cartucho. Este modo se activa cuando uno de los cartuchos de tinta se retira del receptáculo.

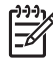

**Nota** Cuando la impresora funciona en modo de reserva de tinta, aparece un mensaje en la pantalla. Si aparece dicho mensaje y hay dos cartuchos instalados en la impresora, compruebe que se haya retirado la cinta de plástico protectora de ambos cartuchos de tinta. Si la cinta de plástico protectora cubre los contactos del cartucho de tinta, la impresora no podrá detectar que el cartucho está instalado.

Si desea obtener más información sobre el modo de reserva de tinta, consulte los temas siguientes:

- Funcionamiento en el modo de reserva de tinta
- Cómo salir del modo de reserva de tinta

### **Funcionamiento en el modo de reserva de tinta**

La impresión en el modo de reserva de tinta reduce la velocidad de la impresora y repercute en la calidad de las copias impresas.

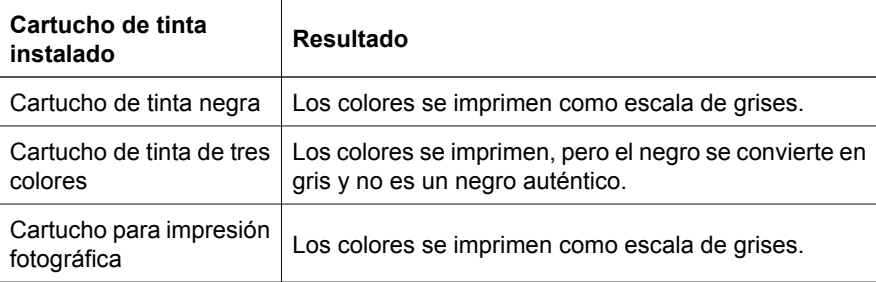

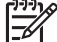

**Nota** HP no recomienda el uso del cartucho para impresión fotográfica en el modo de reserva de tinta.

### **Cómo salir del modo de reserva de tinta**

Para salir del modo de reserva de tinta, basta con tener instalados los dos cartuchos en la impresora.

Si desea obtener información sobre la instalación de un cartucho de tinta, consulte [Instrucciones de instalación.](#page-61-0)

# <span id="page-19-0"></span>**4 Conexión a la impresora**

USB

### **USB**

La impresora se conecta al equipo con un cable USB (bus de conexión en serie universal). Para poder utilizar cables USB, es necesario que en el equipo esté instalado Windows 98 SE o superior.

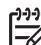

**Nota** Para conseguir un mejor rendimiento de impresión, utilice un cable USB 2.0 compatible.

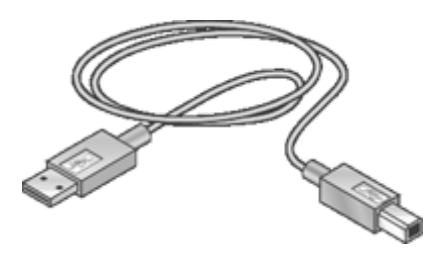

Si desea obtener instrucciones sobre la conexión de la impresora con un cable USB, consulte el póster de instalación que acompaña a la impresora.

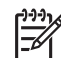

**Nota** Puede que la impresora no incluya un cable USB.

## <span id="page-20-0"></span>**5 Imprimir con el botón Photosmart Express**

Para imprimir fotografías de manera rápida, utilice el botón Photosmart Express.

- Acerca del botón Photosmart Express
- Acerca del software HP Photosmart Express

## **Acerca del botón Photosmart Express**

El botón Photosmart Express está situado en el panel frontal de la impresora. Al pulsar el botón, se abre HP Photosmart Express en el equipo.

El software HP Photosmart Express ofrece una manera rápida y sencilla de realizar impresiones fotográficas o de comprar impresiones en línea. También da acceso a otras funciones básicas de software de procesamiento de imágenes HP, como guardar, ver o compartir fotografías.

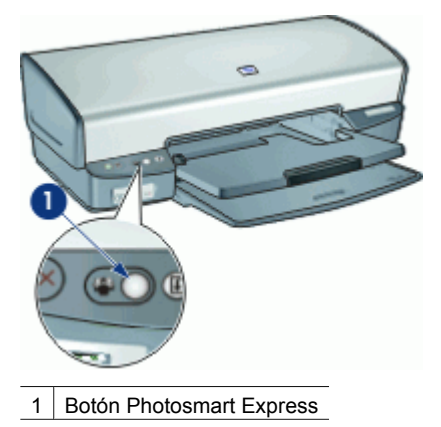

## **Acerca del software HP Photosmart Express**

El HP Photosmart Express software ofrece una manera rápida y sencilla de realizar impresiones fotográficas o de comprar impresiones en línea. También da acceso a otras funciones básicas de software de procesamiento de imágenes HP, como guardar, ver o compartir fotografías.

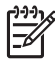

**Nota** Si HP Photosmart Express no está instalado en el equipo, aparecerá un mensaje al pulsar el botón Photosmart Express. Para obtener más información, consulte la sección [El software HP Photosmart Express no está instalado](#page-88-0).

## <span id="page-21-0"></span>**6 Impresión de fotografías mediante el puerto USB delantero**

Aprenda a transferir e imprimir fotografías desde una cámara digital, un lector de tarjetas externo o una unidad USB flash.

- Acerca del puerto USB delantero
- Impresión de fotografías desde el puerto USB delantero
- [Acerca de las luces del puerto USB delantero](#page-22-0)

## **Acerca del puerto USB delantero**

Si desea transferir fotos desde una cámara digital, un lector de tarjetas externo o una unidad USB flash, conecte la cámara o cualquier otro dispositivo al puerto USB delantero. Así podrá imprimir las fotografías con el programa HP Photosmart.

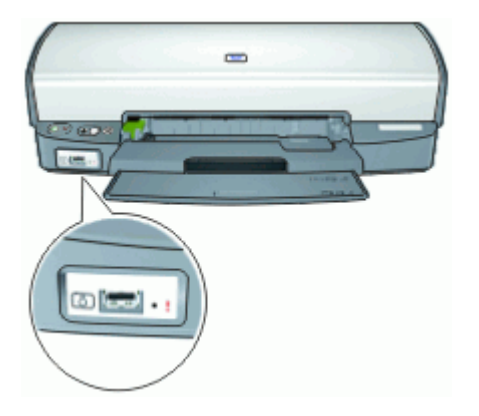

Para poder imprimir fotografías desde el puerto USB delantero es necesario un cable compatible con la cámara. HP recomienda que se utilice un cable de menos de tres metros de longitud.

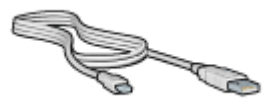

## **Impresión de fotografías desde el puerto USB delantero**

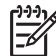

**Nota** Si desea imprimir siguiendo estas instrucciones, deberá instalar el software HP Photosmart en su equipo.

### <span id="page-22-0"></span>**Para imprimir fotografías desde el puerto USB delantero**

- 1. Cargue el papel fotográfico en la impresora. Para obtener instrucciones acerca de cómo cargar papel fotográfico, haga clic en una de las siguientes opciones:
	- [Impresión de fotografías sin bordes](#page-24-0)
	- [Impresión de fotografías con un borde](#page-26-0)
- 2. Conecte la cámara u otro dispositivo al puerto USB delantero con un cable USB. La luz verde de conexión deberá iluminarse. Para obtener más información, consulte la sección Acerca de las luces del puerto USB delantero.
- 3. Encienda la cámara o el dispositivo y configúrelo para transferir fotografías. Si no sabe cómo configurar la cámara o el dispositivo para transferir fotografías, consulte la documentación proporcionada con la cámara o dispositivo.
- 4. Inicie el programa HP Photosmart. Si se ha conectado una cámara digital HP al puerto USB delantero, el programa HP Photosmart se inicia automáticamente. Si ha conectado una cámara digital que no sea HP o algún otro dispositivo, pulse el botón Photosmart Express de la impresora.
- 5. Antes de imprimir las fotografías es necesario transferirlas al disco duro del equipo. Realice una de las siguientes acciones:
	- Si las fotografías aparecen en la parte superior del cuadro de diálogo del programa HP Photosmart, haga clic en **Guardar** y siga las instrucciones de la pantalla.
	- Si las fotografías no aparecen en la parte superior del cuadro de diálogo del programa HP Photosmart, haga clic en **Examinar fotografías**. Siga las instrucciones que aparecen en la pantalla para localizar las fotografías. Haga clic en **Guardar** y siga las instrucciones de la pantalla.

Una vez transferidos los archivos aparece el cuadro de diálogo del programa HP Photosmart.

6. Haga clic en **Imprimir** y siga las instrucciones de la pantalla.

Si desea obtener más información sobre el programa HP Photosmart, consulte Ayuda del software HP Photosmart.

## **Acerca de las luces del puerto USB delantero**

Las luces del puerto USB delantero permiten saber si el dispositivo se ha conectado correctamente y si las fotografías se están transfiriendo.

- Cuando la cámara se conecta correctamente, la luz de conexión se ilumina. La luz de conexión parpadea en color verde cuando se están transfiriendo fotografías.
- Si la cámara no está conectada en el modo adecuado para transferir fotos, la luz de error parpadea.

### Capítulo 6

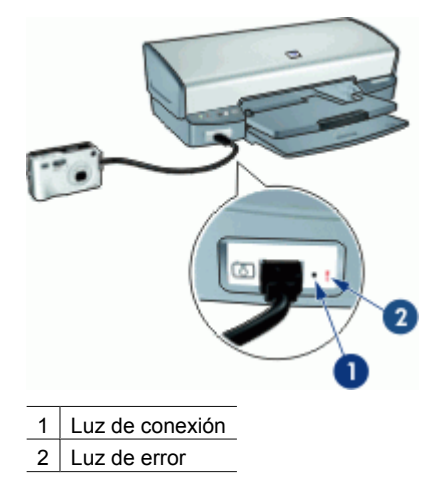

# <span id="page-24-0"></span>**7 Impresión de fotografías**

El software de la impresora ofrece varias funciones que facilitan la impresión de fotografías digitales y mejoran la calidad de las fotografías.

### **Aprenda a imprimir fotografías**

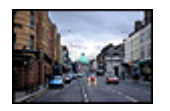

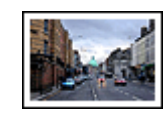

Imprimir una fotografía sin bordes. Imprimir una fotografía con un [borde.](#page-26-0)

### **Aprenda a realizar otras tareas de impresión fotográfica**

- Imprimir una fotografía sin bordes.
- Imprimir una fotografía con un [borde.](#page-26-0)
- Utilizar las tecnologías Real Life de HP para retocar las fotografías. Para obtener más información, consulte la sección [Opciones de fotografía digital Real Life de HP](#page-28-0).
- Use el [cartucho para impresión fotográfica](#page-28-0) para obtener colores fantásticos y fotografías con granulosidad mínima.
- Imprima una fotografía con [formato Exif Print](#page-30-0) si el software es compatible con el estándar Exif Print.
- Evite que el papel fotográfico se curve siguiendo las [directrices para el](#page-30-0) [almacenamiento y manejo del papel fotográfico.](#page-30-0)
- Use Papel fotográfico cotidiano HP para [ahorrar dinero y tinta](#page-31-0) a la hora de imprimir fotografías.
- Comparta fotografías con [sus amigos y familia](#page-31-0).
- Aprenda a crear [otros proyectos fotográficos.](#page-31-0)

## **Impresión de fotografías sin bordes**

Utilice la impresión sin bordes para imprimir algunos tipos de papel hasta el borde e imprimir en una gama de tamaños de papel, desde el papel fotográfico de 102 x 152 mm (4 x 6 pulg.) hasta el papel fotográfico personalizado de 210 x 594 mm (8,5 x 23,4 pulg.).

### **Directrices**

- Para obtener resultados de alta calidad, utilice un [cartucho para impresión](#page-28-0) [fotográfica](#page-28-0) en combinación con un cartucho de tinta de tres colores.
- No imprima fotografías sin bordes en el modo de reserva de tinta. Tenga siempre instalados dos cartuchos de tinta en la impresora. Para obtener más información, consulte la sección [Modo de reserva de tinta.](#page-17-0)
- Abra el archivo en un programa adecuado, como HP Photosmart, y ajuste el tamaño de la fotografía. Asegúrese de que el tamaño se corresponde con el tamaño del papel que desea utilizar.
- Para obtener una mayor resistencia a la decoloración de la imagen, utilice Papel fotográfico HP Premium Plus.
- Compruebe que el papel fotográfico que utiliza esté plano. Para obtener información sobre cómo evitar que el papel fotográfico se curve, consulte las [instrucciones de](#page-30-0) [almacenamiento del papel fotográfico.](#page-30-0)
- No sobrepase la capacidad de la bandeja de entrada: 30 hojas de papel fotográfico.

### **Preparación para imprimir**

- 1. Levante la bandeja de salida.
- 2. Deslice la guía del papel totalmente hacia la izquierda.
- 3. Compruebe que el papel fotográfico esté plano.
- 4. Coloque el papel fotográfico en el lado derecho de la bandeja de entrada. La cara que se va a imprimir debe colocarse hacia abajo y el borde corto orientado hacia la impresora.

Si utiliza papel fotográfico con pestaña desprendible, compruebe que la pestaña está orientada en dirección contraria a la impresora.

- 5. Introduzca el papel hacia el interior de la impresora hasta que se detenga.
- 6. Deslice la guía del papel firmemente hasta el borde de las hojas.

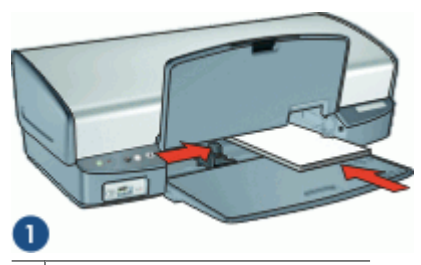

1 Fotografías de tamaño pequeño

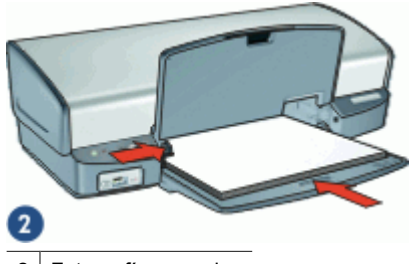

2 Fotografías grandes

7. Baje la bandeja de salida.

### **Impresión**

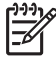

**Nota** Si el programa que está utilizando dispone de una función para imprimir fotografías, siga las instrucciones de ese programa. De lo contrario, siga los pasos que aparecen a continuación.

- 1. Abra la fotografía con un programa que permita editar, por ejemplo, el software HP Photosmart.
- 2. Abra el [Cuadro de diálogo Propiedades de la impresora.](#page-57-0)
- <span id="page-26-0"></span>3. Haga clic en la ficha **Atajos de impresión**.
- 4. En la lista desplegable **¿Qué desea hacer?**, haga clic en **Impresión de fotografías sin bordes** y seleccione las siguientes opciones:
	- **Calidad de impresión**: **Normal** u **Óptima**.

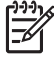

**Nota** Para obtener la máxima calidad en dpi, vaya a la ficha **Papel / Calidad** y haga clic en **Máximo de dpi** en la lista desplegable **Calidad de impresión**.

- **Tipo de papel**: tipo adecuado de papel fotográfico.
- **Tamaño del papel**: tamaño adecuado de papel fotográfico sin bordes.
- **Orientación**: **Vertical** u **Horizontal**.
- 5. Establezca la [Opciones de fotografía digital Real Life de HP](#page-28-0) que corresponda.
- 6. Haga clic en **Aceptar** para imprimir la fotografía.

Si ha imprimido en papel fotográfico con una pestaña desprendible, retírela para quitar todos los bordes del documento.

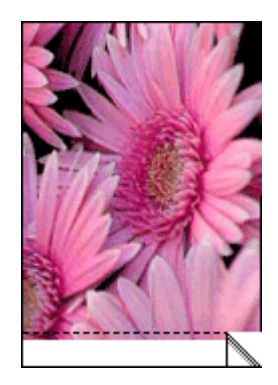

Utilice [Ayuda ¿Qué es esto?](#page-58-0) para obtener más información sobre las funciones que aparecen en el cuadro de diálogo Propiedades de la impresora.

## **Impresión de fotografías con un borde**

### **Directrices**

- Para obtener resultados de alta calidad, utilice un [cartucho para impresión](#page-28-0) [fotográfica](#page-28-0) en combinación con un cartucho de tinta de tres colores.
- Para obtener una mayor resistencia a la decoloración de la imagen, utilice Papel fotográfico HP Premium Plus.
- Abra el archivo en un programa adecuado, como HP Photosmart, y asigne el tamaño de fotografía que desee. Compruebe que el tamaño se corresponde con el tamaño del papel en el que desea imprimir la fotografía.
- Compruebe que el papel fotográfico que utiliza esté plano. Para obtener información sobre cómo evitar que el papel fotográfico se curve, consulte las [instrucciones de](#page-30-0) [almacenamiento del papel fotográfico.](#page-30-0)
- No sobrepase la capacidad de la bandeja de entrada: 30 hojas de papel fotográfico.

### **Preparación para imprimir**

- 1. Levante la bandeja de salida.
- 2. Deslice la guía del papel totalmente hacia la izquierda.
- 3. Compruebe que el papel fotográfico esté plano.
- 4. Coloque el papel fotográfico en el lado derecho de la bandeja de entrada. La cara que se va a imprimir debe colocarse hacia abajo y el borde corto orientado hacia la impresora.

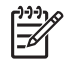

**Nota** Algunos tamaños de papel pueden sobrepasar los límites de la bandeja de entrada.

- 5. Introduzca el papel hacia el interior de la impresora hasta que se detenga.
- 6. Deslice la guía del papel firmemente hasta el borde de las hojas.

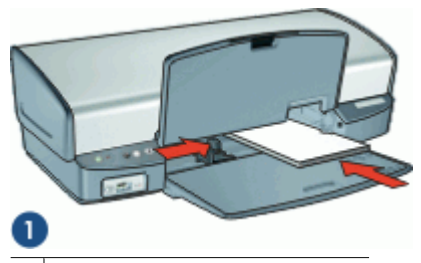

1 Fotografías de tamaño pequeño

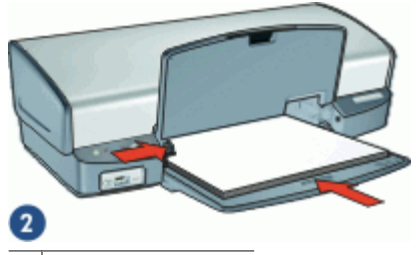

2 Fotografías grandes

7. Baje la bandeja de salida.

### **Impresión**

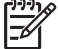

**Nota** Si el programa que está utilizando dispone de una función para imprimir

- fotografías, siga las instrucciones de ese programa. De lo contrario, siga los pasos que aparecen a continuación.
- 1. Abra la fotografía con un programa que permita editar, por ejemplo, el software HP Photosmart.
- 2. Abra el [Cuadro de diálogo Propiedades de la impresora.](#page-57-0)
- 3. Haga clic en la ficha **Atajos de impresión**.
- <span id="page-28-0"></span>4. En la lista desplegable **¿Qué desea hacer?**, haga clic en **Impresión de fotografías con bordes blancos** y seleccione las siguientes opciones:
	- **Calidad de impresión**: **Normal** u **Óptima**.

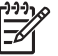

**Nota** Para obtener la máxima calidad en dpi, vaya a la ficha **Papel / Calidad** y haga clic en **Máximo de dpi** en la lista desplegable **Calidad de impresión**.

- **Tipo de papel**: tipo adecuado de papel fotográfico.
- **Tamaño del papel**: tamaño adecuado de papel fotográfico.
- **Orientación**: **Vertical** u **Horizontal**.
- 5. Establezca la Opciones de fotografía digital Real Life de HP que corresponda.
- 6. Haga clic en **Aceptar** para imprimir la fotografía.

Utilice [Ayuda ¿Qué es esto?](#page-58-0) para obtener más información sobre las funciones que aparecen en el cuadro de diálogo Propiedades de la impresora.

## **Opciones de fotografía digital Real Life de HP**

Las Tecnologías Real Life de HP facilitan la obtención de mejores fotos. La eliminación de ojos rojos automática y la iluminación adaptable para mejorar los detalles en las sombras son sólo algunas de las tecnologías que incluye.

Utilice el cuadro de diálogo Tecnologías Real Life de HP para configurar estas opciones:

- **Eliminación de ojos rojos automática**: haga clic en **Activado** para eliminar o reducir automáticamente el efecto de ojos rojos en la fotografía.
- **Brillo de la foto**: mejora automáticamente los colores y el contraste de fotografías pálidas. Haga clic en **Automático** para que el software de la impresora establezca el nivel de brillo de la fotografía automáticamente solo en aquellas zonas que necesiten ajuste.
- **Iluminación adaptable**: ajuste la exposición en las áreas oscuras de las fotos para resaltar los detalles. Haga clic en **Automático** para que el software de la impresora regule automáticamente la luminosidad y el oscurecimiento.
- **SmartFocus**: mejore la calidad y la claridad de las imágenes de baja resolución, como las que se descargan de Internet. Haga clic en **Activado** para que el software de la impresora suavice los detalles de la imagen automáticamente.
- **Nitidez**: ajuste la nitidez de la imagen como desee. Haga clic en **Automático** para que el software de la impresora establezca el nivel de nitidez de la imagen automáticamente.
- **Suavidad**: suavice una imagen. Haga clic en **Automático** para que el software de la impresora establezca el nivel de suavidad de la imagen automáticamente.

### **Para abrir el cuadro de diálogo de fotografía digital Real Life de HP**

- 1. Abra el [Cuadro de diálogo Propiedades de la impresora](#page-57-0).
- 2. Haga clic en la ficha **Papel / Calidad** y en el botón **Fotografía digital Real Life**.

## **Cartucho para impresión fotográfica**

El cartucho para impresión fotográfica, combinado con el de tinta de tres colores, le proporcionará unas fotografías en las que prácticamente no apreciará el grano. Ofrece <span id="page-29-0"></span>una excepcional resistencia a la decoloración para fotografías impresas en Papel fotográfico HP Premium Plus.

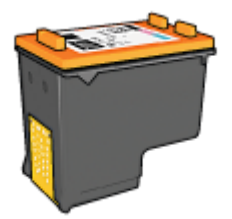

Puede adquirir un cartucho para impresión fotográfica por separado en caso de que no se proporcione con la impresora.

### **Para instalar el cartucho para impresión fotográfica**

➔ Para instalar el cartucho para impresión fotográfica, retire el cartucho de tinta negra de la impresora e instale el cartucho para impresión fotográfica en el lado derecho del receptáculo del cartucho.

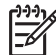

**Nota** Para aprender a instalar un cartucho de tinta, consulte la sección [Instrucciones de instalación.](#page-61-0) Para proteger un cartucho de impresión mientras

no esté en la impresora, siga estas [directrices](#page-67-0) de almacenamiento.

### **Uso del cartucho para impresión fotográfica**

- 1. Abra el [Cuadro de diálogo Propiedades de la impresora.](#page-57-0)
- 2. Haga clic en la ficha **Atajos de impresión**.
- 3. En la lista desplegable **¿Qué desea hacer?**, haga clic en **Impresión de fotografías sin bordes** o en **Impresión de fotografías con bordes blancos**.
- 4. En la lista desplegable **Calidad de impresión**, haga clic en **Normal** o en **Óptima**.

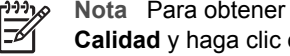

**Nota** Para obtener la máxima calidad en dpi, vaya a la ficha **Papel / Calidad** y haga clic en **Máximo de dpi** en la lista desplegable **Calidad de impresión**.

- 5. Seleccione el tipo de papel fotográfico apropiado en la lista desplegable **Tipo de papel**.
- 6. Seleccione cualquier otro ajuste de impresión que desee y haga clic en **Aceptar**.

### **Uso de la configuración avanzada del color**

Utilice el cuadro de diálogo **Más opciones del color** para ajustar los colores impresos en la fotografía.

Al ajustar esta configuración, los colores de la impresión varían con respecto a los colores que se muestran en pantalla.

### <span id="page-30-0"></span>**Para especificar la configuración avanzada del color**

- 1. Abra el [Cuadro de diálogo Propiedades de la impresora](#page-57-0).
- 2. Haga clic en la ficha **Color** y en el botón **Más opciones del color**. Se muestra el cuadro de diálogo Más opciones del color.
- 3. Puede ajustar los siguientes valores:
	- Ajuste el **Brillo**, la **Saturación** y el **Tono de color** para modificar el modo en que se imprimen los colores.
	- Mueva los ajustadores **Cian**, **Magenta**, **Amarillo** y **Negro** para especificar el nivel de cada color que se empleará en la impresión.

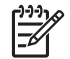

**Nota** Cuando establezca la configuración del color, los cambios se reflejarán en el cuadro Vista previa.

- 4. Una vez especificada la configuración del color, haga clic en **Aceptar**.
- 5. Seleccione cualquier otro ajuste de impresión que desee y haga clic en **Aceptar**.

## **Exif Print**

El formato Exif Print (formato de archivo de imagen intercambiable 2.2) es un estándar internacional de imágenes digitales que simplifica la fotografía digital y mejora la calidad de las fotografías impresas. Cuando se toma una foto con una cámara digital compatible con el estándar Exif Print, se captura cierta información (como tiempo de exposición, tipo de flash y saturación del color) que se almacena en el archivo de imagen. El software de la impresora utiliza posteriormente esta información para llevar a cabo, de manera automática, mejoras específicas en la imagen, lo que permite crear excelentes fotografías.

Para imprimir fotografías mejoradas con Exif Print, necesitará lo siguiente:

- Una cámara digital compatible con el estándar Exif Print
- Software para fotografía, compatible con el estándar Exif Print, como el software HP Photosmart

### **Para imprimir fotografías mejoradas con Exif Print**

- 1. Abra la fotografía con un programa compatible con el estándar Exif Print que le permita editar, por ejemplo, el software HP Photosmart.
- 2. Abra el [Cuadro de diálogo Propiedades de la impresora](#page-57-0).
- 3. Haga clic en la ficha **Papel / Calidad**.
- 4. Seleccione el tipo de papel fotográfico apropiado en la lista desplegable **El tipo es**.
- 5. En la lista desplegable **Calidad de impresión**, haga clic en **Normal**, **Óptima** o **Máximo de dpi**.
- 6. Seleccione cualquier otro ajuste de impresión que desee y haga clic en **Aceptar**. El software de la impresora optimizará de forma automática la imagen impresa.

## **Almacenamiento y manejo de papel fotográfico**

Siga estas instrucciones para mantener la calidad del papel fotográfico HP.

### <span id="page-31-0"></span>**Almacenamiento**

- Conserve el papel fotográfico sin utilizar en una bolsa de plástico. Almacene el papel fotográfico embalado en una superficie plana y en un lugar fresco.
- Cuando esté listo para imprimir, retire del envoltorio de plástico únicamente el papel que tiene pensado utilizar inmediatamente. Cuando haya terminado de imprimir, devuelva el papel que no haya utilizado al envoltorio de plástico.
- No deje el papel fotográfico sin utilizar en la bandeja para papel. El papel podría empezar a curvarse, lo que puede reducir la calidad de las fotografías.

### **Manejo**

- Sujete siempre el papel fotográfico por los bordes. Si hay huellas dactilares en el papel fotográfico, puede reducirse la calidad de impresión.
- Si las esquinas del papel fotográfico se curvan más de 10 mm (0,4 pulgadas), alise el papel colocándolo en la bolsa de almacenamiento y doblándolo con cuidado en dirección contraria a la curva hasta que el papel esté plano. El papel fotográfico no debe estar curvado antes de la impresión.

## **Ahorro de dinero al imprimir fotografías**

Para ahorrar dinero y tinta al imprimir fotografías, utilice Papel fotográfico cotidiano HP y establezca la calidad de impresión en **Normal**.

El Papel fotográfico cotidiano HP está diseñado para crear fotografías de calidad utilizando menos tinta.

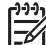

**Nota** Para obtener fotografías de mayor calidad, utilice Papel fotográfico HP Premium Plus y establezca la calidad de impresión en **Óptima** o **Máximo de dpi**.

## **Compartir fotografías con familiares y amigos.**

Si ha llevado a cabo una instalación típica predeterminada del software de la impresora, también habrá instalado el software HP Photosmart. Si ha instalado el software HP Photosmart, consulte la ayuda de HP Photosmart para saber cómo utilizarlo para seleccionar y compartir de forma fácil imágenes por correo electrónico sin utilizar archivos adjuntos demasiado grandes.

## **otros proyectos fotográficos**

El software HP Photosmart coordina las funciones de los dispositivos de procesamiento de imágenes HP: escáneres, cámaras, impresoras y dispositivos multifunción. Dependiendo de los dispositivos que tenga instalados y de sus posibilidades, podrá organizar, editar y compartir las imágenes digitales con rapidez y facilidad.

Si ha llevado a cabo una instalación típica predeterminada del software de la impresora, también habrá instalado el software HP Photosmart. Con el software HP Photosmart fácilmente puede:

- Organice, edite y comparta las imágenes digitales de maneras creativas
- Imprimir fotografías e imágenes digitales.
- Transferir imágenes de una cámara o tarjeta de memoria.
- Ver imágenes como una presentación de diapositivas.
- Editar imágenes
- Crear octavillas y páginas de álbum de fotografías.
- Compartir fotografías con familiares y amigos.

## <span id="page-33-0"></span>**8 Impresión de otros documentos**

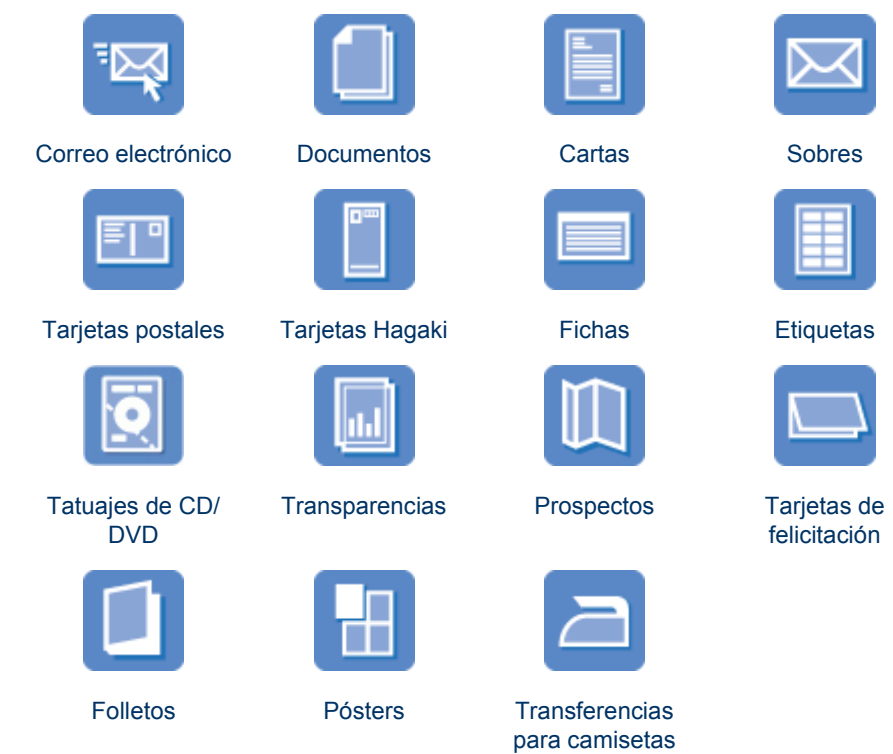

**Sugerencias de impresión**: minimice costes y esfuerzo al tiempo que maximiza la calidad de sus copias impresas con las [sugerencias de impresión.](#page-49-0)

**Software de la impresora**: obtenga más información acerca del [software de la](#page-56-0) [impresora](#page-56-0).

## **Impresión de correo electrónico**

### **Directrices**

No sobrepase la capacidad de la bandeja de entrada: 100 hojas de papel normal.

### **Preparación para imprimir**

- 1. Levante la bandeja de salida.
- 2. Deslice la guía del papel totalmente hacia la izquierda.
- 3. Coloque el papel normal en el lado derecho de la bandeja de entrada. La cara del papel que en la que se desea imprimir debe colocarse hacia abajo.
- 4. Introduzca el papel hacia el interior de la impresora hasta que se detenga.

<span id="page-34-0"></span>5. Deslice la guía del papel firmemente hasta el borde de las hojas.

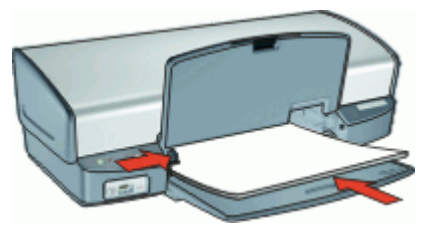

6. Baje la bandeja de salida.

### **Impresión**

- 1. Abra el [Cuadro de diálogo Propiedades de la impresora](#page-57-0).
- 2. Haga clic en la ficha **Atajos de impresión**.
- 3. En la lista desplegable **¿Qué desea hacer?**, haga clic en **Impresión general cotidiana** o **Impresión rápida/económica** y especifique los siguientes valores de configuración de impresión:
	- **Tipo de papel**: **Papel normal**
	- **Tamaño del papel**: tamaño adecuado del papel.
- 4. Seleccione cualquier otro ajuste de impresión que desee y haga clic en **Aceptar**.

Utilice [Ayuda ¿Qué es esto?](#page-58-0) para obtener más información sobre las funciones que aparecen en el cuadro de diálogo Propiedades de la impresora.

### **Impresión de documentos**

### **Directrices**

- Para los borradores, utilice la función [Impresión rápida/económica.](#page-49-0)
- Ahorre papel con la [impresión a doble cara.](#page-54-0)
- No sobrepase la capacidad de la bandeja de entrada: 100 hojas de papel.

### **Preparación para imprimir**

- 1. Levante la bandeja de salida.
- 2. Deslice la guía del papel totalmente hacia la izquierda.
- 3. Coloque el papel normal en el lado derecho de la bandeja de entrada. La cara del papel que en la que se desea imprimir debe colocarse hacia abajo.
- 4. Introduzca el papel hacia el interior de la impresora hasta que se detenga.

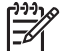

**Nota** Dependiendo del tamaño del papel, éste sobresaldrá del borde de la bandeja.

<span id="page-35-0"></span>5. Deslice la guía del papel firmemente hasta el borde de las hojas.

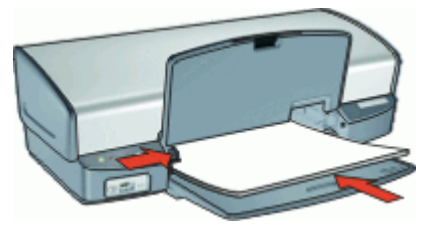

6. Baje la bandeja de salida.

### **Impresión**

- 1. Abra el [Cuadro de diálogo Propiedades de la impresora.](#page-57-0)
- 2. Haga clic en la ficha **Atajos de impresión**.
- 3. En la lista desplegable **¿Qué desea hacer?**, haga clic en **Impresión general cotidiana** y especifique las siguientes opciones de impresión:
	- **Tipo de papel**: **Papel normal**
	- **Tamaño del papel**: tamaño adecuado del papel.
- 4. Seleccione los siguientes valores de configuración de impresión:
	- **Calidad de impresión** si desea otra calidad de impresión distinta a la Normal.
	- **Imprimir en ambas caras** si desea imprimir en ambas caras del papel. Para obtener más información, consulte la sección [Impresión a doble cara](#page-54-0).
- 5. Seleccione cualquier otro ajuste de impresión que desee y haga clic en **Aceptar**.

Utilice [Ayuda ¿Qué es esto?](#page-58-0) para obtener más información sobre las funciones que aparecen en el cuadro de diálogo Propiedades de la impresora.

## **Impresión de cartas**

### **Directrices**

- Si desea obtener información sobre la impresión de un sobre para carta, consulte [sobres](#page-36-0).
- No sobrepase la capacidad de la bandeja de entrada: 100 hojas de papel.

### **Preparación para imprimir**

- 1. Levante la bandeja de salida.
- 2. Deslice la guía del papel totalmente hacia la izquierda.
- 3. Coloque el papel normal en el lado derecho de la bandeja de entrada. La cara del papel que en la que se desea imprimir debe colocarse hacia abajo.

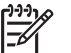

**Nota** Si utiliza papel con membrete, éste debe colocarse hacia abajo y en dirección a la impresora.

4. Introduzca el papel hacia el interior de la impresora hasta que se detenga.
5. Deslice la guía del papel firmemente hasta el borde de las hojas.

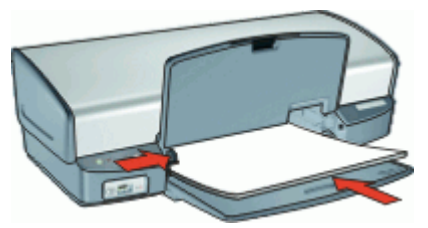

6. Baje la bandeja de salida.

### **Impresión**

- 1. Abra el [Cuadro de diálogo Propiedades de la impresora](#page-57-0).
- 2. Haga clic en la ficha **Atajos de impresión**.
- 3. En la lista desplegable **¿Qué desea hacer?**, haga clic en **Impresión de presentaciones** y seleccione las siguientes opciones de impresión:
	- **Tipo de papel**: **Papel normal**
	- **Tamaño del papel**: tamaño adecuado del papel.
- 4. Seleccione cualquier otro ajuste de impresión que desee y haga clic en **Aceptar**.

Utilice [Ayuda ¿Qué es esto?](#page-58-0) para obtener más información sobre las funciones que aparecen en el cuadro de diálogo Propiedades de la impresora.

### **Impresión de sobres**

### **Directrices**

- Evite el uso de sobres con las siguientes características:
	- Cierres metálicos o ventanas
	- Bordes gruesos, irregulares o curvados
	- Recubrimientos brillantes o con relieves
	- Arrugas, rasgaduras u otros daños
- Puede imprimir uno o varios sobres.
- Alinee los bordes de los sobres antes de insertarlos en la bandeja de entrada.
- No sobrepase la capacidad de la bandeja de entrada: 10 sobres.

#### **Preparación para imprimir**

- 1. Levante la bandeja de salida y retire todo el papel de la bandeja de entrada.
- 2. Deslice la guía del papel totalmente hacia la izquierda.
- 3. Coloque los sobres en el lado derecho de la bandeja. La cara del papel que en la que se desea imprimir debe colocarse hacia abajo. La solapa debe situarse en el lado izquierdo.
- 4. Empuje los sobres hacia el interior de la impresora hasta notar el tope.

5. Deslice la guía del papel firmemente hasta el borde de los sobres.

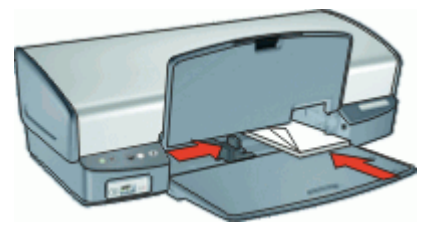

6. Baje la bandeja de salida.

### **Impresión**

- 1. Abra el [Cuadro de diálogo Propiedades de la impresora.](#page-57-0)
- 2. Haga clic en la ficha **Papel / Calidad** y seleccione los siguientes ajustes de impresión:
	- **El tamaño es**: tamaño adecuado del papel.
	- **El tipo es**: **Papel normal**
- 3. Seleccione cualquier otro ajuste de impresión que desee y haga clic en **Aceptar**.

Utilice [Ayuda ¿Qué es esto?](#page-58-0) para obtener más información sobre las funciones que aparecen en el cuadro de diálogo Propiedades de la impresora.

### **Impresión de tarjetas postales**

### **Directrices**

No sobrepase la capacidad de la bandeja de entrada: 30 tarjetas postales.

#### **Preparación para imprimir**

- 1. Levante la bandeja de salida y retire todo el papel de la bandeja de entrada.
- 2. Deslice la guía del papel totalmente hacia la izquierda.
- 3. Coloque las tarjetas en el lado derecho de la bandeja de entrada. La cara imprimible debe estar hacia abajo y el lado corto orientado hacia la impresora.
- 4. Introduzca las tarjetas en la impresora hasta que se detengan.
- 5. Deslice la guía de papel firmemente hasta el borde de las tarjetas.

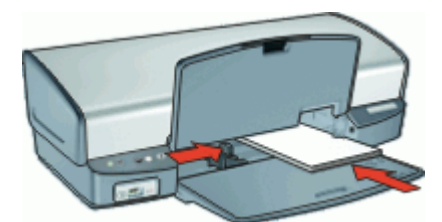

6. Baje la bandeja de salida.

#### **Impresión**

- 1. Abra el [Cuadro de diálogo Propiedades de la impresora](#page-57-0).
- 2. Haga clic en la ficha **Papel / Calidad** y especifique los siguientes ajustes de impresión:
	- **El tamaño es**: tamaño adecuado de la ficha.
	- **El tipo es**: tipo de ficha adecuado.
	- **Calidad de impresión**: **Normal** u **Óptima**.
- 3. Seleccione cualquier otro ajuste de impresión que desee y haga clic en **Aceptar**.

Utilice [Ayuda ¿Qué es esto?](#page-58-0) para obtener más información sobre las funciones que aparecen en el cuadro de diálogo Propiedades de la impresora.

**Nota** Si aparece un mensaje que indica que no hay papel, consulte [Mensaje](#page-74-0) [que indica que no hay papel](#page-74-0) para obtener ayuda y solucionar el problema.

### **Impresión de tarjetas hagaki**

(Japan only)

### **Directrices**

No sobrepase la capacidad de la bandeja de entrada: 30 tarjetas hagaki

#### **Preparación para imprimir**

- 1. Levante la bandeja de salida y retire todo el papel de la bandeja de entrada.
- 2. Deslice la guía del papel totalmente hacia la izquierda.
- 3. Coloque las tarjetas en el lado derecho de la bandeja de entrada. La cara imprimible debe estar hacia abajo y el lado corto orientado hacia la impresora.
- 4. Introduzca las tarjetas en la impresora hasta que se detengan.
- 5. Deslice la guía de papel firmemente hasta el borde de las tarjetas.

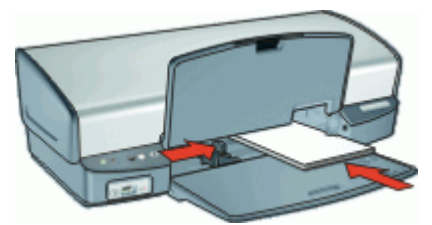

6. Baje la bandeja de salida.

#### **Impresión**

- 1. Abra el [Cuadro de diálogo Propiedades de la impresora](#page-57-0).
- 2. Haga clic en la ficha **Papel / Calidad** y especifique los siguientes ajustes de impresión:
	- **El tipo es**: Tipo adecuado de tarjeta hagaki
	- **El tamaño es**: tamaño adecuado de tarjeta Hagaki
	- **Calidad de impresión**: **Normal** u **Óptima**.
- 3. Seleccione cualquier otro ajuste de impresión que desee y haga clic en **Aceptar**.

Utilice [Ayuda ¿Qué es esto?](#page-58-0) para obtener más información sobre las funciones que aparecen en el cuadro de diálogo Propiedades de la impresora.

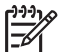

**Nota** Si aparece un mensaje que indica que no hay papel, consulte [Mensaje](#page-74-0) [que indica que no hay papel](#page-74-0) para obtener ayuda y solucionar el problema.

### **Impresión de fichas y otros soportes de impresión pequeños**

### **Directrices**

No sobrepase la capacidad de la bandeja de entrada: 30 tarjetas.

### **Preparación para imprimir**

- 1. Levante la bandeja de salida y retire todo el papel de la bandeja de entrada.
- 2. Deslice la guía del papel totalmente hacia la izquierda.
- 3. Coloque las tarjetas en el lado derecho de la bandeja de entrada. La cara imprimible debe estar hacia abajo y el lado corto orientado hacia la impresora.
- 4. Introduzca las tarjetas en la impresora hasta que se detengan.
- 5. Deslice la guía de papel firmemente hasta el borde de las tarjetas.

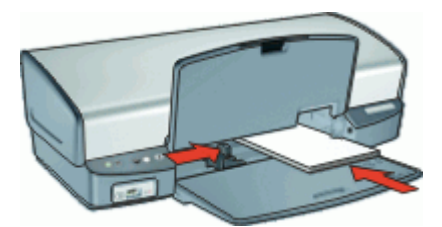

6. Baje la bandeja de salida.

#### **Impresión**

- 1. Abra el [Cuadro de diálogo Propiedades de la impresora.](#page-57-0)
- 2. Haga clic en la ficha **Papel / Calidad** y especifique los siguientes ajustes de impresión:
	- **El tamaño es**: tamaño adecuado de la ficha.
	- **El tipo es**: **Papel normal**
- 3. Seleccione cualquier otro ajuste de impresión que desee y haga clic en **Aceptar**.

Utilice [Ayuda ¿Qué es esto?](#page-58-0) para obtener más información sobre las funciones que aparecen en el cuadro de diálogo Propiedades de la impresora.

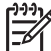

**Nota** Si aparece un mensaje que indica que no hay papel, consulte [Mensaje](#page-74-0) [que indica que no hay papel](#page-74-0) para obtener ayuda y solucionar el problema.

### **Impresión de etiquetas**

### **Directrices**

- Utilice sólo etiquetas de papel, plástico o transparentes diseñadas específicamente para impresoras de inyección de tinta.
- Utilice sólo hojas de etiquetas completas.
- Evite utilizar etiquetas pegajosas, arrugadas o despegadas de la hoja protectora.
- No sobrepase la capacidad de la bandeja de entrada: 20 hojas de etiquetas (use solo hojas tamaño Carta o A4)

### **Preparación para imprimir**

- 1. Levante la bandeja de salida y retire todo el papel de la bandeja de entrada.
- 2. Deslice la guía del papel totalmente hacia la izquierda.
- 3. Abanique las hojas de etiquetas para separarlas y vuelva a alinearlas.
- 4. Coloque las hojas de etiquetas en el lado derecho de la bandeja de entrada. El lado de la etiqueta debe colocarse hacia abajo.
- 5. Empuje las hojas hacia el interior de la impresora hasta notar el tope.
- 6. Deslice la guía del papel firmemente hasta el borde de las hojas.

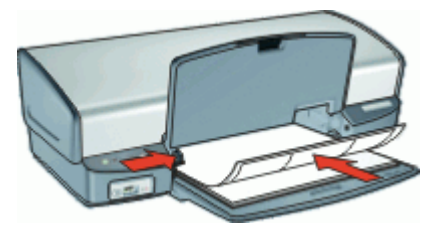

7. Baje la bandeja de salida.

### **Impresión**

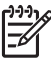

**Nota** Si el programa que está utilizando dispone de una función para imprimir etiquetas, siga las instrucciones de ese programa. En caso contrario, siga las instrucciones que se detallan a continuación.

- 1. Abra el [Cuadro de diálogo Propiedades de la impresora](#page-57-0).
- 2. Haga clic en la ficha **Atajos de impresión**.
- 3. En la lista desplegable **¿Qué desea hacer?**, haga clic en **Impresión general cotidiana** y especifique las siguientes opciones de impresión:
	- **Tipo de papel**: **Papel normal**
	- **Tamaño del papel**: tamaño adecuado del papel.
- 4. Haga clic en **Aceptar**.

### **Impresión de tatuajes para CD/DVD**

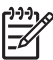

**Nota** Es posible que esta función no esté disponible en su país/región.

### **Directrices**

- Consulte las instrucciones que se incluyen con el tatuaje para CD/DVD para obtener las últimas sugerencias de impresión.
- Para evitar dañar la impresora, no ponga una hoja de tatuajes en la impresora más de una vez.
- Asegúrese de que el tatuaje para CD/DVD cubre toda la hoja protectora y de que no queden espacios expuestos. La separación de cualquier parte del tatuaje de la hoja protectora antes de la impresión podría dañar la impresora.
- No utilice tatuajes para CD/DVD que se hayan despegado de la hoja protectora ni que estén arrugados, curvados o dañados.
- No sobrepase la capacidad de la bandeja de entrada: 1 hoja de papel de tatuaje para CD/DVD.

#### **Preparación para imprimir**

- 1. Levante la bandeja de salida y retire todo el papel de la bandeja de entrada.
- 2. Deslice la guía del papel totalmente hacia la izquierda.
- 3. Coloque una hoja de papel de tatuaje para CD/DVD en el lado derecho de la bandeja de entrada. La cara del papel que en la que se desea imprimir debe colocarse hacia abajo.
- 4. Introduzca el papel hacia el interior de la impresora hasta que se detenga.
- 5. Deslice la guía del papel firmemente hasta el borde de las hojas.

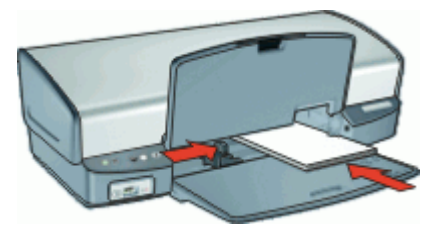

6. Baje la bandeja de salida.

#### **Impresión**

- 1. Abra el [Cuadro de diálogo Propiedades de la impresora.](#page-57-0)
- 2. Haga clic en la ficha **Papel / Calidad** y especifique los siguientes ajustes de impresión:
	- **El tamaño es**: **127x178 mm.**
		- **El tipo es**: **Tatuajes HP de CD o DVD**
	- **Calidad de impresión**: **Óptima**
- 3. Seleccione cualquier otro ajuste de impresión que desee y haga clic en **Aceptar**.

### <span id="page-42-0"></span>**Impresión de transparencias**

### **Directrices**

- Si desea obtener resultados óptimos, utilice película de transparencias para inyección de tinta HP Premium.
- No sobrepase la capacidad de la bandeja de entrada: 30 transparencias.

#### **Preparación para imprimir**

- 1. Levante la bandeja de salida y retire todo el papel de la bandeja de entrada.
- 2. Deslice la guía del papel totalmente hacia la izquierda.
- 3. Coloque las transparencias en el lado derecho de la bandeja. La cara imprimible debe estar hacia abajo y la tira adhesiva hacia arriba y orientada hacia la impresora.
- 4. Introduzca las transparencias en la impresora hasta que se detengan (hágalo con cuidado para que las tiras adhesivas no se peguen entre sí).
- 5. Deslice la guía del papel firmemente hasta el borde de las transparencias.

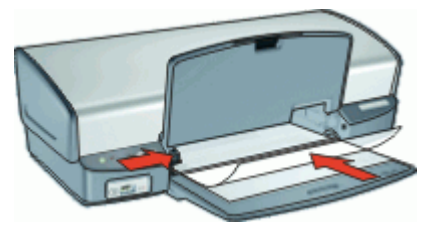

6. Baje la bandeja de salida.

#### **Impresión**

- 1. Abra el [Cuadro de diálogo Propiedades de la impresora](#page-57-0).
- 2. Haga clic en la ficha **Atajos de impresión**.
- 3. En la lista desplegable **¿Qué desea hacer?**, haga clic en **Impresión de presentaciones** y seleccione las siguientes opciones de impresión:
	- **Tipo de papel**: la película de transparencia adecuada.
	- **Tamaño del papel**: tamaño adecuado del papel.
- 4. Seleccione cualquier otro ajuste de impresión que desee y haga clic en **Aceptar**.

### <span id="page-43-0"></span>**Impresión de prospectos**

### **Directrices**

- No imprima prospectos sin bordes en modo de reserva de tinta. Tenga siempre instalados dos cartuchos de tinta en la impresora. Para obtener más información, consulte la sección [Modo de reserva de tinta](#page-17-0).
- Abra el archivo en un programa adecuado y asigne el tamaño de prospecto que desee. Compruebe que el tamaño se corresponda con el tamaño del papel en el que desee imprimir el prospecto.
- No sobrepase la capacidad de la bandeja de entrada: 20 hojas de papel para prospectos.

### **Preparación para imprimir**

- 1. Levante la bandeja de salida.
- 2. Deslice la guía del papel totalmente hacia la izquierda.
- 3. Coloque el papel en el lado derecho de la bandeja de entrada. La cara del papel que en la que se desea imprimir debe colocarse hacia abajo.
- 4. Introduzca el papel hacia el interior de la impresora hasta que se detenga.
- 5. Deslice la guía del papel firmemente hasta el borde de las hojas.

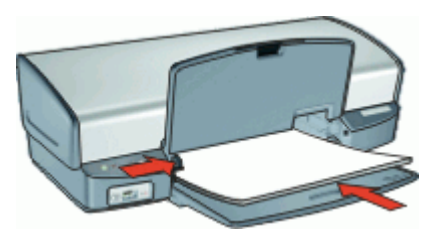

6. Baje la bandeja de salida.

#### **Impresión**

- 1. Abra el [Cuadro de diálogo Propiedades de la impresora.](#page-57-0)
- 2. Haga clic en la ficha **Papel / Calidad**.
- 3. Si imprime un prospecto sin bordes, seleccione la casilla de verificación **Impresión sin bordes**.
- 4. Especifique los siguientes ajustes de impresión:
	- **El tamaño es**: tamaño adecuado del papel.
	- **El tipo es**: Un papel HP adecuado para inyección de tinta u otro tipo de papel

**Nota** No todos los tipos y tamaños de papel están disponibles para la impresión sin bordes.

- 5. Configure la calidad de impresión a **Óptima**.
- 6. Haga clic en la ficha **Básico** y defina la orientación.
- 7. Haga clic en la ficha **Acabado** y seleccione **Imprimir en ambas caras** para imprimir en las dos caras del papel.
	- Para obtener más información, consulte la sección [Impresión a doble cara](#page-54-0).
- 8. Haga clic en **Aceptar** para imprimir.

Utilice [Ayuda ¿Qué es esto?](#page-58-0) para obtener más información sobre las funciones que aparecen en el cuadro de diálogo Propiedades de la impresora.

### **Impresión de tarjetas de felicitación**

### **Tarjetas de felicitación**

- Extienda las tarjetas dobladas y colóquelas en la bandeja de entrada.
- Para obtener mejores resultados, utilice papel para tarjetas de felicitación HP.
- No sobrepase la capacidad de la bandeja de entrada: 20 tarjetas.

### **Preparación para imprimir**

- 1. Levante la bandeja de salida y retire todo el papel de la bandeja de entrada.
- 2. Deslice la guía del papel totalmente hacia la izquierda.
- 3. Abanique las tarjetas de felicitación para separarlas y vuelva a alinear los bordes.
- 4. Coloque las tarjetas de felicitación en el lado derecho de la bandeja de entrada. La cara del papel que en la que se desea imprimir debe colocarse hacia abajo.
- 5. Introduzca las tarjetas en la impresora hasta que se detengan.
- 6. Deslice la guía de papel firmemente hasta el borde de las tarjetas.

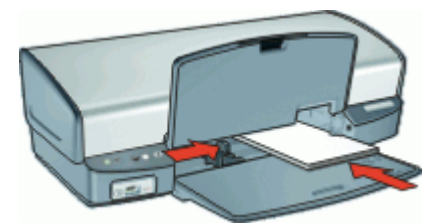

7. Baje la bandeja de salida.

### **Impresión**

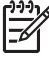

**Nota** Si el programa que está utilizando dispone de una función para imprimir tarjetas de felicitación, siga las instrucciones de ese programa. En caso contrario, siga las instrucciones que se detallan a continuación.

- 1. Abra el [Cuadro de diálogo Propiedades de la impresora](#page-57-0).
- 2. Haga clic en la ficha **Papel / Calidad** y especifique los siguientes ajustes de impresión.
	- **El tamaño es**: tamaño adecuado de la ficha.
	- **El tipo es**: tipo de ficha adecuado.
	- **Calidad de impresión**: **Normal**
- 3. Seleccione cualquier otro ajuste de impresión que desee y haga clic en **Aceptar**.

### **Impresión de folletos**

Al usar la opción de impresión de folletos, automáticamente se organizan las páginas del documento y se ajusta su tamaño de modo que el orden de las páginas sea el correcto al plegar el documento en forma de folleto.

Por ejemplo, si se ha enviado a la impresora un folleto de cuatro páginas para que se imprima en ambas caras del papel, las páginas se reordenarán e imprimirán de la siguiente manera:

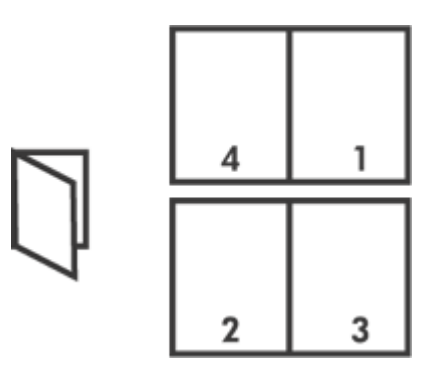

### **Directrices**

No sobrepase la capacidad de la bandeja de entrada: 100 hojas de papel.

#### **Preparación para imprimir**

- 1. Levante la bandeja de salida.
- 2. Deslice la guía del papel totalmente hacia la izquierda.
- 3. Coloque el papel normal en el lado derecho de la bandeja de entrada. La cara del papel que en la que se desea imprimir debe colocarse hacia abajo.
- 4. Introduzca el papel hacia el interior de la impresora hasta que se detenga.
- 5. Deslice la guía del papel firmemente hasta el borde de las hojas.

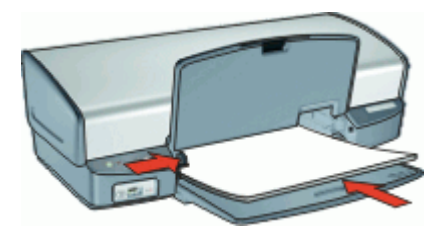

6. Baje la bandeja de salida.

#### **Impresión**

- 1. Abra el [Cuadro de diálogo Propiedades de la impresora.](#page-57-0)
- 2. Haga clic en la ficha **Atajos de impresión**.
- 3. En la lista desplegable **¿Qué desea hacer?**, haga clic en **Impresión a doble cara**.
- 4. En la lista desplegable **Diseño de folletos**, haga clic en una de las siguientes opciones de encuadernación:
	- **Folleto con encuadernación izquierda**
	- **Folleto con encuadernación derecha**
- 5. Seleccione cualquier otro ajuste de impresión que desee y haga clic en **Aceptar**.
- 6. Cuando se le solicite, vuelva a cargar las páginas impresas en la bandeja del papel como se muestra a continuación.

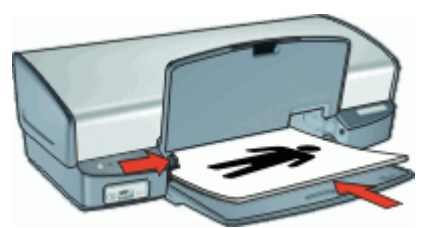

7. Haga clic en **Continuar** para terminar la impresión del folleto.

Utilice [Ayuda ¿Qué es esto?](#page-58-0) para obtener más información sobre las funciones que aparecen en el cuadro de diálogo Propiedades de la impresora.

### **impresión de pósters**

### **Directrices**

Para imprimir pósters, las secciones de éstos se organizarán automáticamente en hojas independientes que se pueden unir. Una vez impresas las secciones del póster, recorte los bordes de las hojas y péguelas para formarlo.

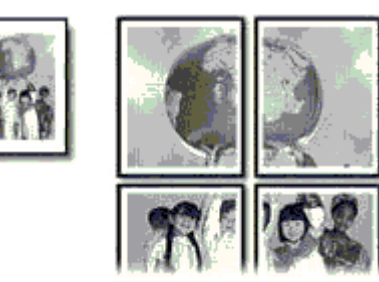

No sobrepase la capacidad de la bandeja de entrada: 100 hojas de papel.

### **Preparación para imprimir**

- 1. Levante la bandeja de salida.
- 2. Deslice la guía del papel totalmente hacia la izquierda.
- 3. Coloque el papel normal en el lado derecho de la bandeja de entrada. La cara del papel que en la que se desea imprimir debe colocarse hacia abajo.
- 4. Introduzca el papel hacia el interior de la impresora hasta que se detenga.

5. Deslice la guía del papel firmemente hasta el borde de las hojas.

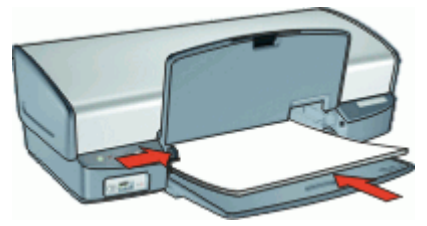

6. Baje la bandeja de salida.

### **Impresión**

- 1. Abra el [Cuadro de diálogo Propiedades de la impresora.](#page-57-0)
- 2. Haga clic en la ficha **Papel / Calidad** y especifique los siguientes ajustes de impresión:
	- **El tamaño es**: tamaño adecuado del papel.
	- **El tipo es**: **Papel normal**
- 3. Haga clic en la ficha **Acabado** y seleccione el número de hojas para el póster.
- 4. Haga clic en la ficha **Básico** y defina la orientación.
- 5. Seleccione cualquier otro ajuste de impresión que desee y haga clic en **Aceptar**.

Utilice [Ayuda ¿Qué es esto?](#page-58-0) para obtener más información sobre las funciones que aparecen en el cuadro de diálogo Propiedades de la impresora.

### **Impresión de transferencias para camisetas**

#### **Directrices**

Cuando se imprime un documento con una imagen inversa, el texto y las imágenes aparecen invertidos horizontalmente con respecto a lo que aparece en la pantalla del equipo.

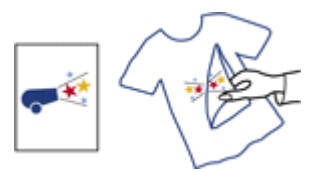

No sobrepase la capacidad de la bandeja de entrada: 12 transferencias para camisetas.

### **Preparación para imprimir**

- 1. Levante la bandeja de salida y retire todo el papel de la bandeja de entrada.
- 2. Deslice la guía del papel totalmente hacia la izquierda.
- 3. Coloque el papel de transferencia para camisetas en el lado derecho de la bandeja de entrada. La cara del papel que en la que se desea imprimir debe colocarse hacia abajo.
- 4. Introduzca el papel hacia el interior de la impresora hasta que se detenga.

5. Deslice la guía del papel firmemente hasta el borde de las hojas.

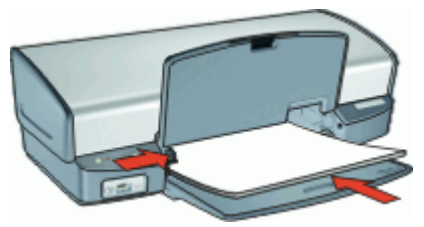

6. Baje la bandeja de salida.

### **Impresión**

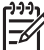

**Nota** Si el programa que está utilizando incluye una función para imprimir transferencias para camisetas, siga las instrucciones de ese programa. En caso contrario, siga las instrucciones que se detallan a continuación.

- 1. Abra el [Cuadro de diálogo Propiedades de la impresora](#page-57-0).
- 2. Haga clic en la ficha **Papel / Calidad** y especifique los siguientes ajustes de impresión:
	- **El tamaño es**: tamaño adecuado del papel.
	- **El tipo es**: **Papel HP de transferencias para camisetas**
	- **Calidad de impresión**: **Normal** u **Óptima**.
- 3. Haga clic en la ficha **Básico** y defina la orientación como **Imagen inversa** .

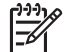

**Nota** Algunos programas de transferencias para camisetas no necesitan que se imprima una imagen inversa.

4. Seleccione cualquier otro ajuste de impresión que desee y haga clic en **Aceptar**.

## **9 Sugerencias de impresión**

### **Ahorro de tiempo**

- Utilice la ficha Atajos de impresión.
- Establezca el [orden](#page-52-0) de impresión de las páginas.

#### **Ahorro de dinero**

- Utilice Impresión rápida/económica.
- Imprima [varias páginas en una sola hoja de papel](#page-53-0).
- Imprimir en [escala de grises.](#page-52-0)
- Imprima un [documento a doble cara](#page-54-0).
- Utilice [Papel fotográfico cotidiano HP](#page-31-0) para ahorrar dinero y tinta al imprimir fotografías.

#### **Mejore la calidad de las copias impresas**

- Obtenga una [vista previa](#page-54-0) del documento antes de imprimirlo.
- Imprima en un [tamaño de papel personalizado](#page-52-0).
- Seleccione el [tipo de papel](#page-50-0) adecuado.
- Cambie la[calidad y la velocidad de impresión](#page-50-0).
- Vea la [resolución de impresión](#page-51-0).
- Obtenga la mejor resolución de impresión con [Máximo de dpi](#page-51-0).
- [Ajuste el tamaño](#page-53-0) del documento según considere necesario.

### **Atajos de impresión**

Utilice los atajos de impresión para imprimir con la configuración que utiliza más a menudo. El software de la impresora tiene varios atajos de impresión especialmente diseñados y que se encuentran disponibles en la lista Atajos de impresión.

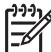

**Nota** Al seleccionar un atajo de impresión, aparecen automáticamente las opciones de impresión adecuadas. Puede dejarlas tal cual o modificarlas.

#### **Atajos de impresión**

Utilice la ficha Atajos de impresión para realizar las siguientes tareas de impresión:

- [Impresión general cotidiana](#page-50-0)
- [Impresión de fotografías sin bordes](#page-24-0)
- [Impresión de fotografías con bordes blancos](#page-26-0)
- Impresión rápida/económica
- [Impresión de presentaciones](#page-50-0)
- [Impresión a doble cara](#page-54-0)

### **Impresión rápida/económica**

Utilice la impresión rápida/económica para crear copias impresas con calidad de borrador de forma rápida.

#### <span id="page-50-0"></span>**Para utilizar Impresión rápida/económica.**

- 1. Abra el [Cuadro de diálogo Propiedades de la impresora](#page-57-0).
- 2. Haga clic en la ficha **Atajos de impresión**.
- 3. En la lista desplegable **¿Qué desea hacer?**, haga clic en **Impresión rápida/ económica**.
- 4. Especifique el ajuste de impresión que desee y haga clic en **Aceptar**.

### **Impresión general cotidiana**

Utilice la opción Impresión general cotidiana para imprimir documentos rápidamente.

- **[Documentos](#page-34-0)**
- [Correo electrónico](#page-33-0)

### **Impresión de presentaciones**

Utilice la opción Impresión de presentaciones para imprimir documentos de alta calidad, incluidos:

- **[Cartas](#page-35-0)**
- **[Prospectos](#page-43-0)**
- **[Transparencias](#page-42-0)**

### **Selección de tipos de papel**

Al realizar una impresión de mayor calidad, HP recomienda que seleccione un tipo de papel específico.

#### **Selección de un tipo de papel específico**

- 1. Abra el [Cuadro de diálogo Propiedades de la impresora](#page-57-0).
- 2. Haga clic en la ficha **Papel / Calidad**.
- 3. Seleccione el tipo de papel apropiado en la lista desplegable **Tipo de papel**.
- 4. Seleccione cualquier otro ajuste de impresión que desee y haga clic en **Aceptar**.

### **Cambio de la calidad o velocidad de impresión**

HP Deskjet selecciona automáticamente un ajuste de calidad y velocidad de impresión en función del tipo de papel seleccionado. Asimismo, puede cambiar el ajuste de la calidad de impresión para personalizar la velocidad y la calidad del proceso de impresión.

#### **Ajustes de calidad de impresión**

- **Borrador rápido** produce una salida de calidad-borrador a la máxima velocidad de impresión utilizando la mínima cantidad de tinta.
- **Normal rápido** produce una salida de mayor calidad que Borrador rápido e imprime más rápido que el ajuste Normal.
- **Normal** proporciona la mejor relación entre la calidad y la velocidad de impresión y es apropiado para la mayoría de los documentos.
- <span id="page-51-0"></span>● **Óptima** proporciona la mejor relación entre alta calidad y velocidad y puede utilizarse para impresiones de alta calidad. Para la mayoría de los documentos, el ajuste Óptimo imprime más lento que el ajuste Normal.
- **Máximo de dpi** optimiza los puntos por pulgada (dpi) que HP Deskjet imprime. Imprimir en el máximo de dpi lleva más tiempo que imprimir con otros ajustes y requiere una gran cantidad de espacio en el disco. Para obtener más información, consulte la sección Máximo de dpi.

### **Para seleccionar la calidad y velocidad de impresión**

- 1. Abra el [Cuadro de diálogo Propiedades de la impresora.](#page-57-0)
- 2. Haga clic en la ficha **Papel / Calidad**.
- 3. Seleccione el tipo de papel que ha cargado en la lista desplegable **El tipo es**.
- 4. En la lista desplegable **Calidad de impresión**, seleccione la calidad de impresión adecuada para el proyecto.

### **Resolución de la impresión**

El software de la impresora muestra la resolución de impresión en puntos por pulgada (dpi). Los dpi varían de acuerdo al tipo de papel y a la calidad de impresión que seleccione en el software de impresión.

### **Para ver la resolución de la impresión**

- 1. Abra el [Cuadro de diálogo Propiedades de la impresora.](#page-57-0)
- 2. Haga clic en la ficha **Papel / Calidad**.
- 3. Seleccione el tipo de papel que ha cargado en la lista desplegable **El tipo es**.
- 4. En la lista desplegable **Calidad de impresión**, seleccione la configuración adecuada para la calidad de impresión del proyecto. Los dpi de resolución de impresión aparecen debajo de la lista desplegable Calidad de impresión.

### **Máximo de dpi**

Utilice el modo máximo de dpi para imprimir imágenes de alta calidad y buena definición.

Para obtener el mejor beneficio del modo máximo de dpi, utilícelo para imprimir imágenes de alta calidad como fotografías digitales. Cuando se selecciona la configuración máxima de dpi, el software de la impresora muestra los puntos por pulgada (dpi) optimizados que HP Deskjet imprimirá.

Imprimir en el máximo de dpi lleva más tiempo que imprimir con otros ajustes y requiere una gran cantidad de espacio en el disco.

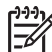

**Nota** Si también está instalado un cartucho para impresión fotográfica, la calidad de impresión mejora. Puede adquirir un cartucho para impresión fotográfica aparte, en caso de que no venga ninguno con HP Deskjet.

### **Para imprimir en modo Máximo de dpi**

- 1. Abra el [Cuadro de diálogo Propiedades de la impresora.](#page-57-0)
- 2. Haga clic en la ficha **Papel / Calidad**.
- 3. En la lista desplegable **Tipo**, seleccione el tipo de papel adecuado.
- <span id="page-52-0"></span>4. En la lista desplegable **Calidad de impresión**, haga clic en **Máximo de dpi**. Se muestra la resolución de impresión en máximo de dpi debajo de la configuración de la calidad de impresión.
- 5. Seleccione cualquier otro ajuste de impresión que desee y haga clic en **Aceptar**.

### **Impresión en escala de grises**

### **Para imprimir en escala de grises**

- 1. Abra el [Cuadro de diálogo Propiedades de la impresora](#page-57-0).
- 2. Haga clic en la ficha **Color**.
- 3. Marque la casilla de verificación **Imprimir en escala de grises** y seleccione una opción de escala de grises.
- 4. Seleccione cualquier otro ajuste de impresión que desee y haga clic en **Aceptar**.

### **Definición del orden de páginas**

El orden de páginas determina el orden en el que se imprimen los documentos de varias páginas.

### **Para establecer el orden de las páginas**

- 1. Abra el [Cuadro de diálogo Propiedades de la impresora](#page-57-0).
- 2. Haga clic en la ficha **Básico**.
- 3. Seleccione una de las siguientes opciones:
	- **De delante hacia atrás**: la primera página aparecerá en la parte superior una vez terminada la impresión del documento. No hace falta volver a ordenar las páginas impresas.

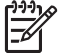

**Nota** Esta opción requiere más tiempo de impresión.

- **De atrás hacia delante**: la última página aparecerá en la parte superior una vez terminada la impresión del documento. Deberá volver a ordenar las páginas impresas.
- 4. Seleccione cualquier otro ajuste de impresión que desee y haga clic en **Aceptar**.

### **Definición de un tamaño de papel personalizado**

Utilice el cuadro de diálogo **Tamaño del papel personalizado** para imprimir en papeles con un tamaño especial.

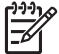

**Nota** Esta función no está disponible para todos los tipos de papel.

#### **Para definir el tamaño del papel personalizado**

- 1. Abra el [Cuadro de diálogo Propiedades de la impresora](#page-57-0).
- 2. Haga clic en la ficha **Papel / Calidad**.
- 3. Haga clic en el botón **Personalizado**. Aparecerá el cuadro de diálogo Tamaño del papel personalizado.
- <span id="page-53-0"></span>4. En la lista desplegable **Nombre**, seleccione un nombre para el tamaño de papel personalizado.
- 5. En los cuadros **Ancho** y **Alto**, introduzca las dimensiones del tamaño del papel personalizado.
	- Se muestran las dimensiones máximas y mínimas debajo de cada cuadro.
- 6. Seleccione la unidad de medida: **Pulgadas** o **Milímetros**.
- 7. Haga clic en **Guardar** para guardar el tamaño de papel personalizado.
- 8. Haga clic en **Aceptar** para salir del cuadro de diálogo **Tamaño del papel personalizado**.
- 9. Para utilizar el tamaño del papel personalizado, seleccione el nombre en la lista desplegable **El tamaño es**.

### **Impresión de varias páginas en una sola hoja de papel**

Utilice el software de la impresora para imprimir varias páginas de un documento en una sola hoja de papel. El programa ajusta automáticamente el tamaño del texto y las imágenes del documento de manera que encajen en la página impresa.

### **Impresión de varias páginas en una misma hoja de papel**

- 1. Abra el [Cuadro de diálogo Propiedades de la impresora.](#page-57-0)
- 2. Haga clic en la ficha **Acabado**.
- 3. En la lista desplegable **Páginas por hoja**, seleccione el número de páginas que desee que se impriman en cada hoja de papel.
- 4. Si desea dejar un borde sin imprimir alrededor de cada imagen de página impresa en la hoja de papel, seleccione la casilla de verificación **Imprimir bordes de página**.
- 5. En la lista desplegable **El orden de las páginas es**, seleccione un diseño para las páginas.

Se muestra la vista previa en la parte superior de la ficha Acabado.

6. Seleccione cualquier otro ajuste de impresión que desee y haga clic en **Aceptar**.

### **Ajuste de tamaño de un documento**

Utilice el software de impresión para imprimir un documento con formato para un tamaño de papel determinado en otro tamaño de papel. Esta función puede resultar útil si no se dispone del tamaño de papel correspondiente.

Por ejemplo, si ha creado un documento con formato para papel tamaño carta pero no dispone de papel de este tamaño, podrá imprimir el documento en cualquier otro tamaño de papel que tenga.

### **Para cambiar el tamaño de papel de un documento por un tamaño distinto**

- 1. Abra el [Cuadro de diálogo Propiedades de la impresora.](#page-57-0)
- 2. Haga clic en la ficha **Efectos**.
- 3. Seleccione la casilla de verificación **Imprimir documento en** y, a continuación, el tamaño del papel de destino en la lista desplegable. El tamaño del papel de destino es aquél en el que va a imprimir, no el tamaño definido previamente como formato del documento.
- 4. Seleccione la casilla de verificación **Ajustar el tamaño**.
- 5. Seleccione cualquier otro ajuste de impresión que desee y haga clic en **Aceptar**.

### <span id="page-54-0"></span>**Vista previa**

Utilice la función de vista previa para ver una impresión en el equipo antes de imprimir un documento. Si la impresión no tiene el aspecto correcto, podrá cancelar el trabajo de impresión y ajustar la configuración de impresión según sea necesario.

#### **Para ver un documento antes de imprimir**

- 1. Abra el [Cuadro de diálogo Propiedades de la impresora](#page-57-0).
- 2. Haga clic en la ficha **Básico**.
- 3. Marque la casilla **Mostrar vista previa**.
- 4. Seleccione cualquier otro ajuste de impresión que desee y haga clic en **Aceptar**. Antes de que se imprima el documento, aparecerá una vista previa.
- 5. Realice una de las siguientes acciones:
	- Haga clic en **Aceptar** para imprimir el documento.
	- Haga clic en **Cancelar** para cancelar el trabajo de impresión. Realice los ajustes de impresión necesarios antes de imprimir el documento.

### **Impresión a doble cara**

Utilice la impresión a doble cara para imprimir en ambas caras del papel. La impresión a doble cara no es sólo más económica, sino también más ecológica.

### **Para imprimir un documento a doble cara**

- 1. Abra el [Cuadro de diálogo Propiedades de la impresora](#page-57-0).
- 2. Haga clic en la ficha **Atajos de impresión**.
- 3. En la lista desplegable **¿Qué desea hacer?**, haga clic en **Impresión a doble cara**.
- 4. En la lista desplegable **Imprimir en ambas caras**, haga clic en **Manualmente**.
- 5. Seleccione cualquier otro ajuste de impresión que desee y haga clic en **Aceptar**. La impresora imprimirá las páginas impares en primer lugar.
- 6. Una vez impresas las páginas impares, vuelva a cargar las páginas impresas con el lado impreso hacia arriba.

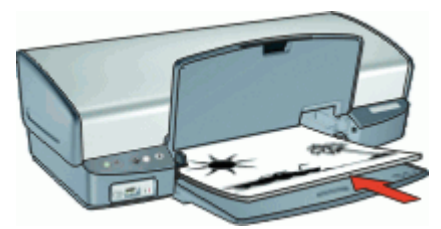

7. Haga clic en **Continuar** para imprimir las páginas pares.

Para crear un documento a doble cara con encuadernación, consulte la sección Encuadernación de documentos a doble cara.

### **Encuadernación de documentos a doble cara**

Si desea encuadernar las páginas impresas en forma de libro, puede ajustar la configuración de impresión para que se adapte a la encuadernación.

Los documentos impresos a doble cara pueden ir encuadernados en forma de libro (encuadernación lateral) o en forma de bloque de notas (encuadernación superior). La encuadernación en forma de libro es la forma más común de encuadernación.

#### **Para imprimir un documento a doble cara con encuadernación en forma de libro**

➔ Siga las [instrucciones](#page-54-0) para obtener información sobre la impresión básica a doble cara.

### **Para imprimir un documento a doble cara encuadernado en forma de bloque de notas**

- 1. Abra el [Cuadro de diálogo Propiedades de la impresora.](#page-57-0)
- 2. Haga clic en la ficha **Acabado**.
- 3. Marque las siguientes casillas de verificación:
	- **Imprimir en ambas caras**
	- **Orientación vertical de las páginas**
- 4. Seleccione cualquier otro ajuste de impresión que desee y haga clic en **Aceptar**. La impresora imprimirá las páginas impares en primer lugar.
- 5. Una vez impresas las páginas impares, vuelva a cargar las páginas impresas con el lado impreso hacia arriba según la orientación del documento, horizontal o vertical.

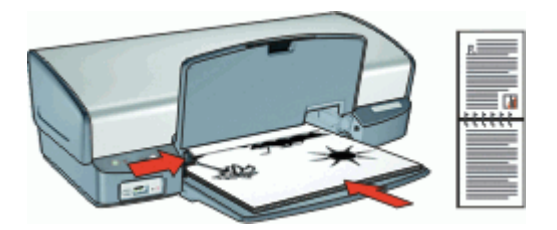

**Vertical**

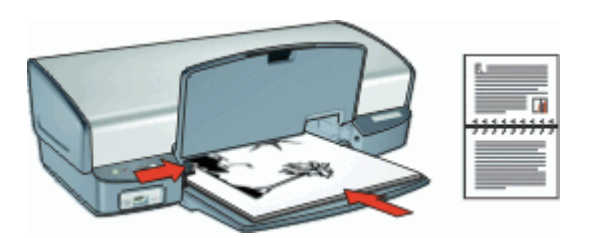

#### **Horizontal**

6. Haga clic en **Continuar** para imprimir las páginas pares.

## **10 Software de la impresora**

- Establecimiento de HP Deskjet como impresora predeterminada.
- Configure los ajustes de impresión predeterminados para todos los documentos.
- Utilice [Cuadro de diálogo Propiedades de la impresora](#page-57-0) para seleccionar las opciones de impresión.
- Utilice la función de [ayuda ¿Qué es esto?](#page-58-0) para obtener más información sobre valores de impresión específicos.
- Consulte el nivel de tinta aproximado de los cartuchos en la [ventana indicadora del](#page-58-0) [estado de la tinta.](#page-58-0)
- Descargue las [actualizaciones del software de la impresora](#page-59-0) de las funciones y mejoras más recientes.

### **Establecimiento de HP Deskjet como impresora predeterminada**

Puede establecer el HP Deskjet como la impresora predeterminada que deben utilizar todas los programas de software. Esto significa que HP Deskjet se selecciona automáticamente en la lista de impresoras cuando elige **Imprimir** en el menú **Archivo** de un programa de software.

### **Para configurar la impresora predeterminada:**

- 1. En la barra de tareas de Windows, haga clic en **Inicio**, seleccione **Configuración** y haga clic en **Impresoras**.
- 2. Haga clic con el botón derecho del ratón en el icono del HP Deskjet y seleccione **Establecer como impresora predeterminada**.

### **Configuración de los ajustes de impresión predeterminados**

La HP Deskjet utilice los ajustes de impresión predeterminados para todos los documentos, a menos que se especifiquen otros ajustes.

<span id="page-57-0"></span>Para ahorrar tiempo al imprimir, configure los ajustes predeterminados de impresión de aquellas opciones que utilice con mayor frecuencia. Así no tendrá que especificar las opciones cada vez que vaya a utilizar la impresora.

#### **Para cambiar los ajustes predeterminados de impresión**

1. Haga doble clic en el icono del Monitor de imágenes digitales de HP, en el lado derecho de la barra de tareas de Windows.

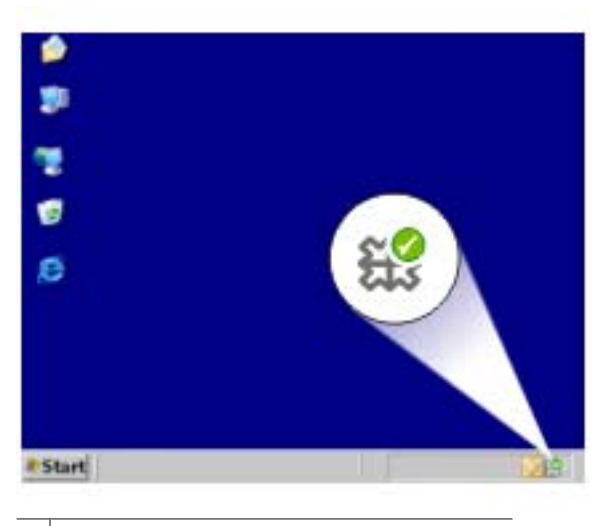

1 | Icono del Monitor de imágenes digitales de HP

Aparecerá el Centro de soluciones HP.

- 2. En el Centro de soluciones HP, haga clic en **Configuración**, señale **Configuración de impresión** y, por último, haga clic en **Ajustes de impresora**.
- 3. Modifique la configuración de impresión y haga clic en **Aceptar**.

### **Cuadro de diálogo Propiedades de la impresora**

La impresora se controla mediante el software instalado en el equipo. Utilice el software de la impresora, conocido como controlador de impresora, para cambiar los ajustes de impresión de un documento.

Si desea cambiar los ajustes de impresión, acceda al cuadro de diálogo Propiedades de la impresora.

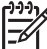

**Nota** El cuadro de diálogo Propiedades de la impresora también puede aparecer con el nombre Preferencias de impresión.

#### **Para abrir el cuadro de diálogo Propiedades de la impresora**

- 1. Abra el archivo que desee imprimir.
- 2. Haga clic en **Archivo**, en **Imprimir** y en **Propiedades** o **Preferencias**. Aparece el cuadro de diálogo Propiedades de la impresora.

<span id="page-58-0"></span>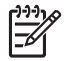

**Nota** La forma de acceder al cuadro de diálogo Propiedades de la impresora puede variar dependiendo del software utilizado.

### **Ayuda ¿Qué es esto?**

Utilice Ayuda ¿Qué es esto? para obtener más información sobre las funciones que ofrece el cuadro de diálogo Propiedades de la impresora.

### **Ayuda ¿Qué es esto?**

Utilice la ayuda ¿Qué es esto? para obtener más información sobre las opciones de impresión disponibles.

#### **Para utilizar la Ayuda ¿Qué es esto?**

- 1. Coloque el cursor sobre la función de la que desea obtener más información.
- 2. Haga clic con el botón derecho del ratón. Se muestra el cuadro ¿Qué es esto?
- 3. Coloque el cursor sobre el cuadro **¿Qué es esto?** y haga clic con el botón izquierdo del ratón.

Aparece una explicación de la función correspondiente.

### **Ventana indicadora de tinta**

La ventana indicadora del estado de la tinta aparecerá cada vez que la impresora imprima un archivo. La ventana muestra el nivel de tinta aproximado de cada cartucho. Para cerrar la ventana, haga clic en **Cerrar**.

**Nota** Es posible que esta función no esté disponible en su sistema operativo.

#### **Información sobre cartuchos de tinta y realización de pedidos**

Para obtener información sobre los cartuchos de tinta y acceder al sitio Web de HP para realizar pedidos de cartuchos, haga clic en el botón **Información sobre cartuchos de tinta**.

#### **Ventana indicadora del estado de la tinta en pantalla**

Si no desea que aparezca la ventana cuando esté imprimiendo, marque la casilla de verificación **No volver a mostrar esto**.

Si anteriormente eligió no volver a mostrar la ventana y ahora desea que aparezca al imprimir, siga estos pasos:

- 1. Abra la [Caja de herramientas](#page-68-0) de la impresora.
- 2. Haga clic en la ficha **Configuración**.
- 3. Marque la casilla de verificación **Mostrar ventana indicadora de estado de la tinta**.
- 4. Haga clic en **Aplicar** y, a continuación, en **Aceptar**.

### <span id="page-59-0"></span>**Descarga de actualizaciones de software de la impresora**

Descargue las actualizaciones de software más recientes de la impresora cada pocos meses para asegurarse de que dispone de las últimas funciones y mejoras.

#### **Para descargar una actualización de software de la impresora**

- 1. Asegúrese de que está conectado a Internet.
- 2. En el menú de Windows **Inicio**, haga clic en **Programas** o **Todos los programas**, elija **HP** y haga clic en **Actualización de software HP**. Aparece la ventana Actualización de software HP.
- 3. Haga clic en **Siguiente**. La Actualización de software HP buscará actualizaciones de software para la impresora en el sitio Web de HP.
	- Si está instalada en el equipo la versión de software de la impresora más reciente, el mensaje **No hay actualizaciones disponibles para su sistema en este momento** aparecerá en la ventana Actualización de software HP.
	- Si no está instalada en el equipo la versión de software de la impresora más reciente, aparecerá una actualización de software en la ventana Actualización de software HP.
- 4. Si está disponible una actualización de software, marque la casilla de verificación junto al nombre de la actualización.
- 5. Haga clic en **Instalar**.
- 6. Siga las instrucciones que aparecen en pantalla.

#### **Descargar HP Photosmart software**

Cuando se instala la actualización del software de la impresora que se ha descargado desde el sitio Web de HP no se actualiza el software HP Photosmart que debe haber instalado en el equipo. Para obtener más información acerca de cómo actualizar el software HP Photosmart, consulte la Ayuda HP Photosmart.

# **11 Mantenimiento**

- Instalación de cartuchos de tinta
- [Alineación de cartuchos de tinta](#page-63-0)
- [Limpieza automática de los cartuchos de tinta](#page-63-0)
- [Calibrar la calidad de impresión](#page-64-0)
- [Impresión de una página de prueba](#page-64-0)
- [Ver estimación de los niveles de tinta](#page-64-0)
- [Mantenimiento de la carcasa de la impresora](#page-65-0)
- [Eliminación de tinta de la piel y de la ropa](#page-65-0)
- [Limpieza manual de los cartuchos de tinta](#page-65-0)
- [Mantenimiento de los cartuchos de tinta](#page-66-0)
- [Caja de herramientas de la impresora](#page-68-0)

### **Instalación de cartuchos de tinta**

Cuando haya que sustituir los cartuchos de tinta, asegúrese de tener los cartuchos de tinta adecuados para la impresora e instálelos en el receptáculo del cartucho.

- Combinaciones de cartuchos de tinta
- Números de selección
- [Modo de reserva de tinta](#page-61-0)
- [Instrucciones de instalación](#page-61-0)

### **Combinaciones de cartuchos de tinta**

Para la impresión de la mayoría de los documentos, utilice el cartucho de tinta de tres colores y el cartucho de tinta negra. Para imprimir fotografías, utilice el cartucho para impresión fotográfica junto con el cartucho de tinta de tres colores.

Instale siempre el cartucho de tinta de tres colores en la parte izquierda del receptáculo del cartucho.

Instale siempre el cartucho para impresión fotográfica en la parte derecha del receptáculo del cartucho.

### **Números de selección**

Al comprar cartuchos nuevos de tinta, tenga en cuenta el número de selección del cartucho.

<span id="page-61-0"></span>Dicho número se encuentra en tres lugares:

En la etiqueta del número de selección: mire la etiqueta del cartucho que va a sustituir.

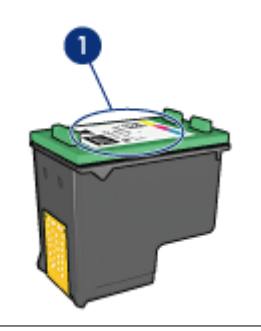

- 1 Etiqueta del número de selección
- En la documentación de la impresora: para obtener una lista de los números de selección de los cartuchos de tinta, consulte la guía de referencia que se proporciona con la impresora.
- En el cuadro de diálogo Información sobre cartuchos de tinta: para obtener una lista de los números de selección de los cartuchos de tinta, abra la [Caja de](#page-68-0) [herramientas](#page-68-0) de la impresora, y haga clic en la ficha **Nivel de tinta estimado** y en el botón **Información sobre cartuchos de tinta**.

### **Modo de reserva de tinta**

La impresora puede funcionar con un solo cartucho de tinta instalado. Para obtener más información, consulte la sección [Modo de reserva de tinta](#page-17-0).

### **Instrucciones de instalación**

### **Instalación de un cartucho de tinta**

- 1. Compruebe que la impresora está encendida.
- 2. Cargue papel normal blanco Carta o A4 en la bandeja de entrada.
- 3. Abra la cubierta de la impresora.
- 4. Espere hasta que el receptáculo del cartucho de tinta se desplace hacia la derecha de la impresora y se detenga.

5. Presione hacia abajo el cartucho de tinta y deslícelo hacia el exterior del receptáculo.

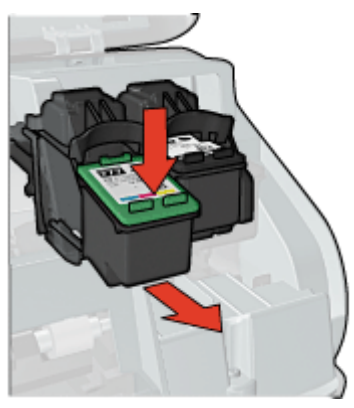

6. Retire el embalaje del cartucho de tinta nuevo y quite con cuidado la cinta de plástico. Sostenga el cartucho de manera que las tiras de cobre queden en la parte inferior y estén orientadas hacia la impresora.

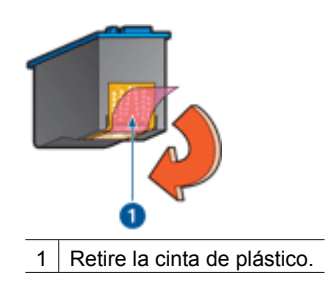

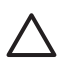

**Precaución** No toque las boquillas de tinta ni los contactos de cobre del cartucho de tinta. Si lo hace, habrá problemas por obstrucción, fallo relacionado con la tinta o mala conexión eléctrica. No retire las bandas de cobre. Son contactos eléctricos necesarios.

#### <span id="page-63-0"></span>Capítulo 11

7. Deslice el cartucho de tinta ligeramente inclinado hacia arriba en el receptáculo hasta que éste encaje en su sitio.

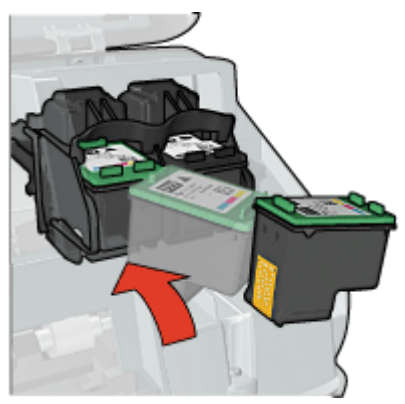

8. Cierre la cubierta de la impresora. Alinee los cartuchos de tinta para obtener una calidad de impresión óptima.

Si desea obtener información sobre el almacenamiento de cartuchos de tinta, consulte [Mantenimiento de los cartuchos de tinta.](#page-66-0)

Si desea obtener información sobre el reciclamiento de cartuchos de tinta vacíos, consulte [Programa de reciclaje de suministros de HP para inyección de tinta.](#page-98-0)

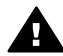

**Advertencia** Mantenga los cartuchos de tinta, ya sean nuevos o usados, fuera del alcance de los niños.

### **Alineación de cartuchos de tinta**

Una vez instalados los cartuchos de tinta, alinéelos para garantizar la mejor calidad de impresión.

### **Para alinear la impresora**

- 1. Cargue papel normal blanco nuevo Carta o A4 en la bandeja para papel.
- 2. Abra la [Caja de herramientas](#page-68-0) de la impresora.
- 3. Haga clic en **Alinear cartuchos de tinta**.
- 4. Haga clic en **Alinear** y siga las instrucciones de la pantalla. La HP Deskjet imprime una página de prueba, alinea los cartuchos de tinta y calibra la impresora. Recicle o tire la página de prueba.

### **Limpieza automática de los cartuchos de tinta**

Si en las páginas impresas faltan líneas o puntos, o si tienen rayas de tinta, es posible que quede poca tinta en los cartuchos de tinta o que necesiten una limpieza. Para obtener más información, consulte la sección [Ver estimación de los niveles de tinta.](#page-64-0)

En caso de que el nivel de tinta de los cartuchos sea correcto, limpie los cartuchos de tinta automáticamente.

#### <span id="page-64-0"></span>**Para limpiar los cartuchos de tinta**

- 1. Abra la [Caja de herramientas](#page-68-0) de la impresora.
- 2. Haga clic en **Limpiar cartuchos de tinta**.
- 3. Haga clic en **Limpiar** y siga las instrucciones de la pantalla.

Si después de la limpieza todavía faltan líneas o puntos en los documentos, [limpie](#page-65-0) [manualmente los contactos de los cartuchos de tinta.](#page-65-0)

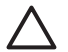

**Precaución** Limpie los cartuchos de tinta sólo cuando sea necesario. Una limpieza innecesaria malgasta tinta y reduce la duración del cartucho.

### **Calibrar la calidad de impresión**

Realice una calibración de la calidad de impresión si aparecen líneas horizontales claras u oscuras en los documentos impresos con los cartuchos de tinta de tres colores y de tinta negra.

Antes de realizar una calibración de la calidad de impresión, [limpie los cartuchos de](#page-63-0) [tinta](#page-63-0) y vuelva a imprimir el documento. Si siguen apareciendo líneas, realice una calibración de la calidad de impresión.

#### **Para calibrar la calidad de impresión**

- 1. Cargue papel normal blanco nuevo Carta o A4 en la bandeja para papel.
- 2. Compruebe que los [cartuchos de tinta](#page-28-0) de tres colores y de tinta negra están instalados en la impresora.
- 3. Abra la [Caja de herramientas](#page-68-0) de la impresora.
- 4. Haga clic en **Calibración de calidad de impresión**.
- 5. Haga clic en **Continuar** y siga las instrucciones que aparecerán en la pantalla.

### **Impresión de una página de prueba**

Es posible imprimir una página de prueba para ver el efecto de los cambios realizados en los ajustes de impresión.

#### **Impresión de una página de prueba**

- 1. Abra la [Caja de herramientas](#page-68-0) de la impresora.
- 2. Haga clic en el botón **Imprimir página de prueba** y siga las instrucciones de la pantalla.

### **Ver estimación de los niveles de tinta**

Siga estas instrucciones para ver la estimación de los niveles de tinta de los cartuchos instalados en la impresora:

- 1. Abra la [Caja de herramientas](#page-68-0) de la impresora.
- 2. Haga clic en la ficha **Nivel de tinta estimado**.

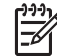

**Nota** Si los cartuchos de tinta se usaron antes de instalarse en la impresora, el nivel de tinta estimado no aparecerá en la ficha Nivel de tinta estimado.

<span id="page-65-0"></span>La ficha Nivel de tinta estimado también contiene información sobre pedidos de cartuchos de tinta. Para ver esta información, haga clic en el botón **Información sobre cartuchos de tinta**.

### **Mantenimiento de la carcasa de la impresora**

Como HP Deskjet expulsa una fina capa de tinta en el papel, es posible que aparezca alguna mancha.

#### **Limpieza de manchas o tinta seca desde el exterior**

- 1. Apague HP Deskjet y desconecte el cable de alimentación.
- 2. Limpie el exterior de HP Deskjet con un trapo suave ligeramente humedecido en agua.

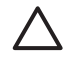

**Precaución** No utilice ningún producto de limpieza, ya que los detergentes y productos de limpieza domésticos podrían dañar el acabado de la impresora. No vierta ningún líquido en el interior de la impresora. No lubrique la varilla metálica por la que se desliza el soporte de los cartuchos de tinta. Es normal que, al desplazarse de un extremo a otro, el receptáculo haga ruido.

### **Eliminación de tinta de la piel y de la ropa**

Siga las instrucciones que se detallan a continuación para eliminar la tinta de la piel y la ropa:

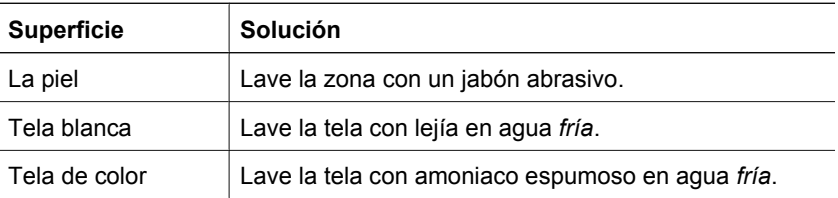

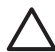

**Precaución** Use siempre agua fría para quitar la tinta de una tela. El agua tibia o caliente puede hacer que la tela adquiera el color de la tinta.

### **Limpieza manual de los cartuchos de tinta**

Si en el entorno en el que se utiliza HP Deskjet hay mucho polvo, se puede ir acumulando suciedad en los contactos del cartucho de tinta. Dicha suciedad puede producir rayas de tinta o que falten en líneas en las hojas impresas. Este problema puede solucionarse con una limpieza manual de los contactos del cartucho de tinta.

Para limpiar los cartuchos de tinta, necesitará lo siguiente:

- Agua destilada (el agua del grifo puede contener sustancias contaminantes que dañen el cartucho)
- Bastoncillos de algodón u otro material suave y sin pelusa que no se adhiera a los cartuchos de tinta

Tenga cuidado de no mancharse las manos o la ropa con tinta cuando realice la limpieza.

#### <span id="page-66-0"></span>**Pasos previos a la limpieza**

- 1. Abra la cubierta de HP Deskjet.
- 2. Espere hasta que el receptáculo del cartucho de tinta se desplace hacia la derecha de HP Deskjet y se detenga.
- 3. Retire los cartuchos de tinta y colóquelos sobre un trozo de papel con las tiras de cobre hacia arriba.

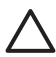

**Precaución** No deje los cartuchos fuera de HP Deskjet durante más de 30 minutos.

#### **Limpieza manual de los contactos de los cartuchos de tinta**

- 1. Humedezca ligeramente un bastoncillo de algodón con agua destilada y escurra el agua sobrante.
- 2. Limpie suavemente los contactos de cobre del cartucho de tinta con el bastoncillo de algodón.

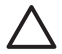

**Precaución** No toque las boquillas de tinta del cartucho. Si lo hace, podrían producirse problemas por obstrucciones, fallos relacionados con la tinta o malas conexiones eléctricas.

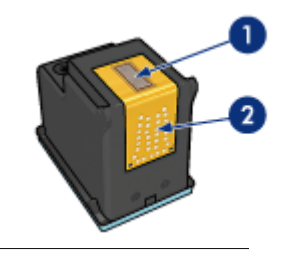

- 1 Boquillas de tinta (no tocar)
- 2 Contactos de cobre
- 3. Repita este proceso hasta que no quede ningún residuo ni polvo en el bastoncillo.
- 4. Inserte los cartuchos de tinta en HP Deskjet y cierre la cubierta. Para obtener más información, consulte la sección [Instrucciones de instalación.](#page-61-0)

### **Mantenimiento de los cartuchos de tinta**

Siga estos consejos para mantener y almacenar cartuchos de tinta HP y para asegurar una buena calidad de impresión.

- [Sugerencias de mantenimiento](#page-67-0)
- [Sugerencias para el almacenaje](#page-67-0)
- [Protector del cartucho de tinta](#page-67-0)

### <span id="page-67-0"></span>**Sugerencias de mantenimiento**

- Mantenga todos los cartuchos de tinta en los paquetes sellados hasta que necesite usarlos. Los cartuchos de tinta se deben guardar a temperatura ambiente (entre 15° y 35° C o 59° y 95° F).
- No retire la cinta de plástico que cubre las boquillas de tinta hasta que esté listo para instalar el cartucho en la impresora. Si ha retirado la cinta de plástico de un cartucho de tinta, no vuelva a colocarla porque podría dañarlo.

### **Sugerencias para el almacenaje**

- Si retira cartuchos de tinta de la impresora, guárdelos en un recipiente hermético de plástico.
- Asegúrese de que las boquillas de tinta están situadas hacia abajo pero que no tengan contacto con el recipiente.

### **Protector del cartucho de tinta**

Si ha adquirido un cartucho para impresión fotográfica HP, puede guardarlo con el protector que acompaña al cartucho.

#### **Inserción del cartucho de tinta en el protector de cartuchos**

→ Deslice el cartucho de tinta ligeramente inclinado en el protector y encájelo para que quede bien sujeto en su sitio.

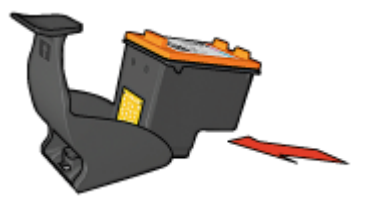

### <span id="page-68-0"></span>**Extracción del cartucho de tinta del protector**

- 1. Para extraer el cartucho de tinta, presione el extremo superior del protector hacia abajo y hacia atrás.
- 2. A continuación, retire el cartucho del protector.

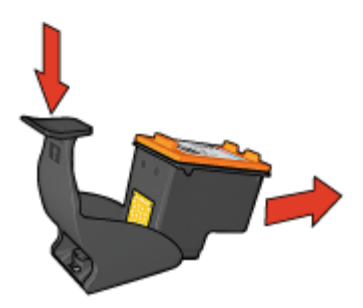

**Precaución** Tenga cuidado de que no se le caiga el cartucho de tinta ya que podría sufrir desperfectos.

### **Caja de herramientas de la impresora**

La Caja de herramientas de la impresora tiene varias herramientas útiles para mejorar su rendimiento.

Utilice la Caja de herramientas de la impresora para realizar las siguientes tareas:

- [Alinear los cartuchos de tinta](#page-63-0)
- [Calibrar la calidad de impresión](#page-64-0)
- [Limpiar los cartuchos de tinta](#page-63-0)
- [Imprimir una página de prueba](#page-64-0)
- [Consultar la estimación de los niveles de tinta](#page-64-0)

#### **Para abrir la Caja de herramientas de la impresora**

- 1. Abra el [Cuadro de diálogo Propiedades de la impresora](#page-57-0).
- 2. Haga clic en la ficha **Servicios** y en el botón **Revisión del dispositivo**. Aparece la Caja de herramientas.

# **12 Solución de problemas**

- Problemas de instalación
- [La impresora no imprime](#page-71-0)
- [Atasco de papel](#page-73-0)
- [Problemas relacionados con el papel](#page-74-0)
- [La impresora está atascada](#page-75-0)
- [Problemas con el cartucho de tinta](#page-76-0)
- [Las fotos no se imprimen correctamente](#page-78-0)
- [Problemas del puerto USB delantero](#page-80-0)
- [Mala calidad de impresión](#page-81-0)
- [Los documentos se imprimen mal](#page-82-0)
- [Problemas con los documentos sin bordes](#page-84-0)
- [El software HP Photosmart Express no está instalado](#page-88-0)
- [Mensajes de error](#page-88-0)
- [Las luces de la impresora están encendidas o parpadean](#page-90-0)
- [El documento se imprime lentamente](#page-92-0)
- [Si sigue teniendo problemas](#page-93-0)

### **Problemas de instalación**

Si el programa de instalación de software se detiene o falla, compruebe los siguientes temas para obtener más información:

- El programa de instalación se detiene
- [Aparece el mensaje "Dispositivo desconocido"](#page-70-0)
- [El nombre de la impresora no aparece](#page-70-0)

Si sigue teniendo problemas, visite el centro de asistencia técnica de HP en [www.hp.com/support](http://h20180.www2.hp.com/apps/Nav?h_pagetype=S-001&h_lang=es&h_cc=all&h_product=501867&h_page=hpcom&h_client=s-h-m002-1).

#### **El programa de instalación se detiene**

Si el programa de instalación se detiene al buscar hardware nuevo, es que se ha producido un problema de comunicación por una de las siguientes causas:

- El cable USB está desgastado o defectuoso.
- Hay algún software, como un programa antivirus, que está funcionando.
- Otro dispositivo, como un escáner, está conectado al equipo.

#### **Para resolver el problema**

- 1. Asegúrese de que no hay más dispositivos USB conectados al equipo, aparte de la impresora, el teclado y el ratón.
- 2. Desconecte y vuelva a conectar el cable USB.
- 3. Compruebe que la impresora está conectada directamente a un puerto USB del equipo y no a través de un concentrador USB.
- 4. Si el programa de instalación todavía no localiza la impresora, sustituya el cable USB y haga lo siguiente.
- <span id="page-70-0"></span>5. Haga clic en **Cancelar** y reinicie el equipo.
- 6. Apague la impresora y desconecte el cable USB y el de alimentación.
- 7. Cierre los programas de antivirus y otras aplicaciones que se estén ejecutando en el equipo.

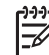

**Nota** Para salir de un programa antivirus, siga las instrucciones del fabricante.

- 8. Vuelva a instalar el software de la impresora:
	- a. Inserte el CD del software de la impresora en la unidad correspondiente.
	- b. Siga las instrucciones que aparecen en pantalla. Cuando el programa de instalación se lo pida, conecte el cable USB y el cable de alimentación a la impresora y asegúrese de que la impresora está encendida.

**Nota** No conecte el cable USB hasta que se le indique.

- c. Siga las instrucciones que aparecen en la pantalla para finalizar la instalación.
- 9. Reinicie el programa antivirus.

#### **Aparece el mensaje "Dispositivo desconocido"**

Durante la instalación, puede que aparezca el mensaje "Dispositivo desconocido" al conectar un cable USB entre la impresora y el equipo. Podría ser debido a que el cable USB es defectuoso.

**Nota** Si está utilizando Windows 2000, la aparición de este mensaje no supone ningún problema y puede continuar con la instalación del software.

#### **Para resolver el problema**

- 1. Desconecte el cable USB de la impresora.
- 2. Desconecte el cable de alimentación de la impresora.
- 3. Espere aproximadamente 30 segundos.
- 4. Vuelva a conectar el cable de alimentación a la impresora.
- 5. Vuelva a conectar el cable USB a la impresora.
- 6. Si todavía aparece el mensaje "Dispositivo desconocido", sustituya el cable USB.

#### **El nombre de la impresora no aparece**

Si el software de la impresora parece haberse instalado correctamente, pero el nombre de la impresora no aparece en la lista de impresoras después de haber hecho clic en

<span id="page-71-0"></span>**Imprimir** en el menú **Archivo** o en la carpeta Impresoras del Panel de control, vuelva a instalar el software de la impresora.

#### **Para volver a instalar el software de la impresora**

1. Cierre los programas de antivirus y otras aplicaciones que se estén ejecutando en el equipo.

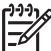

**Nota** Para salir de un programa antivirus, siga las instrucciones del fabricante.

- 2. Desinstale el software de la impresora:
	- a. Inserte el CD de software de la impresora en su unidad correspondiente y siga las instrucciones que aparecen en la pantalla.

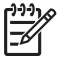

**Nota** Si el programa de instalación no inicia automáticamente, haga clic en la letra de la unidad del CD en el explorador de Windows y, a continuación, haga doble clic en el archivo setup.exe. Por ejemplo, haga doble clic en D:\setup.exe.

- b. Cuando se solicite, haga clic en **Quitar todos**.
- 3. Vuelva a instalar el software de la impresora:
	- a. Inserte el CD del software de la impresora en la unidad correspondiente.
	- b. Siga las instrucciones que aparecen en la pantalla para finalizar la instalación.
- 4. Reinicie el programa antivirus.

### **La impresora no imprime**

- Compruebe lo siguiente
- [Compruebe los indicadores luminosos de la impresora](#page-72-0)
- [Compruebe la conexión del cable de impresora](#page-72-0)
- [Suprima la cola de impresión](#page-72-0)
- [Si la impresora sigue sin imprimir](#page-73-0)

#### **Compruebe lo siguiente**

Si la impresora no imprime, compruebe que:

- La impresora está conectada a la fuente de alimentación.
- Las conexiones de los cables son firmes.
- La impresora está encendida.
- Los cartuchos de tinta son los cartuchos adecuados para la impresora y están correctamente instalados.

Para obtener más información, consulte [Cartuchos de tinta](#page-16-0) y [Instrucciones de](#page-61-0) [instalación.](#page-61-0)

- El papel u otro tipo de soporte de impresión está correctamente cargado en la bandeja.
- La cubierta de la impresora está cerrada.
- La puerta de acceso posterior está bien encajada.
#### <span id="page-72-0"></span>**Compruebe los indicadores luminosos de la impresora**

Los indicadores luminosos de la impresora informan del estado de la impresora y avisan de posibles problemas.

Si desea obtener más información, consulte [Las luces de la impresora están encendidas](#page-90-0) [o parpadean.](#page-90-0)

#### **Compruebe la conexión del cable de impresora**

Si la impresora y el equipo están conectados mediante un cable USB y no se establece la comunicación entre los dispositivos, intente lo siguiente:

- Asegúrese de que el cable de alimentación está bien conectado a la impresora y a una toma de corriente.
- Compruebe el cable USB. Si está utilizando un cable antiguo, es posible que no funcione correctamente. Si encuentra problemas, puede que necesite sustituir el cable USB. Compruebe también que la longitud del cable no supera los 3 metros (9,8 pies).
- Compruebe la conexión de la impresora al equipo. Compruebe que el cable USB esté bien conectado al puerto USB ubicado en la parte posterior de la impresora. Asegúrese de que el otro extremo del cable está conectado al puerto USB del equipo. Una vez conectado correctamente el cable, apague la impresora y vuelva a encenderla.
- Si va a realizar la conexión mediante un concentrador USB, asegúrese de que esté encendido. Si lo está, intente conectar la impresora directamente al equipo.
- Pruebe a conectar el cable USB en otro puerto USB del ordenador. Cuando haya comprobado las conexiones, pruebe reiniciar el equipo. Apague la impresora y vuelva a encenderla.

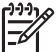

**Nota** Para conseguir un mejor rendimiento de impresión, utilice un cable USB 2.0 compatible.

#### **Suprima la cola de impresión**

Cuando se inicia un trabajo de impresión, se envía a una lista denominada "cola de impresión". Si la impresora deja de imprimir antes de finalizar el trabajo, éste podría quedar bloqueado en la cola de impresión.

#### **Para solucionar un trabajo de impresión que está atascado en la cola**

- 1. Haga clic en **Inicio**, en **Configuración** y en **Impresoras**.
- 2. Haga doble clic en el nombre de la impresora HP Deskjet.
- 3. Haga clic en el menú **Impresora** y en **Pausar la impresión**.
- 4. Vuelva a hacer clic en el menú **Impresora** y, a continuación, en **Cancelar todos los documentos**.
- 5. Haga clic en **Sí** para confirmar la cancelación.
- 6. Haga clic en el menú **Impresora** y desactive la casilla **Pausar la impresión**.
- 7. Si aún quedan documentos en la lista, reinicie el equipo.
- 8. Si la lista sigue incluyendo documentos tras reiniciar el equipo, repita los pasos del 1 al 6.

#### <span id="page-73-0"></span>**Si la impresora sigue sin imprimir**

- 1. Seleccione, entre los temas que se enumeran a continuación, el que mejor describa el problema:
	- Atasco de papel
	- [Mensaje que indica que no hay papel](#page-74-0)
	- [La impresora expulsa el papel](#page-74-0)
	- [La impresora está atascada](#page-75-0)
- 2. Si la impresora sigue sin imprimir, apague y reinicie el equipo.

## **Atasco de papel**

#### **Para retirar un papel atascado**

- 1. Pulse el botón **Reanudar**. Si no puede quitar el papel atascado, vaya al siguiente paso.
- 2. Apague la impresora.
- 3. Retire la puerta de acceso posterior. Presione el asa hacia la derecha y tire de la puerta.

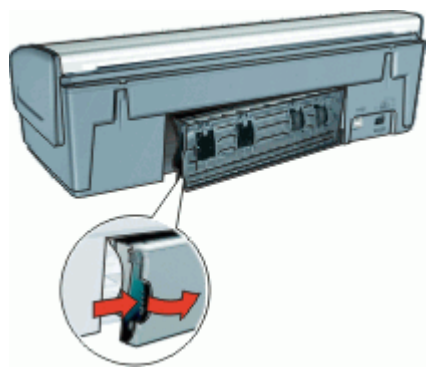

4. Retire cualquier papel que se encuentre en el interior de la impresora tirando de él desde la parte posterior.

Si está imprimiendo etiquetas, compruebe que no se haya desprendido ninguna al pasar por la impresora.

5. Vuelva a colocar firmemente la puerta de acceso posterior en su sitio.

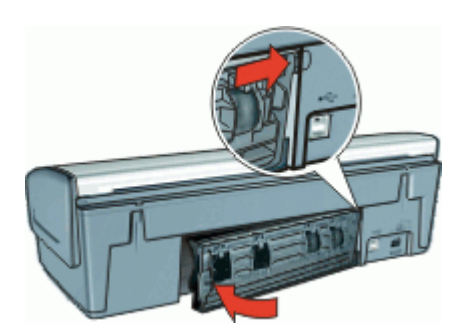

<span id="page-74-0"></span>6. Si no puede retirar el papel atascado desde la parte posterior de la impresora, suba la cubierta, retire el papel por la parte delantera de la impresora y vuelva a bajar la cubierta.

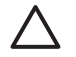

**Precaución** Retire el papel atascado cuidadosamente para evitar dañar la impresora al extraer el papel por la parte delantera.

- 7. Encienda la impresora y pulse el botón **Reanudar**.
- 8. Vuelva a imprimir el documento.

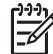

**Nota** Si los atascos de papel se producen con cierta frecuencia, intente utilizar un papel de mayor gramaje. Consulte la sección [Especificaciones de la](#page-97-0) [impresora](#page-97-0) para obtener más información sobre las especificaciones del peso del papel.

## **Problemas relacionados con el papel**

- La impresora no alimenta el papel
- La impresora expulsa el papel
- Mensaje que indica que no hay papel
- [La impresora imprime sobre varias hojas a la vez](#page-75-0)

#### **La impresora no alimenta el papel**

Pruebe una o varias de las siguientes soluciones:

- Reduzca el número de hojas en la bandeja de entrada.
- Retire el papel de la bandeja y vuelva a cargarlo.
- Utilice un tipo de papel diferente.

#### **La impresora expulsa el papel**

Si la impresora expulsa el papel, pruebe las siguientes soluciones:

- Asegúrese de haber retirado la cinta protectora de plástico de los cartuchos de tinta.
- Si va a imprimir un documento sin bordes y la luz Reanudar parpadea, intente imprimir el documento sin bordes sólo con el cartucho de tinta negra instalado. Para imprimir un documento sin bordes, tenga siempre instalados el cartucho de tinta de tres colores y un cartucho de tinta negra o para impresión fotográfica.

#### **Mensaje que indica que no hay papel**

Siga los pasos necesarios para solucionar el problema.

- [Si la bandeja de entrada contiene papel](#page-75-0)
- [Si la bandeja de entrada está vacía](#page-75-0)

#### <span id="page-75-0"></span>**Si la bandeja de entrada contiene papel**

- 1. Compruebe lo siguiente:
	- Hay papel suficiente en la bandeja de entrada (al menos 10 hojas).
	- La bandeja de entrada no está excesivamente cargada.
	- La pila del papel está en contacto con la parte posterior de la bandeja de entrada.
- 2. Deslice la guía del papel hasta que quede ajustada firmemente al borde de las hojas.
- 3. Pulse el botón **Reanudar** para seguir imprimiendo.

#### **Si la bandeja de entrada está vacía**

- 1. Cargue papel en la bandeja.
- 2. Pulse el botón **Reanudar** para seguir imprimiendo.

#### **La impresora imprime sobre varias hojas a la vez**

Si la impresora imprime sobre varias hojas a la vez, compruebe lo siguiente:

- Gramaje del papel
- Es posible que el papel esté cargado incorrectamente

#### **Gramaje del papel**

Si el [gramaje del papel](#page-97-0) es inferior al recomendado, es posible que la impresora imprima sobre varias hojas a la vez. Utilice papel que cumpla las especificaciones recomendadas.

#### **Es posible que el papel esté cargado incorrectamente**

Si el papel está colocado demasiado cerca de la parte posterior de la impresora o si la guía del papel no está firmemente apoyada en la impresora, ésta podría imprimir en varias hojas de papel a la vez. Vuelva a cargar papel en la bandeja empujándolo hasta que note cierta resistencia y deslice la guía del papel firmemente hacia el borde de la pila del papel.

También es posible que la impresora imprima en varias hojas si se han cargado distintos tipos de papel. Por ejemplo, podría haberse mezclado el papel fotográfico con el papel normal. Vacíe la bandeja y cargue únicamente el tipo de papel apropiado para el documento que está imprimiendo.

## **La impresora está atascada**

Si la impresora se atasca al imprimir un documento, pulse el botón Reanudar. Si la impresora no empieza a imprimir de nuevo, levante la cubierta y desconecte el cable de alimentación de la parte posterior de la impresora.

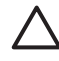

**Precaución** En primer lugar, compruebe que no haya piezas sueltas ni rotas en la impresora. Si encuentra piezas sueltas o rotas, vaya a [www.hp.com/support](http://h20180.www2.hp.com/apps/Nav?h_pagetype=S-001&h_lang=es&h_cc=all&h_product=501867&h_page=hpcom&h_client=s-h-m002-1).

<span id="page-76-0"></span>Si no hay piezas sueltas ni rotas, siga estos pasos:

- 1. Busque y retire todos los obstáculos, como cinta o material de embalaje, que impidan que los cartuchos se muevan atrás y adelante.
- 2. Asegúrese de que los cartuchos de tinta están instalados de manera segura en el receptáculo.
	- Para obtener más información, consulte la sección [Instrucciones de instalación.](#page-61-0)
- 3. Asegúrese de que el cartucho de tres colores está instalado en la parte izquierda del receptáculo y el cartucho de tinta negra o para impresión fotográfica en la parte derecha.
- 4. Busque el papel atascado y retírelo. Para obtener más información, consulte la sección [Atasco de papel.](#page-73-0)
- 5. Baje la cubierta de la impresora.
- 6. Conecte el cable de alimentación a la parte posterior de la impresora y enciéndala.
	- Si la luz Reanudar no parpadea, siga imprimiendo el documento.
		- Si la luz Reanudar parpadea, pulse el botón **Reanudar**.
			- Si la luz sigue parpadeando, repita los pasos.

## **Problemas con el cartucho de tinta**

- Cartucho de tinta incorrecto
- [El cartucho de tinta está defectuoso o no está instalado correctamente](#page-77-0)
- [Mensaje "Impresión en modo de reserva de tinta"](#page-77-0)
- [Mensaje "El cartucho de tinta está en la ranura incorrecta"](#page-78-0)

#### **Cartucho de tinta incorrecto**

La impresora sólo imprimirá cuando estén instalados los cartuchos de tinta correctos.

#### **Para comprobar que dispone de los cartuchos de tinta correctos**

- 1. Abra la cubierta de la impresora.
- 2. Lea el número de selección de la etiqueta del cartucho de tinta.

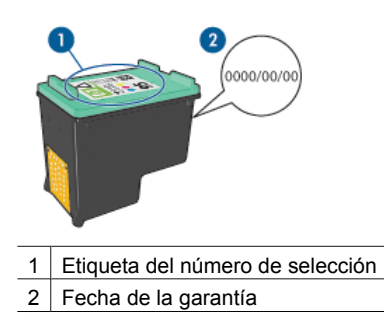

- <span id="page-77-0"></span>3. Consulte la lista de cartuchos de tinta que se pueden usar en la impresora.
	- a. Abra la [Caja de herramientas](#page-68-0) de la impresora.
	- b. Haga clic en la ficha **Niveles de tinta estimados**.
	- c. Haga clic en el botón **Información sobre cartuchos de tinta** y vea la lista de números de selección de los cartuchos de tinta. También puede obtener una lista de los números de selección de los cartuchos de tinta en la guía de referencia que se proporciona con la impresora.
- 4. Compruebe la fecha de garantía del cartucho de tinta.
- 5. Si el número de selección del cartucho es incorrecto o si la garantía ha caducado, instale un cartucho de tinta nuevo. Para obtener más información, consulte la sección [Instrucciones de instalación.](#page-61-0)
- 6. Cierre la cubierta de la impresora. Si la luz Reanudar no parpadea, el problema estará resuelto. Si la luz Reanudar parpadea, visite el centro de asistencia técnica de HP en [www.hp.com/support](http://h20180.www2.hp.com/apps/Nav?h_pagetype=S-001&h_lang=es&h_cc=all&h_product=501867&h_page=hpcom&h_client=s-h-m002-1).

#### **El cartucho de tinta está defectuoso o no está instalado correctamente**

La impresora no puede imprimir si los cartuchos de tinta están defectuosos, o no están instalados correctamente.

#### **Para resolver el problema**

- 1. Levante la cubierta de la impresora.
- 2. Realice una de las siguientes acciones:
	- Si aparece un mensaje de error en la pantalla, retire el cartucho de tinta que se menciona en el mensaje de error. Vaya al paso 3.
	- Si no aparece un mensaje de error, retire y reinstale el cartucho de tinta. Para obtener más información, consulte [Instrucciones de instalación.](#page-61-0)

Si no se corrige el problema, continúe con el paso 3.

- 3. [Limpie manualmente](#page-65-0) el cartucho de tinta.
- 4. Inserte de nuevo el cartucho en la impresora y cierre la cubierta. Si no se soluciona el problema, el cartucho de tinta está defectuoso y debe sustituirse.

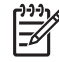

**Nota** Puede imprimir con un cartucho en modo de reserva de tinta si no tiene uno de repuesto disponible. Para obtener más información, consulte la sección [Modo de reserva de tinta](#page-17-0).

5. Si el error no se resuelve, visite la asistencia técnica de HP en [www.hp.com/support](http://h20180.www2.hp.com/apps/Nav?h_pagetype=S-001&h_lang=es&h_cc=all&h_product=501867&h_page=hpcom&h_client=s-h-m002-1).

#### **Mensaje "Impresión en modo de reserva de tinta"**

Cuando la impresora detecta que sólo hay un cartucho de tinta instalado, se inicia el modo de reserva de tinta. Este modo de impresión permite imprimir con un solo cartucho de tinta, pero reduce la velocidad de la impresora y afecta a la calidad de la impresión.

Si recibe el mensaje del modo de reserva de tinta y hay dos cartuchos instalados en la impresora, compruebe que se haya retirado la cinta de plástico protectora de ambos cartuchos de tinta. Si la cinta de plástico protectora cubre los contactos del cartucho de tinta, la impresora no podrá detectar que el cartucho está instalado.

#### <span id="page-78-0"></span>**Mensaje "El cartucho de tinta está en la ranura incorrecta"**

Si recibe este mensaje de error, el cartucho de tinta está instalado en el lado incorrecto del receptáculo.

Instale siempre el cartucho de tinta de tres colores en el compartimiento izquierdo del receptáculo.

Instale el cartucho de tinta negra o cartucho para impresión fotográfica en el compartimiento derecho del receptáculo.

## **Las fotos no se imprimen correctamente**

- Comprobación de la bandeja de papel
- Comprobación de las propiedades de la impresora
- Los colores están teñidos o no son correctos
- [Aparecen líneas horizontales en una fotografía](#page-79-0)
- [Parte de la fotografía está descolorida](#page-79-0)

#### **Comprobación de la bandeja de papel**

- 1. Compruebe que el papel fotográfico está colocado en la bandeja para papel con la cara que desea imprimir hacia abajo.
- 2. Deslice el papel hacia delante hasta el tope.
- 3. Deslice la guía del papel firmemente hasta el borde de las hojas. No presione la guía demasiado para que no se doble ni se curve el papel.

#### **Comprobación de las propiedades de la impresora**

Abra [Cuadro de diálogo Propiedades de la impresora](#page-57-0) y compruebe las siguientes opciones:

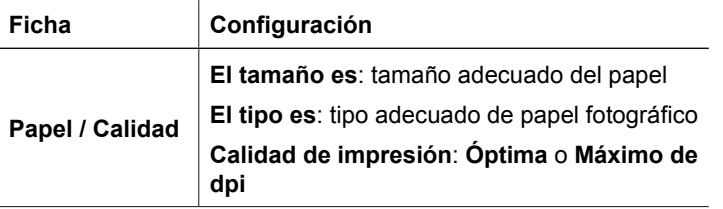

#### **Los colores están teñidos o no son correctos**

Si los colores de las fotografías aparecen teñidos o son incorrectos, siga estos pasos:

- 1. Compruebe que a ninguno de los cartuchos de tinta le queda poca tinta. Para obtener más información, consulte la sección [Ver estimación de los niveles de](#page-64-0) [tinta](#page-64-0). Si los cartuchos tienen suficiente tinta, continúe con el paso 2.
- 2. [Alinee](#page-63-0) los cartuchos de tinta.
- 3. Vuelva a imprimir la fotografía.
- <span id="page-79-0"></span>4. Si los colores continúan apareciendo teñidos o incorrectos, abra [Cuadro de diálogo](#page-57-0) [Propiedades de la impresora](#page-57-0) y haga clic en la ficha **Color** y en el botón **Configuración avanzada del color**.
- 5. Ajuste los colores mediante el cuadro de diálogo **Configuración avanzada del color**.

#### **Aparecen líneas horizontales en una fotografía**

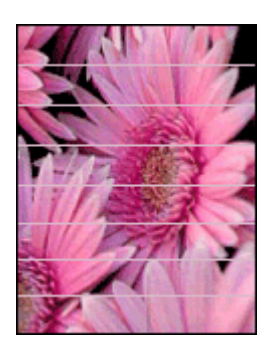

Si aparecen líneas horizontales claras u oscuras en las fotografías, realice este procedimiento:

- 1. [Limpie](#page-63-0) los cartuchos de tinta.
- 2. Vuelva a imprimir la fotografía.
- 3. Si siguen apareciendo líneas horizontales, realice una [calibración de la calidad de](#page-64-0) [impresión](#page-64-0).

Para realizar una calibración de la calidad de impresión debe tener instalado el cartucho de tinta negra y el de tinta de tres colores.

4. Vuelva a imprimir la fotografía.

#### **Parte de la fotografía está descolorida**

La decoloración puede ocurrir en los bordes o cerca de los bordes de una fotografía.

- Las fotografías se descoloran cerca de los bordes
- [Las fotografías se descoloran cerca de los bordes](#page-80-0)

#### **Las fotografías se descoloran cerca de los bordes**

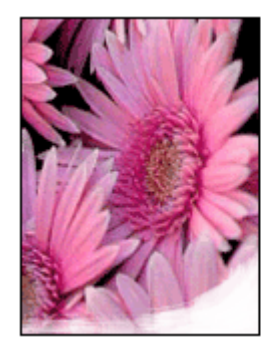

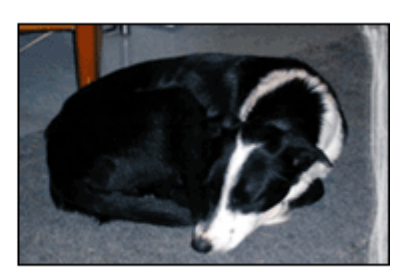

<span id="page-80-0"></span>Compruebe que el papel fotográfico no esté curvado. Si lo está, colóquelo en una bolsa de plástico y dóblelo con cuidado en dirección contraria a la curva hasta que el papel esté plano. Si el problema continúa, utilice papel fotográfico que no esté curvado.

Si desea obtener instrucciones sobre cómo evitar que el papel se curve, consulte [Almacenamiento y manejo del papel fotográfico.](#page-30-0)

#### **Las fotografías se descoloran cerca de los bordes**

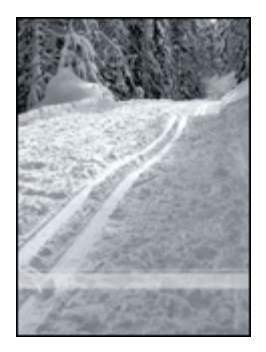

Si se produce la decoloración aproximadamente entre 25 y 63 mm (1 y 2,5 pulgadas) del borde de la fotografía, pruebe lo siguiente:

- Instale en la impresora un [cartucho para impresión fotográfica](#page-28-0) y un cartucho de tinta de tres colores.
- Abra [Cuadro de diálogo Propiedades de la impresora,](#page-57-0) haga clic en la ficha **Papel / Calidad** y defina la **Calidad de impresión** en **Máximo de dpi**.

## **Problemas del puerto USB delantero**

- Las imágenes de una cámara digital conectada no se imprimen
- [Los indicadores del puerto USB delantero parpadean](#page-81-0)

#### **Las imágenes de una cámara digital conectada no se imprimen**

Existen varias razones por las que las imágenes de una cámara digital conectada no se imprimen:

- La cámara digital no está en el modo correcto para descargar fotografías.
- Las imágenes no tienen el formato admitido.
- No ha seleccionado en la cámara ninguna fotografía para imprimir.

Compruebe que la cámara digital guarda las fotografías en un formato de archivo que el software HP Photosmart u otro programa de software de impresión de fotografías admita.

Seleccione en la cámara las fotografías que desea imprimir antes de conectarla al puerto USB de la parte delantera de la impresora.

Si desea obtener más información sobre el programa HP Photosmart, consulte Ayuda del software HP Photosmart.

#### <span id="page-81-0"></span>Capítulo 12

#### **Los indicadores del puerto USB delantero parpadean**

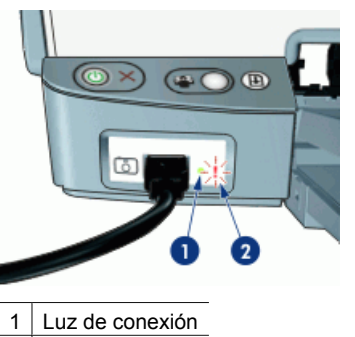

 $2$  Luz de error

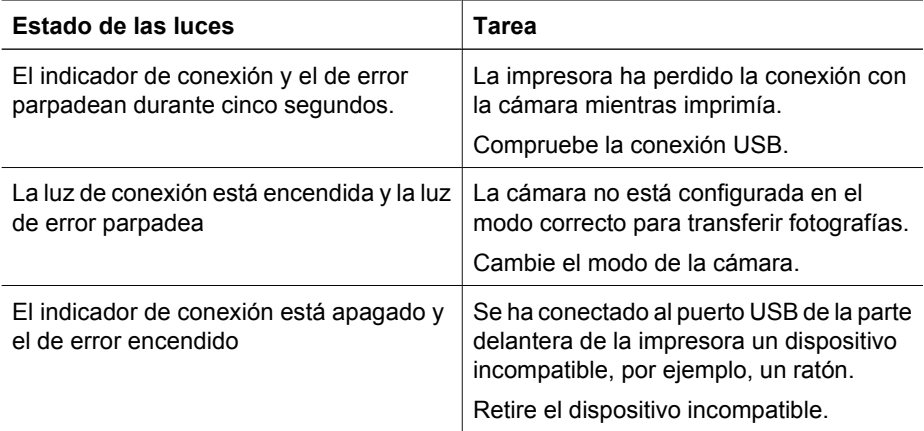

## **Mala calidad de impresión**

- Aparecen rayas y faltan líneas
- [La impresión está descolorida](#page-82-0)
- [Se imprimen páginas en blanco](#page-82-0)

#### **Aparecen rayas y faltan líneas**

Si en las páginas impresas faltan líneas o puntos, o aparecen rayas, es posible que a los cartuchos de tinta les quede poca tinta o que necesiten una limpieza. Para obtener más información, consulte [Ver estimación de los niveles de tinta](#page-64-0) y [Limpieza automática](#page-63-0) [de los cartuchos de tinta.](#page-63-0)

#### <span id="page-82-0"></span>**La impresión está descolorida**

- Compruebe que a ninguno de los cartuchos le quede poca tinta. Para obtener más información, consulte la sección [Ver estimación de los niveles de](#page-64-0) [tinta](#page-64-0). En caso de que a algún cartucho le quede poca tinta, considere la posibilidad de reemplazarlo. Si desea conocer los números de referencia correctos, consulte la guía de referencia que se proporciona con la impresora.
- Asegúrese de que haya un cartucho de tinta negra instalado. Si el texto en negro y las imágenes de las copias impresas aparecen descoloridos, es posible que sólo esté utilizando el cartucho de tres colores. Para obtener una óptima calidad de impresión en negro, inserte un cartucho de tinta negra además del cartucho de tinta de tres colores.
- Asegúrese de haber retirado la cinta protectora de plástico de los cartuchos de tinta.

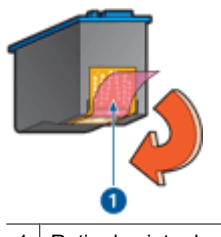

1 Retire la cinta de plástico.

Seleccione una [calidad de impresión](#page-50-0) superior.

#### **Se imprimen páginas en blanco**

Es posible que los cartuchos de tinta aún tengan la cinta de plástico protectora. Compruebe que ha quitado la cinta de plástico de los cartuchos.

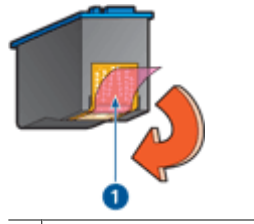

1 Retire la cinta de plástico.

Es posible que los cartuchos no tengan tinta. Sustituya los cartuchos de tinta que estén vacíos.

Para obtener más información, consulte la sección [Ver estimación de los niveles de](#page-64-0) [tinta](#page-64-0).

● Puede que esté tratando de imprimir un documento sin bordes solo con el cartucho de tinta negra instalado. Para imprimir un documento sin bordes, tenga siempre instalados el cartucho de tinta de tres colores y un cartucho de tinta negra o para impresión fotográfica.

## **Los documentos se imprimen mal**

[El texto y las imágenes están mal alineados](#page-83-0)

- <span id="page-83-0"></span>● El documento se imprime descentrado o sesgado
- Faltan partes del documento o se imprimen en un lugar equivocado
- Los sobres se imprimen sesgados
- El documento no refleja la nueva configuración de impresión

#### **El texto y las imágenes están mal alineados**

Si el texto y las imágenes de las copias impresas aparecen mal alineados, [alinee](#page-63-0) los cartuchos de tinta.

#### **El documento se imprime descentrado o sesgado**

- 1. Compruebe que el papel esté colocado correctamente en la bandeja de entrada.
- 2. Compruebe que la guía del papel está colocada firmemente contra el borde del papel.
- 3. Vuelva a imprimir el documento.

#### **Faltan partes del documento o se imprimen en un lugar equivocado**

Abra [Cuadro de diálogo Propiedades de la impresora](#page-57-0) y compruebe las siguientes opciones:

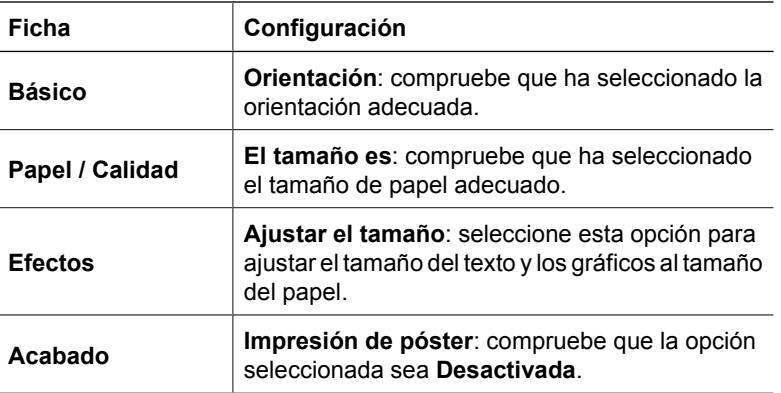

Si siguen faltando partes del documento, deberá anular la configuración de la impresora e introducir la configuración de impresión del software. Seleccione la configuración de impresión adecuada en el programa de software.

#### **Los sobres se imprimen sesgados**

- 1. Introduzca la solapa en el interior del sobre antes de cargarlo en la impresora.
- 2. Compruebe que la guía del papel está ajustada firmemente al borde del sobre.
- 3. Vuelva a imprimir el sobre.

#### **El documento no refleja la nueva configuración de impresión**

Puede que la configuración de la impresora sea diferente a la del programa de software. Seleccione la configuración de impresión adecuada en el programa.

## <span id="page-84-0"></span>**Problemas con los documentos sin bordes**

- Directrices para impresión sin bordes
- Aparecen rayas en una parte clara de la fotografía
- Aparecen líneas horizontales en una fotografía
- [La imagen se imprime sesgada](#page-85-0)
- [Manchas de tinta](#page-85-0)
- [Parte de la fotografía está descolorida](#page-85-0)
- [La fotografía tiene un borde no deseado](#page-86-0)

#### **Directrices para impresión sin bordes**

Cuando imprima fotografías o prospectos sin bordes, siga estas directrices:

- Compruebe que el tamaño de papel especificado en la lista desplegable **Tamaño de papel** de la ficha **Atajos de impresión** se corresponde con el tamaño del papel cargado en la bandeja.
- Seleccione el tipo de papel apropiado en la lista desplegable **Tipo de papel** de la ficha **Atajos de impresión**.
- Si imprime en escala de grises, seleccione **Alta calidad** en **Imprimir en escala de grises** de la ficha **Color**.
- No imprima documentos sin bordes en modo de impresión con tinta de reserva. A la hora de imprimir documentos sin bordes, tenga siempre instalados dos cartuchos de tinta en la impresora.

Para obtener más información, consulte la sección [Modo de reserva de tinta.](#page-17-0)

#### **Aparecen rayas en una parte clara de la fotografía**

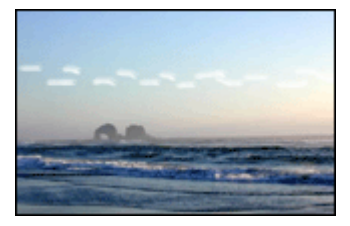

Si aparecen rayas en una parte clara de una fotografía a aproximadamente 63 mm (2,5 pulgadas) de uno de los bordes longitudinales de la fotografía, pruebe lo siguiente:

- Instale un [cartucho para impresión fotográfica](#page-28-0) en la impresora.
- Abra [Cuadro de diálogo Propiedades de la impresora,](#page-57-0) haga clic en la ficha **Papel / Calidad** y defina la **Calidad de impresión** en **Máximo de dpi**.

#### **Aparecen líneas horizontales en una fotografía**

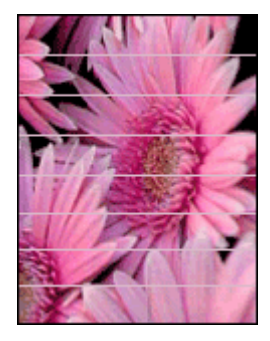

<span id="page-85-0"></span>Si aparecen líneas horizontales claras u oscuras en las fotografías, realice este procedimiento:

- 1. [Limpie](#page-63-0) los cartuchos de tinta.
- 2. Vuelva a imprimir la fotografía.
- 3. Si siguen apareciendo líneas horizontales, realice una [calibración de la calidad de](#page-64-0) [impresión](#page-64-0).

Para realizar una calibración de la calidad de impresión debe tener instalado el cartucho de tinta negra y el de tinta de tres colores.

4. Vuelva a imprimir la fotografía.

#### **La imagen se imprime sesgada**

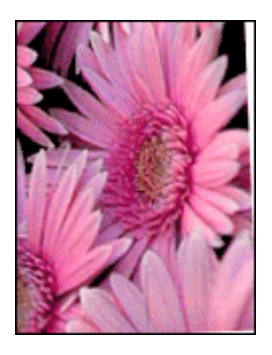

Compruebe que no hay ningún problema con la imagen original. Por ejemplo, si va a imprimir una imagen escaneada, compruebe que la imagen no estaba doblada cuando se escaneó.

Si el problema no ha sido provocado por la imagen original, siga estos pasos:

- 1. Retire todo el papel de la bandeja de entrada.
- 2. Cargue correctamente el papel en la bandeja de entrada.
- 3. Compruebe que la guía del papel está colocada firmemente contra el borde del papel.
- 4. Siga las instrucciones de carga correspondientes al tipo de papel elegido.

#### **Manchas de tinta**

Siga estas directrices si aparecen manchas de tinta en la parte posterior de las fotografías o si las hojas de papel se quedan pegadas entre sí:

- Utilice un tipo de papel fotográfico HP.
- Compruebe que el papel fotográfico no está curvado. Si lo estuviera, coloque el papel en una bolsa de plástico y dóblelo suavemente en la dirección contraria a la curva hasta que vuelva a estar plano.

#### **Parte de la fotografía está descolorida**

La decoloración puede ocurrir en los bordes o cerca de los bordes de una fotografía.

[Las fotografías se descoloran cerca de los bordes](#page-86-0)

<span id="page-86-0"></span>Las fotografías se descoloran cerca de los bordes

**Las fotografías se descoloran cerca de los bordes**

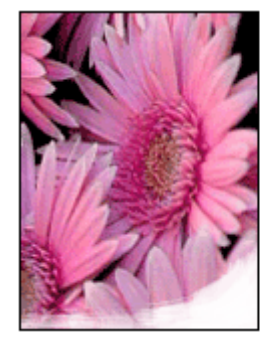

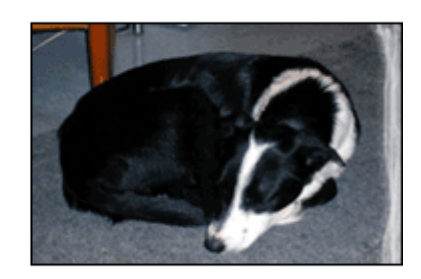

Compruebe que el papel fotográfico no esté curvado. Si lo está, colóquelo en una bolsa de plástico y dóblelo con cuidado en dirección contraria a la curva hasta que el papel esté plano. Si el problema continúa, utilice papel fotográfico que no esté curvado.

Si desea obtener instrucciones sobre cómo evitar que el papel se curve, consulte [Almacenamiento y manejo del papel fotográfico.](#page-30-0)

#### **Las fotografías se descoloran cerca de los bordes**

Si se produce la decoloración aproximadamente entre 25 y 63 mm (1 y 2,5 pulgadas) del borde de la fotografía, pruebe lo siguiente:

- Instale en la impresora un [cartucho para impresión fotográfica](#page-28-0) y un cartucho de tinta de tres colores.
- Abra [Cuadro de diálogo Propiedades de la impresora,](#page-57-0) haga clic en la ficha **Papel / Calidad** y defina la **Calidad de impresión** en **Máximo de dpi**.

#### **La fotografía tiene un borde no deseado**

[Para la mayoría de tipos de papel](#page-87-0)

<span id="page-87-0"></span>Para papel fotográfico con pestaña desprendible

#### **Para la mayoría de tipos de papel**

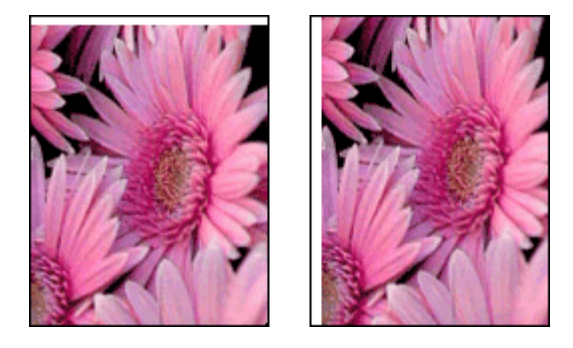

Si la fotografía tiene un borde no deseado, pruebe lo siguiente:

- [Alinee los cartuchos de tinta.](#page-63-0)
- Abra [Cuadro de diálogo Propiedades de la impresora,](#page-57-0) haga clic en la ficha **Papel / Calidad** y compruebe que el tamaño de papel seleccionado coincide tanto con el tamaño del papel del formato de la fotografía como con el papel cargado en la bandeja de entrada.
- Compruebe que no hay ningún problema con la imagen original. Por ejemplo, si va a imprimir una imagen escaneada, compruebe que la imagen no estaba doblada cuando se escaneó.
- Asegúrese de que la aplicación de software que está utilizando admite la impresión sin bordes.

#### **Para papel fotográfico con pestaña desprendible**

Si el borde aparece debajo de la pestaña desprendible, retírela.

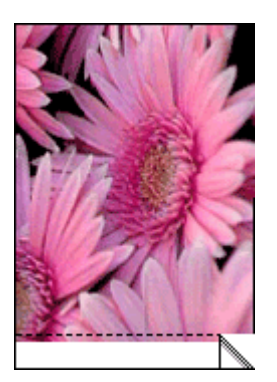

<span id="page-88-0"></span>Si el borde aparece por encima de la pestaña desprendible:

- [Alinee los cartuchos de tinta.](#page-63-0)
- Compruebe que no hay ningún problema con la imagen original. Por ejemplo, si va a imprimir una imagen escaneada, compruebe que la imagen no estaba doblada cuando se escaneó.

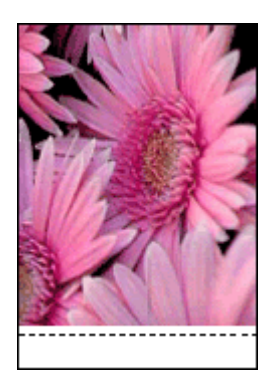

## **El software HP Photosmart Express no está instalado**

Presionó el botón Photosmart Express en la impresora pero el software HP Photosmart Express no está instalado en el equipo.

El software HP Photosmart Express debe estar instalado en el equipo antes de poder utilizar el botón Photosmart Express. Inserte en la unidad de CD, el CD de software de HP que acompaña a su impresora. Siga las instrucciones que aparecen en la pantalla para instalar el software HP Photosmart Express.

## **Mensajes de error**

- Mensajes de error del cartucho de tinta
- [Otros mensajes de error](#page-89-0)

#### **Mensajes de error del cartucho de tinta**

Si recibe un mensaje de error del cartucho de tinta, siga estas instrucciones.

#### **Mensaje Cartucho de tinta incorrecto**

La impresora sólo imprimirá cuando estén instalados los cartuchos de tinta correctos. Si recibe un mensaje de error sobre los cartuchos de tinta, uno o ambos cartuchos no se podrán usar en la impresora.

Para solucionar el problema, siga las instrucciones en [Cartucho de tinta incorrecto](#page-76-0).

#### **Mensaje de problemas con los cartuchos de tinta**

La impresora no puede imprimir si los cartuchos de tinta están defectuosos, o no están instalados correctamente.

<span id="page-89-0"></span>Si recibe un mensaje sobre un problema con un cartucho de tinta, siga las instrucciones en [El cartucho de tinta está defectuoso o no está instalado correctamente](#page-77-0) para solucionar el problema.

#### **Mensaje "El receptáculo del cartucho de tinta está atascado"**

Si la impresora se atasca cuando está imprimiendo un documento, siga la instrucciones en [La impresora está atascada.](#page-75-0)

#### **Mensaje "El cartucho de tinta está en la ranura incorrecta"**

Si recibe este mensaje de error, el cartucho de tinta está instalado en el lado incorrecto del receptáculo. Siga las instrucciones en [Mensaje "El cartucho de tinta está en la ranura](#page-78-0) [incorrecta"](#page-78-0) para solucionar el problema.

#### **Mensaje "Impresión en modo de reserva de tinta"**

Si recibe este mensaje de error, [siga estas instrucciones.](#page-77-0)

#### **Otros mensajes de error**

Si recibe un mensaje de error, siga estas instrucciones.

#### **Mensaje No hay papel**

Si recibe un mensaje que indica que no hay papel, siga las directrices en [Mensaje que](#page-74-0) [indica que no hay papel.](#page-74-0)

#### **Mensaje "Error al escribir en el puerto USB"**

Es posible que la impresora no esté recibiendo la información correcta de otro dispositivo USB o del concentrador USB. Conecte la impresora directamente al puerto USB del PC.

#### **Mensaje "No se puede establecer la comunicación bidireccional" o "La impresora no responde"**

Es posible que la impresora no pueda establecer la comunicación con el equipo si el cable USB es demasiado largo.

Si recibe este mensaje de error, asegúrese de usar un cable USB que no mida más de tres metros (aproximadamente 9,8 pies).

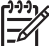

**Nota** Para conseguir un mejor rendimiento de impresión, utilice un cable USB 2.0 compatible.

#### **Error de protección general**

Un Error de protección general (GPF, General Protection Fault) es un mensaje de error de Microsoft Windows que aparece cuando un programa de software o un dispositivo (como una impresora) realiza una acción que Windows considera un problema.

<span id="page-90-0"></span>Existen muchas causas posibles para un error de protección general. Siga estas instrucciones para resolverlo:

- 1. Reinicie el equipo e intente imprimir de nuevo.
- 2. Intente imprimir con diferentes ajustes u opciones.
- 3. Si el problema persiste:
	- Utilice un programa diferente, si está disponible.
	- Consulte al fabricante del programa sobre las actualizaciones existentes.
	- Compruebe que el equipo tiene suficiente memoria RAM y espacio en el disco duro.
	- Elimine los archivos temporales del equipo.

Si sigue teniendo problemas, visite el centro de asistencia técnica de HP en [www.hp.com/support](http://h20180.www2.hp.com/apps/Nav?h_pagetype=S-001&h_lang=es&h_cc=all&h_product=501867&h_page=hpcom&h_client=s-h-m002-1).

## **Las luces de la impresora están encendidas o parpadean**

- Significados del indicador luminoso
- [La luz de encendido parpadea](#page-91-0)
- [La luz Reanudar parpadea](#page-91-0)
- [Ambas luces parpadean](#page-92-0)
- [Los indicadores del puerto USB delantero parpadean](#page-92-0)

#### **Significados del indicador luminoso**

Los indicadores luminosos informan del estado de la impresora.

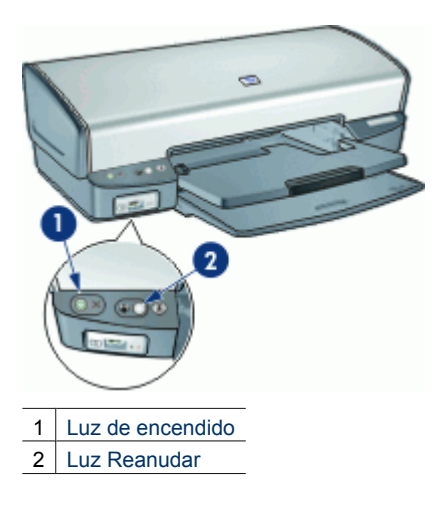

#### <span id="page-91-0"></span>**La luz de encendido parpadea**

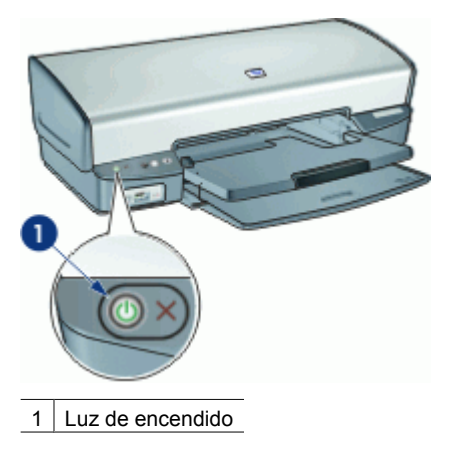

Si la luz de encendido parpadea, indica que la impresora se está preparando para imprimir. El indicador luminoso deja de parpadear cuando la impresora ha recibido todos los datos.

### **La luz Reanudar parpadea**

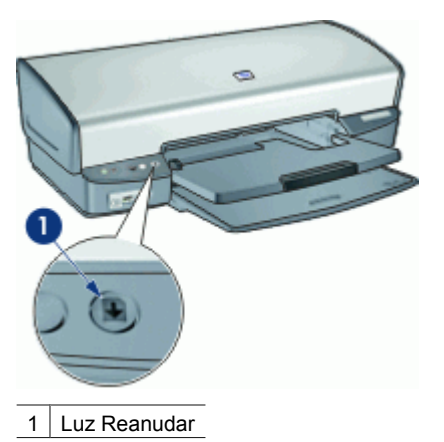

Si la luz Reanudar parpadea, compruebe lo siguiente:

- Puede que la impresora se haya quedado sin papel. Coloque papel en la bandeja de entrada y pulse el botón **Reanudar**.
- Puede que se haya producido un atasco de papel. Si desea obtener más información sobre cómo retirar un papel atascado, consulte [Atasco de papel.](#page-73-0)
- <span id="page-92-0"></span>Los cartuchos de tinta son los cartuchos adecuados para la impresora y están correctamente instalados. Para obtener más información, consulte [Cartuchos de tinta](#page-16-0) y [Instrucciones de](#page-61-0) [instalación.](#page-61-0)
- Puede que la impresora se haya atascado. Para obtener instrucciones sobre cómo corregir este problema, consulte [La](#page-75-0) [impresora está atascada.](#page-75-0)

#### **Ambas luces parpadean**

Es posible que sea necesario reiniciar la impresora.

- 1. Pulse el botón de **encendido** para apagar la impresora y vuelva a pulsar el botón de **encendido** para reiniciarla.
	- Prosiga con el paso 2 si las luces siguen parpadeando.
- 2. Pulse el botón de **encendido** para apagar la impresora.
- 3. Desconecte el cable de alimentación de la impresora de la toma de corriente.
- 4. Vuelva a conectar el cable de alimentación de la impresora a la toma de corriente.
- 5. Pulse el botón de **encendido** para encender la impresora.

#### **Los indicadores del puerto USB delantero parpadean**

Si las luces del puerto USB delantero parpadean, [siga estas instrucciones](#page-81-0).

## **El documento se imprime lentamente**

#### **Hay varios programas de software abiertos**

El equipo no tiene recursos suficientes para que la impresora funcione a su velocidad óptima.

Para aumentar la velocidad de la impresora, cierre todos los programas de software que no esté utilizando en el momento de la impresión.

#### **Se están imprimiendo documentos complejos, gráficos o fotografías**

Los documentos que contienen gráficos o fotografías se imprimen más lentamente que los documentos de texto.

#### **Se ha seleccionado el modo de impresión óptimo o con Máximo de dpi**

La impresora imprime más lentamente cuando se selecciona Óptima o Máximo de dpi como calidad de impresión. Para aumentar la velocidad de la impresora, seleccione un modo de calidad de impresión diferente.

#### **La impresora está en el modo de reserva de tinta**

Puede que la impresora vaya más lenta si imprime en modo de reserva de tinta. Para obtener más información, consulte la sección [Modo de reserva de tinta](#page-17-0).

Para aumentar la velocidad de impresión, inserte dos cartuchos en la impresora.

#### <span id="page-93-0"></span>**El software de la impresora no está actualizado**

Es posible que el software de la impresora instalado no esté actualizado.

Para obtener más información sobre la actualización del software de impresora, consulte la sección [Descarga de actualizaciones de software de la impresora.](#page-59-0)

#### **El equipo no reúne los requisitos del sistema**

Si su sistema no tiene suficiente RAM o espacio libre suficiente en el disco duro, el tiempo de procesamiento de la impresora será mayor.

- 1. Compruebe que el espacio en el disco duro, la memoria RAM y la velocidad del procesador se ajustan a los requisitos del sistema. Los requisitos del sistema se enumeran en la guía de referencia que acompaña a la impresora.
- 2. Elimine archivos que no necesite para liberar espacio en el disco duro.

## **Si sigue teniendo problemas**

Si sigue teniendo problemas después de consultar los apartados de solución de problemas, apague el equipo y reinícielo.

Si sigue teniendo preguntas una vez reiniciado el equipo, visite el centro de asistencia técnica de HP en [www.hp.com/support.](http://h20180.www2.hp.com/apps/Nav?h_pagetype=S-001&h_lang=es&h_cc=all&h_product=501867&h_page=hpcom&h_client=s-h-m002-1)

Para obtener información acerca del proceso de asistencia, consulte la sección [Asistencia técnica de HP.](#page-94-0)

## <span id="page-94-0"></span>**A Asistencia técnica de HP**

- Proceso de asistencia
- Asistencia telefónica de HP

### **Proceso de asistencia**

#### **Si tiene un problema, siga estos pasos:**

- 1. Consulte la documentación que acompaña a HP Deskjet.
- 2. Consulte el sitio Web de ayuda en línea de HP en [www.hp.com/support.](http://h20180.www2.hp.com/apps/Nav?h_pagetype=S-001&h_lang=es&h_cc=all&h_product=501867&h_page=hpcom&h_client=s-h-m002-1) Todos los clientes de HP tienen acceso a la ayuda en línea de HP. Es la manera más rápida de obtener información actualizada sobre el dispositivo y asistencia de expertos, y presenta las siguientes funciones:
	- Acceso rápido a especialistas cualificados de asistencia en línea
	- Actualizaciones de software y controladores de HP Deskjet
	- Información valiosa sobre HP Deskjet y la solución de los problemas habituales
	- Actualizaciones activas del dispositivo, avisos de asistencia y comunicados de prensa HP que están disponibles al registrar el dispositivo.
- 3. Para Europa sólo: póngase en contacto con el punto de distribución más cercano. Si el dispositivo presenta un fallo de hardware, se le pedirá que lo lleve al punto de venta local. (El servicio técnico es gratuito durante el periodo de garantía limitada del dispositivo. Una vez pasado el periodo de garantía, deberá pagar dicho servicio técnico).
- 4. Llame al servicio de asistencia de HP. Las opciones de asistencia técnica y disponibilidad varían en función del dispositivo, el país o región y el idioma.

## **Asistencia telefónica de HP**

- Periodo de asistencia telefónica
- Realización de llamadas
- [Una vez transcurrido el periodo de asistencia telefónica](#page-95-0)

#### **Periodo de asistencia telefónica**

Se ofrece un año de asistencia telefónica gratuita para Norteamérica, Asia/Pacífico y Latinoamérica (México incluido). Para determinar la duración de la asistencia telefónica gratuita en Europa, Oriente Medio y África, vaya a [www.hp.com/support.](http://h20180.www2.hp.com/apps/Nav?h_pagetype=S-001&h_lang=es&h_cc=all&h_product=501867&h_page=hpcom&h_client=s-h-m002-1) Se aplican las tarifas habituales de las compañías telefónicas.

#### **Realización de llamadas**

Llame al servicio de asistencia de HP cuando se encuentre delante del equipo e HP Deskjet. Probablemente se le pedirá la siguiente información:

- Número de modelo del dispositivo (situado en la etiqueta de la parte delantera del mismo)
- Número de serie del dispositivo (situado en la parte trasera o inferior del dispositivo)
- Mensajes que aparecen cuando surge el problema.
- Respuestas a las siguientes preguntas:
	- ¿Esta situación ha ocurrido antes?
	- ¿Puede volver a reproducir el problema?
	- ¿Había agregado algún hardware o software nuevo al equipo más o menos cuando sucedió esto?
	- ¿Ocurrió algo más antes de producirse esta situación (como una tormenta eléctrica, traslado del dispositivo, etc.)?

#### <span id="page-95-0"></span>**Una vez transcurrido el periodo de asistencia telefónica**

Una vez transcurrido el periodo de asistencia telefónica, puede obtener ayuda de HP con un coste adicional. También puede obtener ayuda en el sitio Web de Ayuda en línea de HP: [www.hp.com/support](http://h20180.www2.hp.com/apps/Nav?h_pagetype=S-001&h_lang=es&h_cc=all&h_product=501867&h_page=hpcom&h_client=s-h-m002-1). Póngase en contacto con su distribuidor de HP o llame al número de teléfono de su país o región para obtener información sobre las opciones de asistencia disponibles.

# <span id="page-96-0"></span>**B Suministros**

Pida los siguientes suministros a su HP Deskjet.

#### **Papel**

Para pedir soportes como Papel HP Premium, Transparencias para inyección de tinta HP Premium o Tarjetas de felicitación HP, visite [www.hp.com](http://www.hp.com).

Seleccione el país/región y haga clic en **Comprar** o **Comprar en línea**.

#### **Cables USB**

Cable C6518A HP USB A–B de dos metros

## <span id="page-97-0"></span>**C Información técnica**

- Especificaciones de la impresora
- Programa medioambiental de administración de productos
- [Avisos reglamentarios](#page-99-0)

### **Especificaciones de la impresora**

HP Deskjet tiene las siguientes especificaciones y requisitos.

#### **Especificaciones físicas**

Tamaño de la impresora (con la bandeja extendida): 144 mm alto x 459 mm ancho x 480 mm fondo (5,67 pulgadas alto x 18,07 pulgadas ancho x 18,90 pulgadas fondo)

Peso de la impresora (sin cartuchos de tinta): 3,462 kg (7,635 lbs)

#### **Compatibilidad del software**

Compatible con Windows (98, Me, 2000 y XP).

#### **Memoria**

0,5 MB de memoria integrada

#### **Requisitos mínimos del sistema**

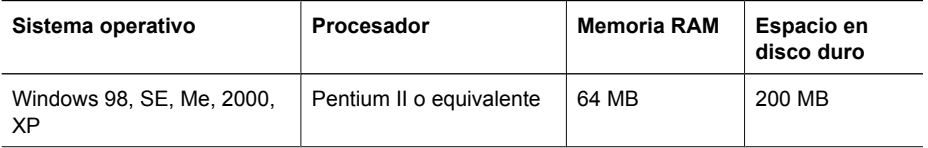

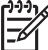

**Nota** Para conseguir un mejor rendimiento de impresión, utilice un cable USB 2.0 compatible.

#### **Capacidad de la bandeja de entrada**

Hojas de papel normal: Hasta 100

#### **Capacidad de la bandeja de salida**

Hojas de papel normal: Hasta 50

#### **Tamaño de papel**

Para ver una lista completa de los tamaños de los soportes de impresión, consulte el software de la impresora.

#### **Pesos de papel**

Papel Carta: de 65 a 90 g/m² (de 16 a 24 lb) Papel Legal: de 70 a 90 g/m² (de 20 a 24 lb) Sobres: de 70 a 90 g/m² (de 20 a 24 lb) Tarjetas: hasta 200 g/m2 (papel índice de 110 lb máximo) Papel fotográfico: hasta 280 g/m² (papel índice de 75 lb máximo)

## **Programa medioambiental de administración de productos**

Hewlett-Packard se compromete a proporcionar productos de calidad respetuosos con el medio ambiente. La impresora se ha diseñado teniendo en cuenta su posible reciclaje. El número de

<span id="page-98-0"></span>materiales empleados se ha reducido al mínimo sin perjudicar ni la funcionalidad ni la fiabilidad del producto. Los materiales distintos se han diseñado para que se puedan separar con facilidad. Tanto los cierres como otros conectores son fáciles de encontrar, manipular y retirar utilizando

herramientas de uso común. Las piezas principales se han diseñado para que se pueda acceder a ellas rápidamente, con el objeto de facilitar su desmontaje y reparación.

Si desea obtener más información, visite el sitio Web de HP Commitment to the Environment (compromiso con el medio ambiente) en:

[www.hp.com/hpinfo/globalcitizenship/environment/index.html](http://www.hp.com/hpinfo/globalcitizenship/environment/index.html)

En esta sección se tratan los siguientes temas:

- Uso del papel
- **Plásticos**
- Especificaciones de seguridad de los materiales
- Programa de reciclaje
- Programa de reciclaje de suministros de HP para inyección de tinta
- Consumo de energía Energy Star
- [Consumo de energía Federal Energy Management Program](#page-99-0)

#### **Uso del papel**

Este producto está adaptado al uso de papel reciclado de acuerdo con la norma DIN 19309 y EN 12281:2002.

#### **Plásticos**

Las piezas de plástico con un peso superior a 25 gramos están marcadas según las normas internacionales que mejoran la capacidad de identificar los componentes de plástico para su reciclaje al final del ciclo de vida del producto.

#### **Especificaciones de seguridad de los materiales**

Puede obtener hojas de datos de seguridad de materiales (MSDS) en el sitio Web de HP en: [www.hp.com/go/msds](http://www.hp.com/go/msds)

#### **Programa de reciclaje**

HP ofrece un elevado número de programas de reciclaje y devolución de productos en varios países/regiones y colabora con algunos de los centros de reciclaje electrónico más importantes del mundo. HP contribuye a la conservación de los recursos mediante la reventa de algunos de sus productos más conocidos.

Para obtener más información sobre el reciclaje de los productos HP, visite:

[www.hp.com/hpinfo/globalcitizenship/environment/recycle/](http://www.hp.com/hpinfo/globalcitizenship/environment/recycle/)

#### **Programa de reciclaje de suministros de HP para inyección de tinta**

HP está comprometido con la protección del medio ambiente. El programa de reciclaje de suministros de HP para inyección de tinta está disponible en muchos países/regiones y permite reciclar los cartuchos de impresión y de tinta usados de forma gratuita. Para obtener más información, visite el siguiente sitio Web:

[www.hp.com/hpinfo/globalcitizenship/environment/recycle/](http://www.hp.com/hpinfo/globalcitizenship/environment/recycle/)

#### **Consumo de energía - Energy Star**

El consumo energético disminuye considerablemente en el modo ENERGY STAR®, que ahora recursos naturales y diseño sin que el rendimiento del producto disminuya lo más mínimo. Este producto cumple con ENERGY STAR, un programa voluntario establecido para consolidar el desarrollo de los productos de oficina de consumo reducido.

Este producto cumple los requisitos de ENERGY STAR (MOU v.3.0), un programa voluntario puesto en marcha para estimular el desarrollo de productos de oficina que hagan uso eficiente de la energía.

<span id="page-99-0"></span>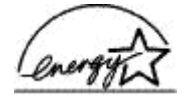

ENERGY STAR es una marca de servicio registrada en Estados Unidos por la Agencia de Protección Medioambiental de los Estados Unidos. Como empresa colaboradora de ENERGY STAR, HP garantiza que sus productos satisfacen las normas de ENERGY STAR sobre la eficiencia de la energía.

Para obtener más información acerca de las normas de ENERGY STAR, visite el siguiente sitio Web:

[www.energystar.gov](http://www.energystar.gov)

#### **Consumo de energía - Federal Energy Management Program**

Este producto cumple con los requisitos del Federal Energy Management Program (FEMP), la iniciativa de ahorro de energía del gobierno de EE.UU. para reducir el consumo de energía cuando se apaga el producto.

**Consumo de energía en el modo de descanso:** Ver las especificaciones del producto.

**Consumo de energía en el modo apagado:** Cuando el producto está apagado, también se consume una cantidad de energía. El consumo de energía se puede evitar apagando el producto y luego desconectando el cable de alimentación de la fuente de energía eléctrica.

#### **Avisos reglamentarios**

- FCC statement
- **LED** indicator statement
- [Notice to users in Korea](#page-100-0)
- [VCCI \(Class B\) compliance statement for users in Japan](#page-100-0)

#### **FCC statement**

The United States Federal Communications Commission (in 47 CFR 15.105) has specified that the following notice be brought to the attention of users of this product.

This equipment has been tested and found to comply with the limits for a Class B digital device, pursuant to part 15 of the FCC Rules. These limits are designed to provide reasonable protection against harmful interference in a residential installation. This equipment generates, uses, and can radiate radio frequency energy, and, if not installed and used in accordance with the instructions, may cause harmful interference to radio communications. However, there is no guarantee that interference will not occur in a particular installation. If this equipment does cause harmful interference to radio or television reception, which can be determined by turning the equipment off and on, the user is encouraged to try to correct the interference by one or more of the following measures:

- Reorient or relocate the receiving antenna.
- Increase the separation between the equipment and receiver.
- Connect the equipment into an outlet on a circuit different from that to which the receiver is connected.
- Consult the dealer or an experienced radio/TV technician for help.

This device complies with Part 15 of the FCC Rules. Operation is subject to the following two conditions: (1) this device may not cause harmful interference, and (2) this device must accept any interference received, including interference that may cause undesired operation.

Modifications (part 15.21): The FCC requires the user to be notified that any changes or modifications made to this device that are not expressly approved by HP may void the user's authority to operate the equipment.

For further information, contact the Manager of Corporate Product Regulations, Hewlett-Packard Company, 3000 Hanover Street, Palo Alto, CA 94304, (650) 857-1501.

#### <span id="page-100-0"></span>**LED indicator statement**

The display LEDs meet the requirements of EN 60825-1.

#### **Notice to users in Korea**

#### 사용자 안내문(B급 기기)

이 기기는 비업무용으로 전자파 적합 등록을 받은 기기로서, 주거지역에서는 물론 모든 지역에서 사용할 수 있습니다.

#### **VCCI (Class B) compliance statement for users in Japan**

この装置は、情報処理装置等電波障害自主規制協議会(VCCI)の基準 に基づくクラスB情報技術装置です。この装置は、家庭環境で使用すること<br>を目的としていますが、この装置がラジオやテレビジョン受信機に近接して 使用されると受信障害を引き起こすことがあります。 取り扱い説明書に従って正しい取り扱いをして下さい。

## **Índice**

#### **A**

accesibilidad [2](#page-1-0) actualizaciones descargar software [58](#page-59-0) HP Photosmartsoftware [58](#page-59-0) a doble cara [53](#page-54-0) ajuste de tamaño de documentos [52](#page-53-0) ajustes de impresión configuración predeterminada [55](#page-56-0) ajustes de impresión predeterminados [55](#page-56-0) alineación de cartuchos de tinta [62](#page-63-0) Atajos de impresión, ficha [48](#page-49-0) ayuda ¿Qué es esto? [57](#page-58-0)

#### **B**

bandeja de entrada [12](#page-13-0) bandeja de salida [13](#page-14-0) bandejas de papel bandeja de entrada [12](#page-13-0) bandeja de salida [13](#page-14-0) botones Botón Cancelar impresión [9](#page-10-0) Botón de encendido [8](#page-9-0) Botón Photosmart Express [10](#page-11-0) Botón Reanudar [9](#page-10-0) Botón Photosmart Express [19](#page-20-0) brillo [28](#page-29-0)

#### **C**

Caja de herramientas [67](#page-68-0) calibrar la calidad de impresión [63](#page-64-0) calidad de impresión calibrado [63](#page-64-0) se imprimen páginas en blanco [81](#page-82-0) cartuchos de tinta defectuosos [76](#page-77-0) mensaje de problemas [76](#page-77-0)

no instalados correctamente [76](#page-77-0) cola de impresión, supresión [71](#page-72-0) color, tono [28](#page-29-0) configuración [56](#page-57-0) consumo de energía [97](#page-98-0), [98](#page-99-0)

#### **D**

doble cara, impresión [53](#page-54-0) documento mal imprimido el documento se imprime descentrado o sesgado [82](#page-83-0) documento se imprime lentamente el software de la impresora no está actualizado [92](#page-93-0) dpi, máximo [50](#page-51-0)

#### **E**

el documento se imprime lentamente modo de reserva de tinta [91](#page-92-0) requisitos del sistema [92](#page-93-0) se están imprimiendo documentos complejos [91](#page-92-0) varios programas abiertos [91](#page-92-0) eliminación de tinta de piel y ropa [64](#page-65-0) el nombre de la impresora no aparece [69](#page-70-0) Energy Star [97](#page-98-0) entorno Programa medioambiental de administración de productos [96](#page-97-0) escala de grises, impresión [51](#page-52-0) especificaciones de la impresora [96](#page-97-0) estado de tinta, ventana indicadora [57](#page-58-0) estimado, nivel de tinta [63](#page-64-0)

Exif Print [29](#page-30-0)

### **F**

FCC statement [98](#page-99-0) FEMP [98](#page-99-0) fotografías compartir [30](#page-31-0) compartir en línea [30](#page-31-0) digital [27](#page-28-0) no se imprimen bien [77](#page-78-0) otros proyectos [30](#page-31-0) fotografías, impresión ahorrar dinero [30](#page-31-0) fotografías con un borde [25](#page-26-0) fotografías sin bordes [23](#page-24-0) fotografías, problemas de impresión los colores son incorrectos [77](#page-78-0) fotografías digitales [27](#page-28-0) funciones de la impresora [7](#page-8-0)

**G**

guía, papel [13](#page-14-0)

#### **H**

Hewlett-Packard Company, avisos [2](#page-1-0) HP Photosmartsoftware descarga [58](#page-59-0)

#### **I**

impresión 4.800 x 1.200 dpi optimizado [50](#page-51-0) ajustar tamaño de documentos [52](#page-53-0) alta calidad [50](#page-51-0) Botón Photosmart Express [19](#page-20-0) calidad de impresión [49](#page-50-0) cartas [34](#page-35-0) configuración de impresión [56](#page-57-0) con un cartucho de tinta [16](#page-17-0)

#### Índice

correo electrónico [32](#page-33-0) definición del orden de páginas [51](#page-52-0) desde una cámara digital [20](#page-21-0) documentos [33](#page-34-0) escala de grises [51](#page-52-0) etiquetas [39](#page-40-0) Exif Print [29](#page-30-0) fichas y otros soportes de impresión de tamaño pequeño [38](#page-39-0) folletos [44](#page-45-0) fotografías [23](#page-24-0) fotografías con un borde [25](#page-26-0) fotografías digitales [27](#page-28-0) fotografías sin bordes [23](#page-24-0) impresión de presentaciones [49](#page-50-0) impresión general cotidiana [49](#page-50-0) impresión para encuadernar a doble cara [53](#page-54-0) imprimir a doble cara [53](#page-54-0) máximo de dpi [50](#page-51-0) otros documentos [32](#page-33-0) otros proyectos fotográficos [30](#page-31-0) papel de tamaño personalizado [51](#page-52-0) pósters [45](#page-46-0) prospectos [42](#page-43-0) rápida/económica [48](#page-49-0) resolución de impresión [50](#page-51-0) seleccionar tipos de papel [49](#page-50-0) sobres [35](#page-36-0) software [55](#page-56-0) sugerencias [48](#page-49-0) tarjetas de felicitación [43](#page-44-0) tarjetas Hagaki [37](#page-38-0) tarjetas postales [36](#page-37-0) tatuajes de CD/DVD [40](#page-41-0) transferencias para camisetas [46](#page-47-0) transparencias [41](#page-42-0) varias páginas en una sola hoja [52](#page-53-0) velocidad de impresión [49](#page-50-0) vista previa [53](#page-54-0) impresión, cartuchos

cartucho para impresión fotográfica [27](#page-28-0) impresión, configuración cambiar [56](#page-57-0) configuración avanzada del color [28](#page-29-0) impresión, sugerencias [48](#page-49-0) impresión a doble cara [53](#page-54-0) impresión de folletos [44](#page-45-0) impresión de fotografías, problemas comprobar configuración de impresión [77](#page-78-0) parte de la fotografía está descolorida [78,](#page-79-0) [84](#page-85-0) impresión fotográfica, cartucho [27](#page-28-0) impresión general cotidiana [49](#page-50-0) impresión lenta del documento Máximo de dpi seleccionado [91](#page-92-0) impresión para encuadernar a doble cara [53](#page-54-0) Impresión rápida/económica [48](#page-49-0) impresión sin bordes [83](#page-84-0) impresora, Caja de herramientas [67](#page-68-0) impresora, propiedades [56](#page-57-0) impresora atascada [74](#page-75-0) impresora expulsa papel [73](#page-74-0) impresora no acepta papel [73](#page-74-0) impresora no imprime [70](#page-71-0) impresora predeterminada [55](#page-56-0) imprimir cartas [34](#page-35-0) imprimir correo electrónico [32](#page-33-0) imprimir documentos [33](#page-34-0) imprimir etiquetas [39](#page-40-0) imprimir fichas [38](#page-39-0) imprimir otros documentos [32](#page-33-0) imprimir pósters [45](#page-46-0) imprimir prospectos [42](#page-43-0) imprimir sobres [35](#page-36-0) imprimir tarjetas de felicitación [43](#page-44-0) Imprimir tarjetas Hagaki [37](#page-38-0) imprimir tarjetas postales [36](#page-37-0) imprimir tatuajes para CD/ DVD [40](#page-41-0) imprimir transferencias para camisetas [46](#page-47-0) imprimir transparencias [41](#page-42-0)

incorrecto, cartucho de tinta [75](#page-76-0) instalación el programa se detiene [68](#page-69-0) instalación de cartuchos de tinta [59](#page-60-0)

#### **L**

la impresora imprime sobre varias hojas a la vez [74](#page-75-0) las luces de la impresora parpadean [89](#page-90-0) LED indicator statement [99](#page-100-0) limpieza carcasa de impresora [64](#page-65-0) cartuchos de tinta automáticamente [62](#page-63-0) cartuchos de tinta manualmente [64](#page-65-0) los documentos se imprimen mal [81](#page-82-0) luces la luz de encendido parpadea [90](#page-91-0) la luz Reanudar parpadea [90](#page-91-0) Luz de encendido [8](#page-9-0) Luz Reanudar [9](#page-10-0) puerto USB delantero [10](#page-11-0) todas las luces parpadean [91](#page-92-0)

#### **LL**

llamada al servicio de asistencia de HP [93](#page-94-0)

#### **M**

mantenimiento carcasa de impresora [64](#page-65-0) cartuchos de tinta [65](#page-66-0) impresora [59](#page-60-0) mantenimiento de la impresora [59](#page-60-0) Mensaje de dispositivo desconocido [69](#page-70-0) mensajes de error error del cartucho de tinta [87](#page-88-0) mensaje que indica que no hay papel [73](#page-74-0) otros errores [88](#page-89-0)

#### **O**

orden de páginas, definición [51](#page-52-0) otros proyectos fotográficos [30](#page-31-0)

#### **P**

página de prueba, impresión [63](#page-64-0) papel, atasco [72](#page-73-0) papel, bandejas desplegar bandejas para papel [12](#page-13-0) plegar bandejas para papel [14](#page-15-0) papel fotográfico, almacenamiento y manejo **[29](#page-30-0)** periodo de asistencia telefónica periodo de asistencia [93](#page-94-0) personalizado, tamaño de papel [51](#page-52-0) poca tinta [63](#page-64-0) presentaciones, impresiones [49](#page-50-0) proyectos fotográficos [30](#page-31-0) puerto USB delantero acerca de [20](#page-21-0) impresión desde [20](#page-21-0) luces [10,](#page-11-0) [21](#page-22-0) problemas [79](#page-80-0)

#### **R**

realizar una llamada [93](#page-94-0) reciclado cartuchos de tinta [97](#page-98-0) regulatory notices FCC statement [98](#page-99-0) notice to users in Japan (VCCI) [99](#page-100-0) notice to users in Korea [99](#page-100-0) reserva de tinta, modo [16](#page-17-0) resolución de impresión [50](#page-51-0)

#### **S**

saturación [28](#page-29-0) software de la impresora descargar actualizaciones [58](#page-59-0) software HP Photosmart [30](#page-31-0) solución de problemas aparecen rayas y faltan líneas [80](#page-81-0)

atasco de papel [72](#page-73-0) borde no deseado en la fotografía [85](#page-86-0) cartucho de tinta incorrecto [75](#page-76-0) documento mal impreso [81](#page-82-0) el documento no refleja la nueva configuración de impresión [82](#page-83-0) el documento se imprime lentamente [91](#page-92-0) el nombre de la impresora no aparece [69](#page-70-0) el programa de instalación se detiene [68](#page-69-0) el texto y las imágenes están mal alineados [82](#page-83-0) faltan partes del documento o se imprimen en un lugar equivocado [82](#page-83-0) impresora [68](#page-69-0) la imagen se imprime sesgada [84](#page-85-0) la impresión está borrosa [81](#page-82-0) la impresora está atascada [74](#page-75-0) la impresora expulsa el papel [73](#page-74-0) la impresora no alimenta el papel [73](#page-74-0) la impresora no imprime [70](#page-71-0) la luz de encendido parpadea [90](#page-91-0) la luz Reanudar parpadea [90](#page-91-0) líneas horizontales en fotografía [78](#page-79-0), [83](#page-84-0) los sobres se imprimen sesgados [82](#page-83-0) mala calidad de impresión [80](#page-81-0) manchas de tinta [84](#page-85-0) mensaje que indica que no hay papel [73](#page-74-0) problemas con la impresión sin bordes [83](#page-84-0) problemas de impresión de fotografías [77](#page-78-0) problemas del puerto USB

delantero [79](#page-80-0)

rayas en la fotografía [83](#page-84-0) todas las luces parpadean [91](#page-92-0) varias páginas impresas a la vez [74](#page-75-0) Solución de problemas directrices para impresión sin bordes [83](#page-84-0) Mensaje de problemas con los cartuchos de tinta [76](#page-77-0) Solución de problemas de la impresora [68](#page-69-0) supresión de la cola de impresión [71](#page-72-0)

#### **T**

tarjetas de felicitación, impresión [43](#page-44-0) Tecnologías Real Life [27](#page-28-0) términos y convenciones del manual [2](#page-1-0) tinta, cartuchos alinear [62](#page-63-0) información sobre pedidos [63](#page-64-0) instalar [59](#page-60-0) limpiar automáticamente [62](#page-63-0) limpiar manualmente [64](#page-65-0) mantener [65](#page-66-0) números de selección [59](#page-60-0) usados con la impresora [15](#page-16-0) tinta, eliminar de piel y ropa [64](#page-65-0) tipo de papel, selección [49](#page-50-0) transcurrido el periodo de asistencia [94](#page-95-0)

#### **U**

USB cable [95](#page-96-0) conectar a la impresora [18](#page-19-0) uso compartido de fotografías con familiares y amigos [30](#page-31-0)

#### **V**

velocidad de impresión [49](#page-50-0) vista previa [53](#page-54-0)